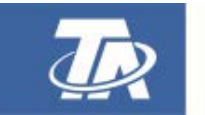

<www.ta.co.at>

# **UVR16x2** FREI PROGRAMMIERBARER UNIVERSALREGLER

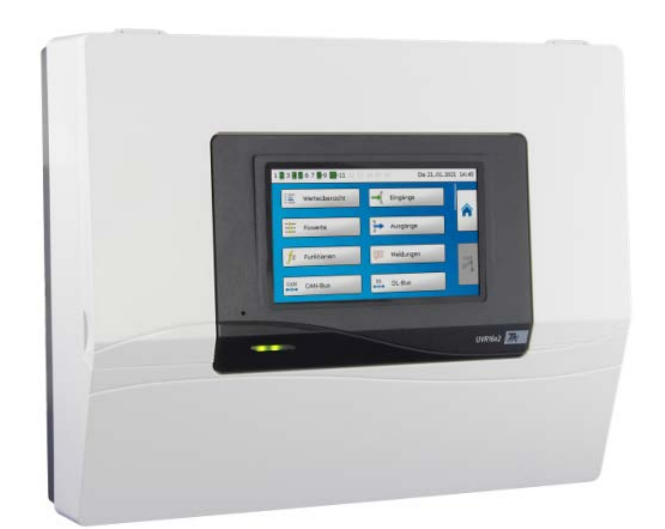

# <span id="page-0-0"></span>Programmierung: Allgemeine Hinweise

# **Inhaltsverzeichnis**

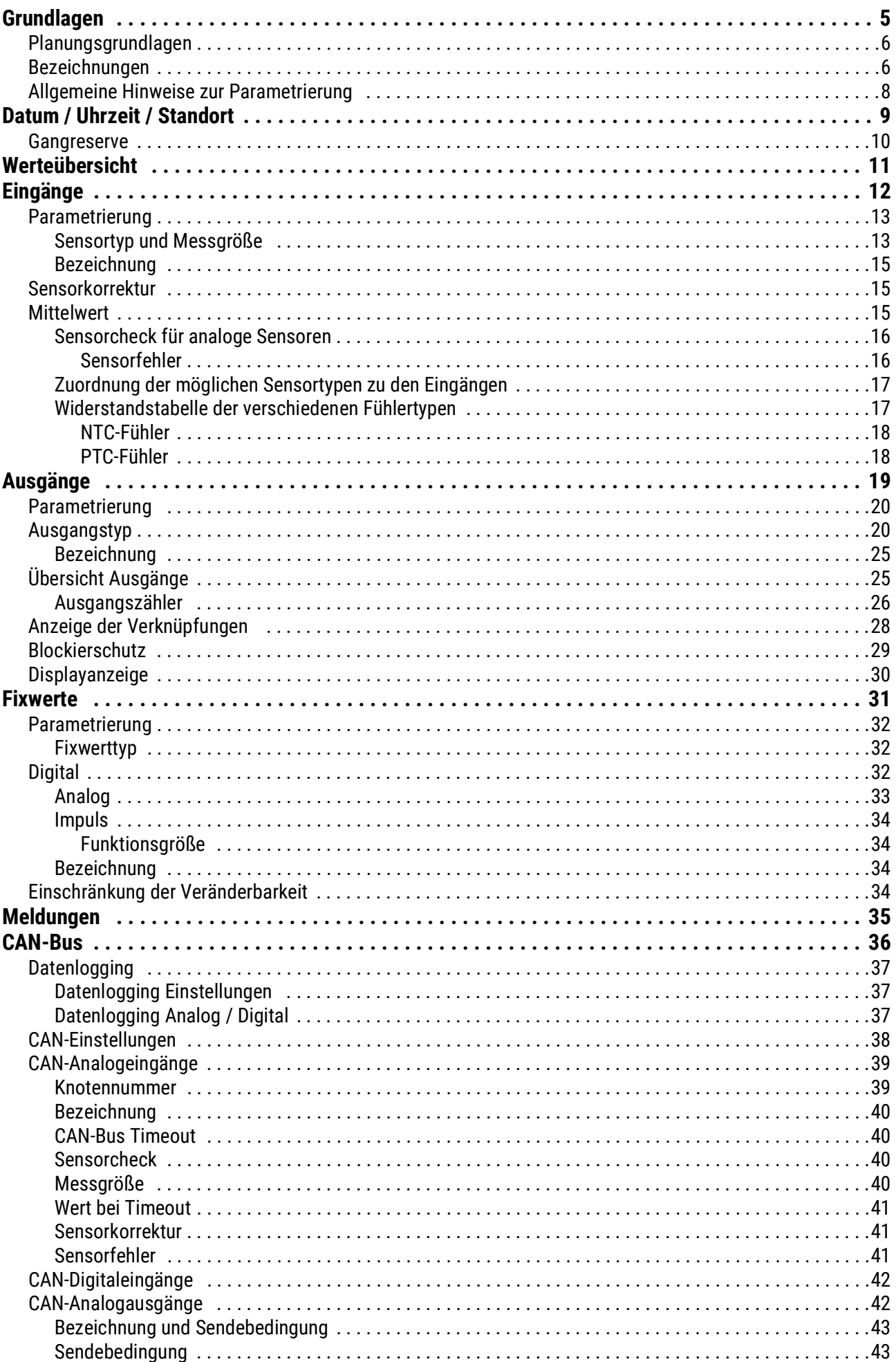

# **Inhaltsverzeichnis**

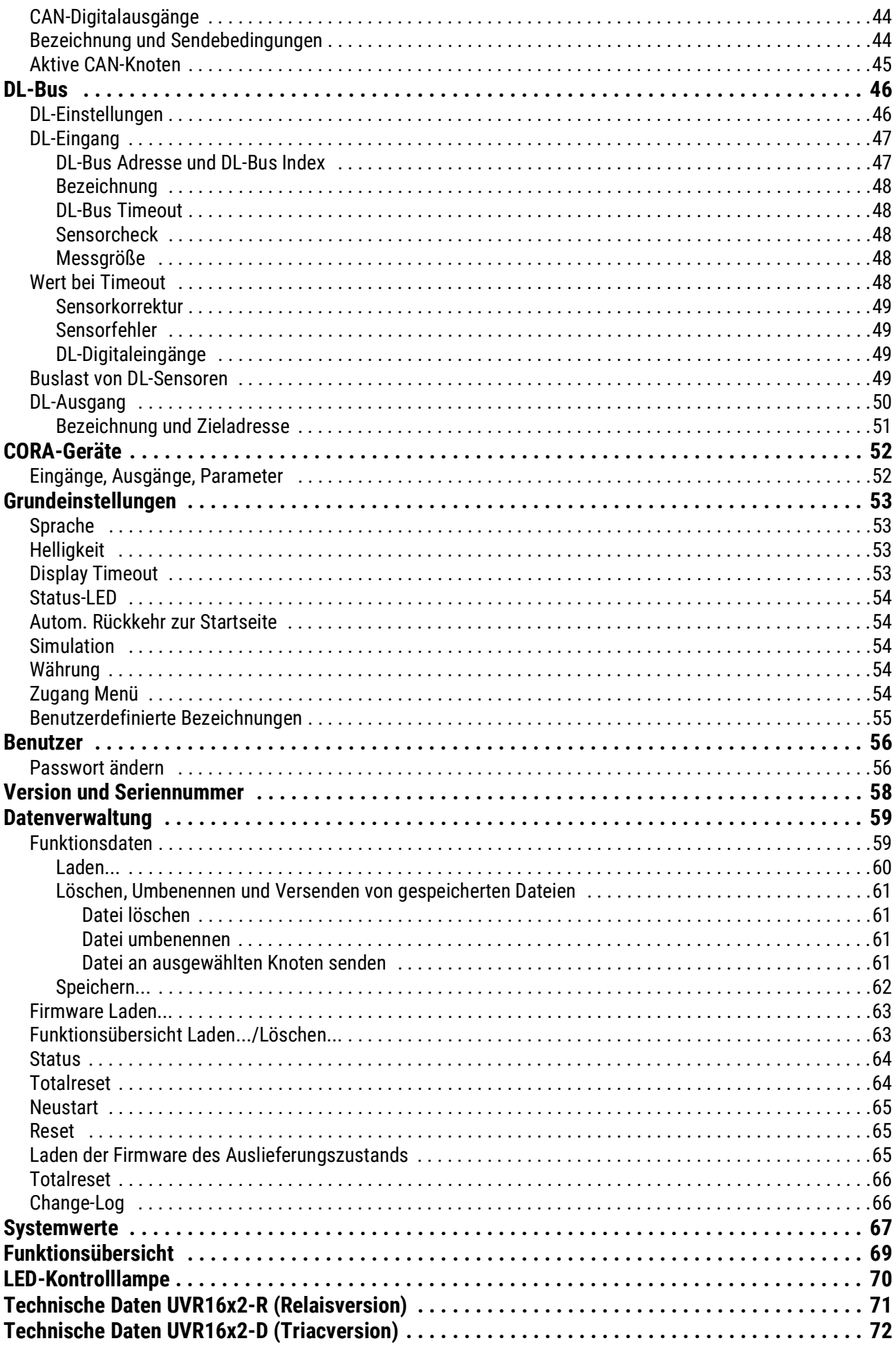

# <span id="page-4-0"></span>**Grundlagen**

Diese Anleitung dient als Programmierhilfe direkt am Gerät, gibt aber auch wichtige Erläuterungen zu den Elementen, die für die Programmierung mit der Programmiersoftware TAPPS2 benötigt werden (Funktionen, Ein- und Ausgänge, etc.).

Grundsätzlich ist die Programmierung mit TAPPS2 zu empfehlen. Dadurch kann der Programmierer die gesamte Funktionalität am PC als grafischen Ablaufplan zeichnen (= programmieren) und parametrieren.

Trotzdem ist es wichtig, auch die "Programmier- Mechanismen" am Gerät selbst zu kennen um vor Ort Änderungen vornehmen zu können.

#### **Beispiel mit TAPPS2:**

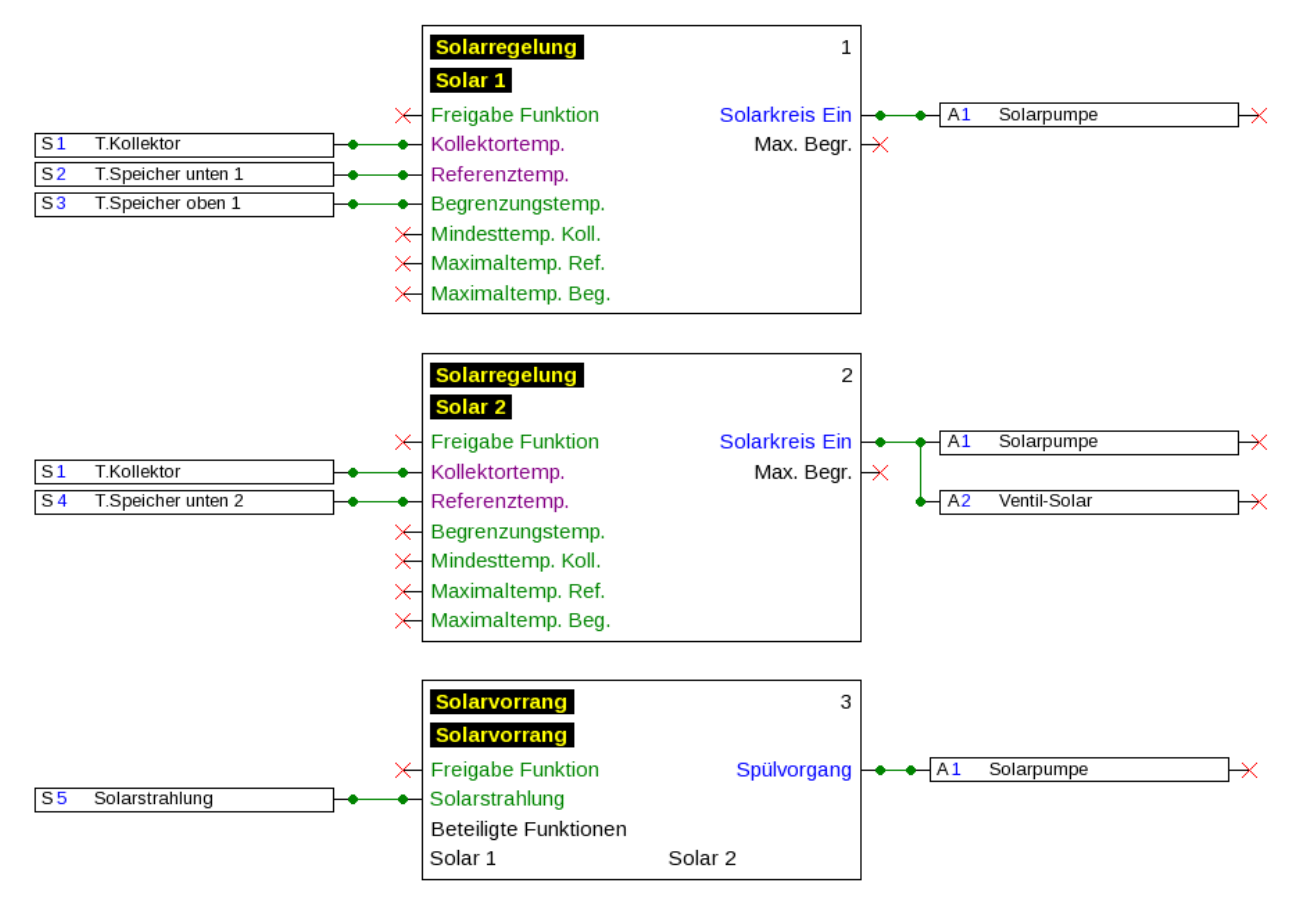

# <span id="page-5-0"></span>**Planungsgrundlagen**

Um eine effiziente Programmerstellung zu gewährleisten, muss eine festgelegte Reihenfolge eingehalten werden:

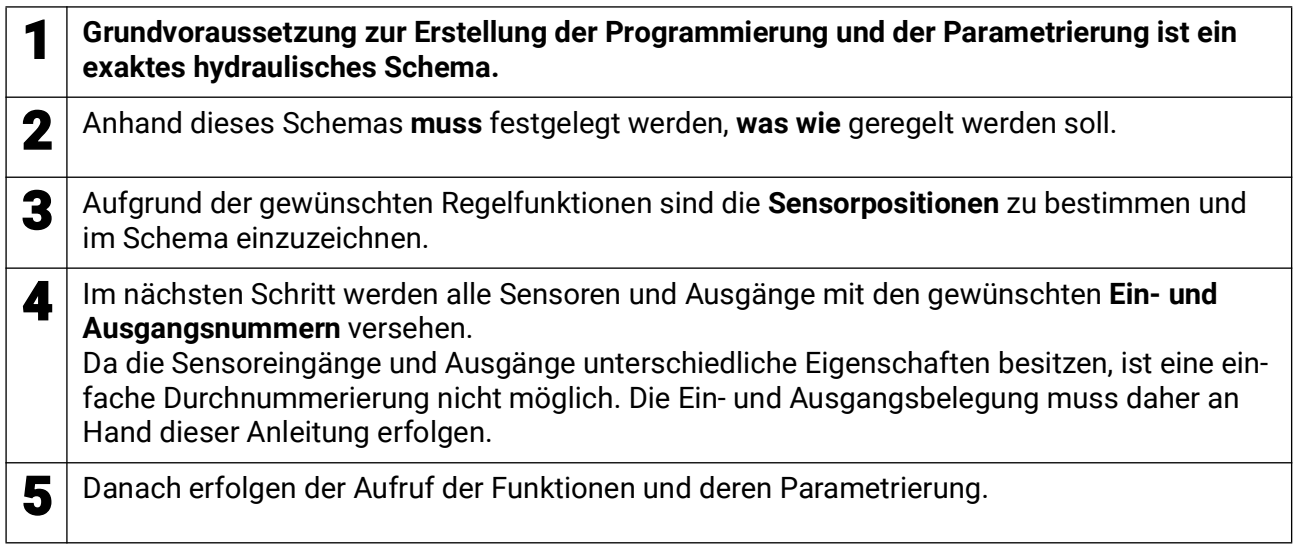

# <span id="page-5-1"></span>**Bezeichnungen**

Zur Bezeichnung aller Elemente können vorgegebene Bezeichnungen aus verschiedenen Bezeichnungsgruppen oder benutzerdefinierte Bezeichnungen ausgewählt werden.

Zusätzlich kann jeder Bezeichnung eine Zahl 1 – 16 zugeordnet werden.

Im Menü "**Grundeinstellungen**" können alle benutzerdefinierten Bezeichnungen aus der **Fachmann**oder **Experten**ebene global angelegt, geändert oder gelöscht werden.

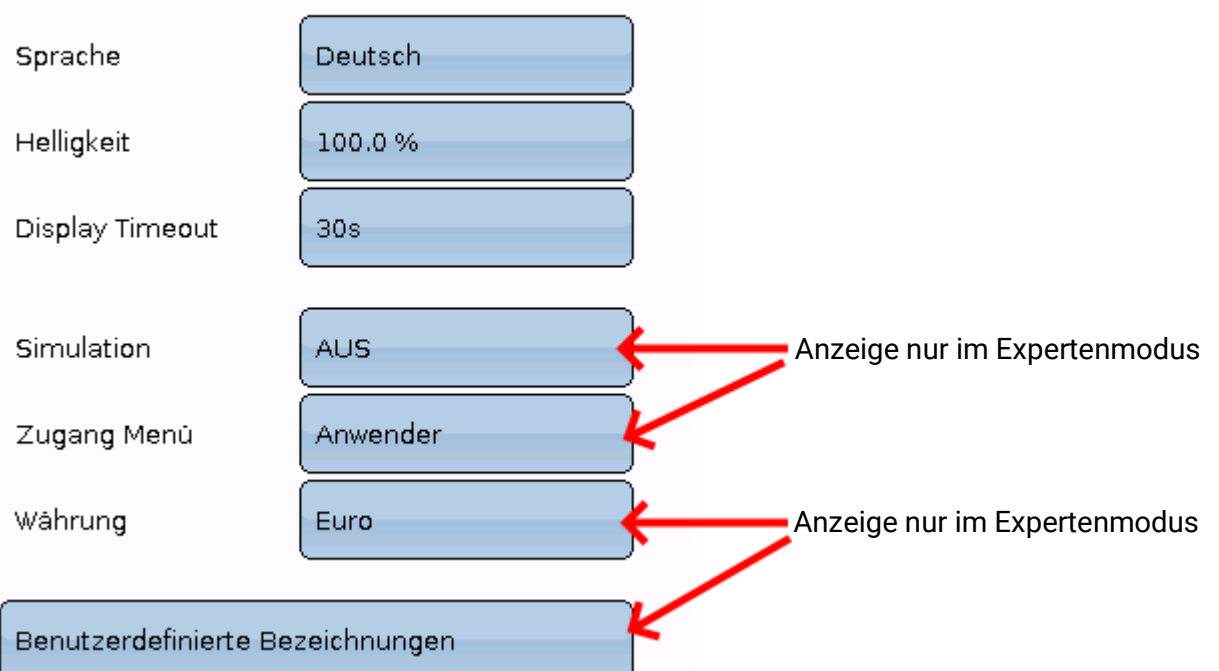

# Grundeinstellungen

Ansicht mit bereits definierten Bezeichnungen

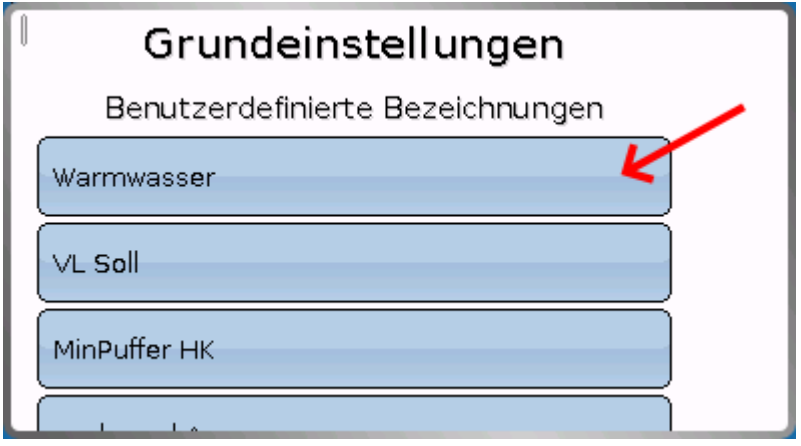

Für die Änderung oder Neuanlage steht eine alphanumerische Tastatur zur Verfügung.

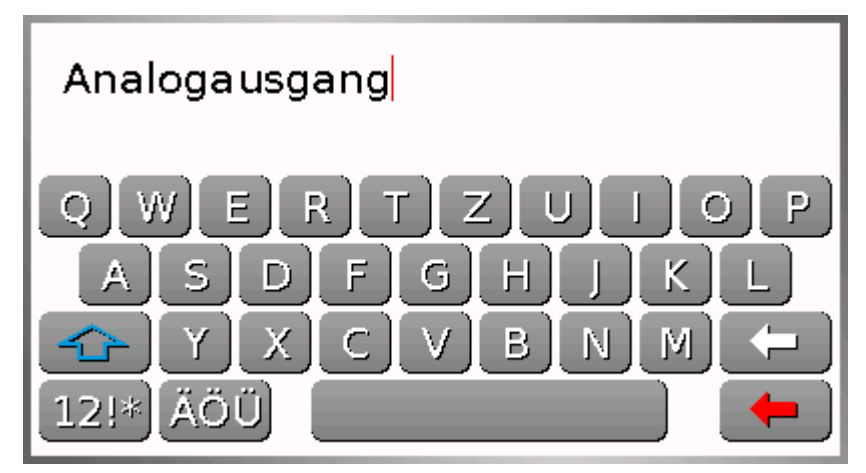

Es können **bis zu 100 verschiedene** Bezeichnungen vom Benutzer definiert werden. Die maximale Zeichenanzahl pro Bezeichnung ist **24**

Die bereits definierten Bezeichnungen stehen allen Elementen (Eingänge, Ausgänge, Funktionen, Fixwerte, Bus-Ein- und Ausgänge) zur Verfügung.

# <span id="page-7-0"></span>**Allgemeine Hinweise zur Parametrierung**

von Eingängen, Ausgängen, Fixwerten, Funktionen, Grundeinstellungen und CAN- und DL-Ein- und Ausgängen.

### Jede Eingabe muss mit Anwählen von **beendet werden.**

Sollen die Eingaben verworfen werden, wird **X** gewählt. **Beispiel:**

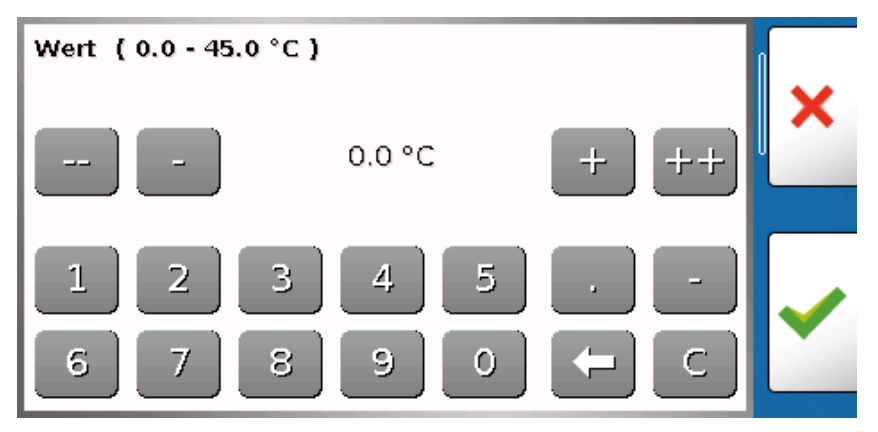

### **Eingabe von Zahlenwerten**

Zur Eingabe von Zahlenwerten wird ein Tastaturfeld angezeigt.

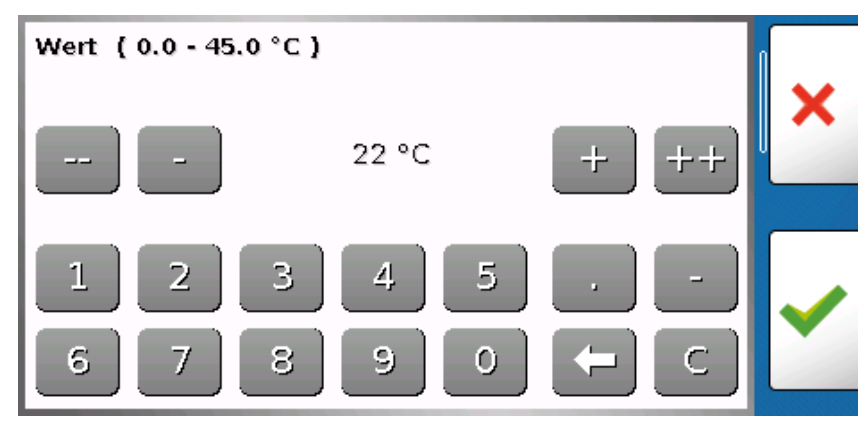

Es wird der aktuelle Wert vorgegeben (Beispiel: 20,0°C).

In der oberen Zeile wird der Eingabebereich angezeigt (Beispiel: 0,0 – 45,0°C).

Die Eingabe kann entweder durch die Korrekturflächen (**--**, **-**, **+**, **++**) oder durch die Zahlenflächen erfolgen. Die Korrekturflächen "-" und "+" ändern den Wert der 1. Stelle, die Flächen "--" und "++"den Wert der 2. Stelle (Faktor 10).

Die Pfeilfläche  $\leftarrow$  kürzt den Wert um eine Stelle, die Fläche setzt den Wert auf null. Abschluss der Eingabe mit von Verwerfen mit X.

Aus den Untermenüs gelangt man mit der Schaltfläche  $\equiv$  in das Hauptmenü.

# <span id="page-8-0"></span>**Datum / Uhrzeit / Standort**

In der Statuszeile werden rechts oben **Datum** und **Uhrzeit** angezeigt.

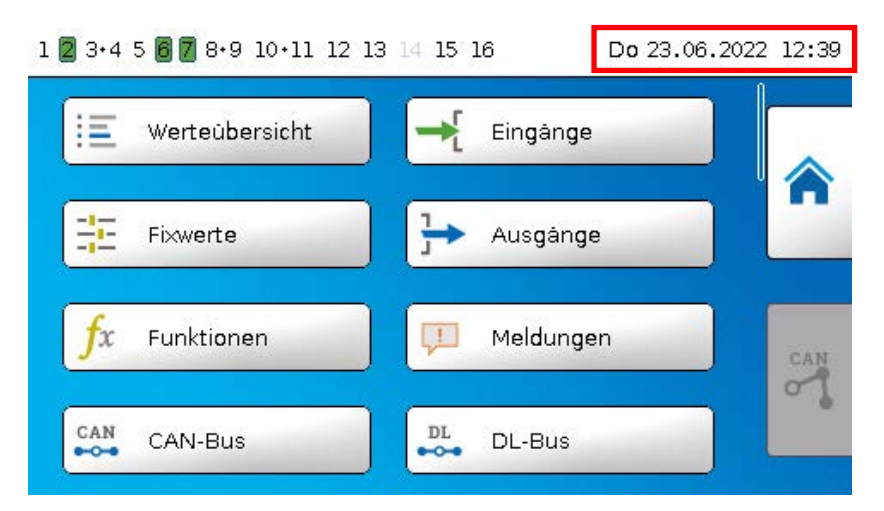

Durch Anwahl dieses Statusfeldes gelangt man in das Menü für Datum, Uhrzeit und Standortangaben.

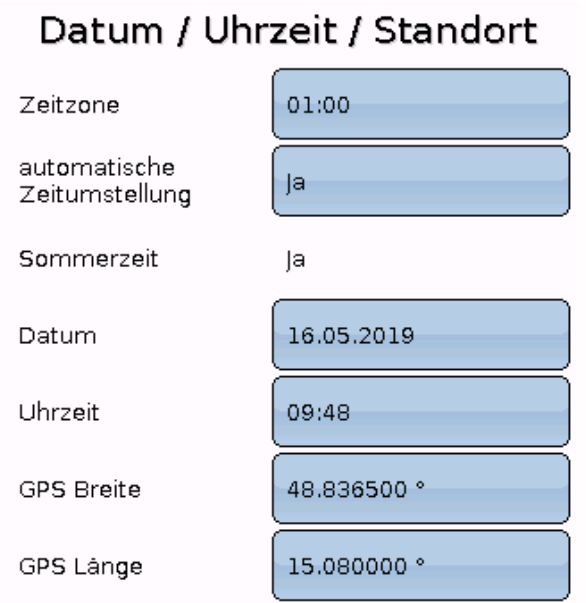

Zuerst werden die Parameter für die Systemwerte angezeigt.

- **Zeitzone** 01:00 bedeutet die Zeitzone "**UTC + 1 Stunde**". **UTC** steht für "Universal Time Coordinated", auch als GMT (= Greenwich Mean Time) bezeichnet.
- **automatische Zeitumstellung** Wenn "**Ja**", erfolgt die automatische Sommerzeitumstellung nach den Vorgaben der Europäischen Union.
- **Sommerzeit "Ja**", wenn die Sommerzeit aktiv ist. Nur änderbar, wenn die "automatische Zeitumstellung" auf "Nein" steht.
- **Datum** Eingabe des aktuellen Datums (TT.MM.JJ).
- **Uhrzeit** Eingabe der aktuellen Uhrzeit
- **GPS Breite** Geographische Breite nach GPS (= global positioning system satellitengestütztes Navigationssystem),
- **GPS Länge** Geographische Länge nach GPS

Mit den Werten für die geographische Länge und Breite werden die standortbezogenen Sonnendaten ermittelt. Diese können in Funktionen (z.B. Beschattungsfunktion) verwendet werden.

#### Datum / Uhrzeit / Standort

Die werksseitige Voreinstellung für die GPS-Daten bezieht sich auf den Standort der Technischen Alternative in Amaliendorf / Österreich.

Nachfolgend werden die standortbezogenen Sonnendaten angezeigt. **Beispiel:**

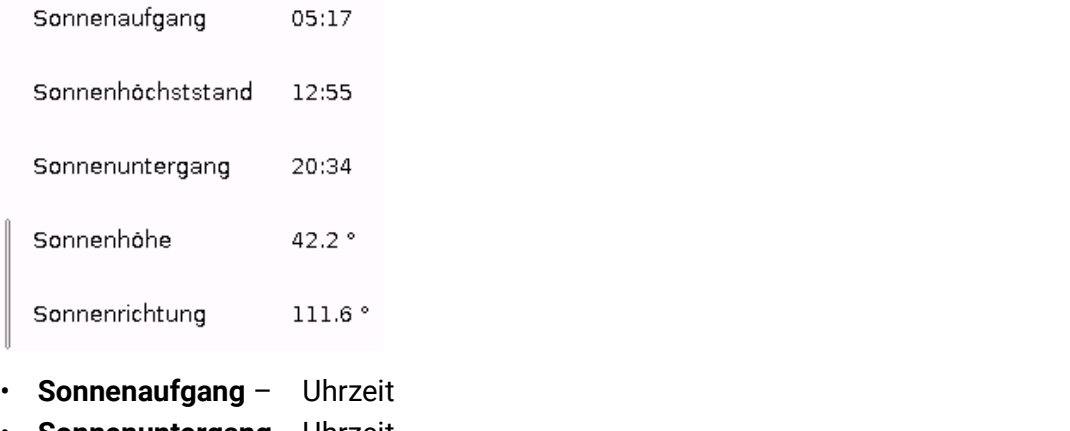

- **Sonnenuntergang** Uhrzeit
- **Sonnenhöhe** Angabe in ° vom geometrischen Horizont (0°) aus gemessen,

```
Zenit = 90^\circ
```
• **Sonnenrichtung** – Angabe in ° von Norden (0°) aus gemessen

Nord =  $0^{\circ}$  $Ost = 90°$  $Süd = 180°$ West = 270°

### <span id="page-9-0"></span>**Gangreserve**

Der Regler hat bei Stromausfall eine Gangreserve von ca. 3 Tagen für Uhrzeit und Datum.

### <span id="page-10-0"></span>**Werteübersicht**

In diesem Menü werden die aktuellen Werte der **Eingänge** 1 – 16, der **DL- Eingänge** und der analogen und digitalen **CAN-Eingänge** angezeigt.

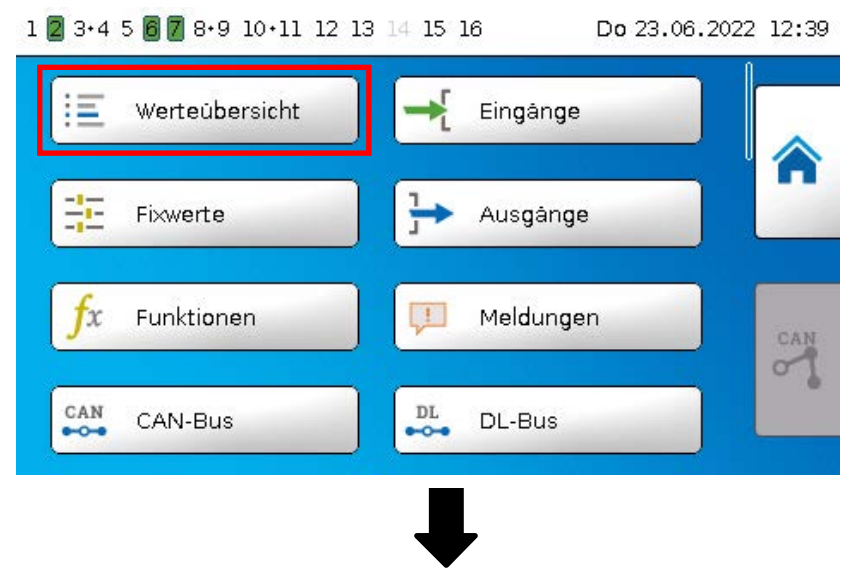

Die verschiedenen Werte werden durch Antippen der gewünschten Gruppe sichtbar.

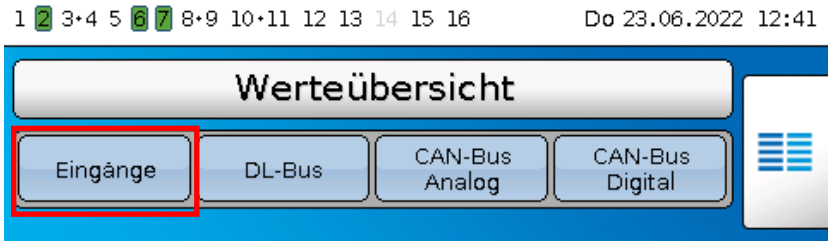

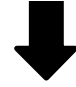

#### **Beispiel:** Eingänge $- - - -$

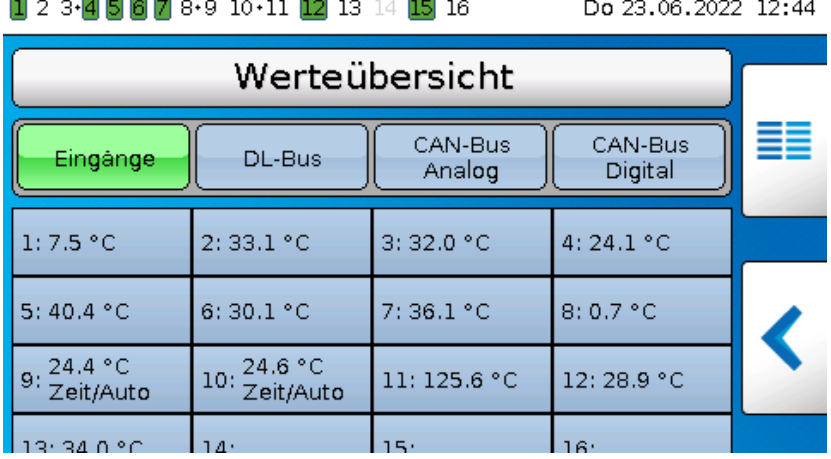

Eingänge

# <span id="page-11-0"></span>**Eingänge**

Der Regler besitzt **16 Eingänge** für analoge (Messwerte), digitale (EIN/AUS) Signale oder Impulse.

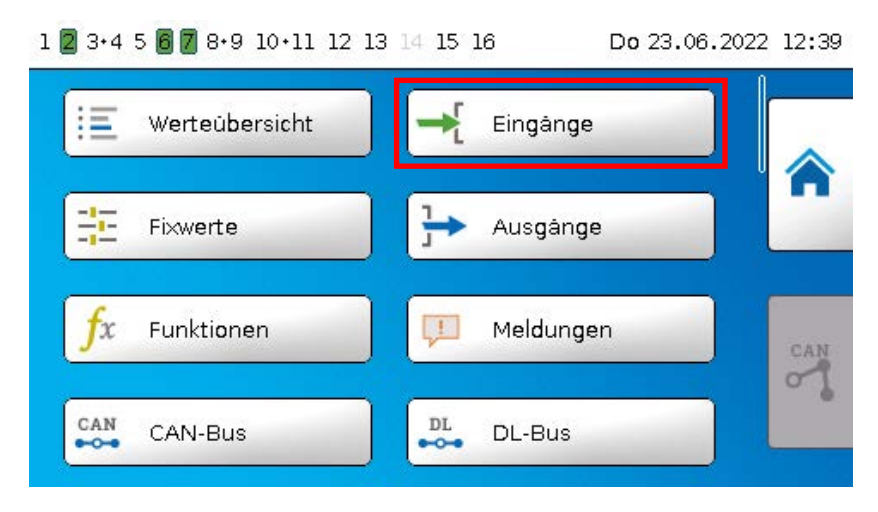

Nach Anwahl im Hauptmenü werden die Eingänge mit ihrer Bezeichnung und dem aktuellen Messwert bzw. Zustand angezeigt.

**Beispiel** einer bereits programmierten Anlage, Eingang 1 ist noch unbenutzt:

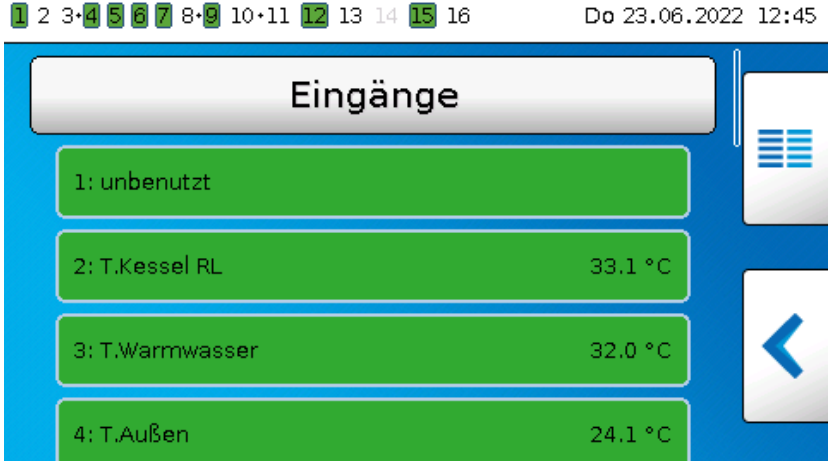

# <span id="page-12-0"></span>**Parametrierung**

### <span id="page-12-1"></span>**Sensortyp und Messgröße**

Nach Auswahl des gewünschten Eingangs erfolgt die Festlegung des Sensortyps.

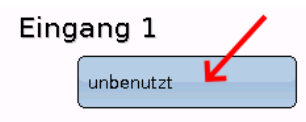

Zuerst erfolgt die grundsätzliche Abfrage für den Typ des Eingangssignals

**• Digital**

Тур

- **Analog**
- **Impuls**

### **Digital**

Auswahl der **Messgröße:**

- **Aus / Ein Aus / Ein (invers)**
- **Nein / Ja Nein / Ja (invers)**

### **Analog**

Auswahl der **Messgröße:**

- **Temperatur**
- Auswahl des Sensortyps: **KTY** (**2 kΩ/25°C** = ehemaliger Standardtyp der Technischen Alternative), **PT 1000** (= aktueller Standardtyp), Raumsensoren: **RAS**, **RASPT**, Thermoelement **THEL**, **KTY** (**1 kΩ/25°C**)**, PT 100, PT 500, Ni1000**, **Ni1000 TK5000, PTC, NTC**
- **Solarstrahlung** (Sensortyp: **GBS01**)
- **Spannung** (Eingänge **1-6** und **9-16: max. 3,3 V**, Eingänge **7** und **8: max. 10V**)
- **Strom** (nur Eingang **8**: **4-20mA** DC)
- **Widerstand**
- **Feuchte** (Sensortyp: **RFS**)
- **Regen** (Sensortyp: **RES**)

Zusätzliche Auswahl der **Prozessgröße**

für die Messgrößen **Spannung, Strom (nur Eingang 8), Widerstand:**

- **dimensionslos Absolute Feuchte Stromstärke mA**
	-
- **dimensionslos (,1) Druck bar, mbar, Pascal Stromstärke A**
- **Arbeitszahl Liter Widerstand**
- **dimensionslos (,5) Kubikmeter Frequenz**
- **Temperatur °C Durchfluss (l/min, l/h, l/**
- 
- **CO<sub>2</sub>-Gehalt ppm** Leistung Co<sub>2</sub>-Gehalt ppm<br>
Spannung • Cewicht (kg, t)
- 
- 
- **d, m3/min, m3/h, m3/d) Globalstrahlung Grad (Winkel)**
	-
	-
- 
- 
- 
- **Geschwindigkeit (km/h, m/s)**
- 
- 
- **Prozent Spannung Länge (mm, cm, m)**

Anschließend muss der Wertebereich mit der Skalierung festgelegt werden. **Beispiel** Spannung/Globalstrahlung

#### Skalierung

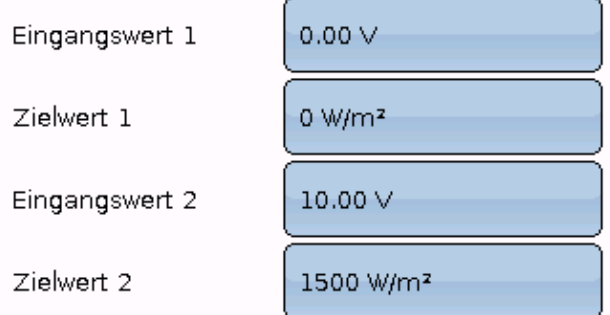

0,00V entsprechen 0 W/m2, 10,00V ergeben 1500 W/m2.

#### Eingänge

#### **Impulseingang**

Die Eingänge **15 und 16** können Impulse mit **max. 20 Hz** und mindestens **25 ms** Impulsdauer erfassen (**S0**-Impulse).

Die Eingänge **1 - 14** können Impulse mit **max. 10 Hz** und mindestens **50 ms** Impulsdauer erfassen.

#### **Auswahl der Messgröße**

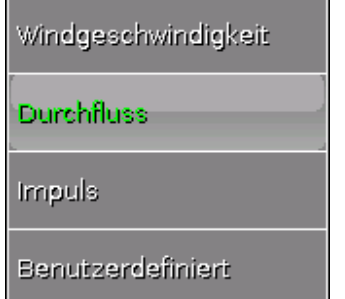

#### **Windgeschwindigkeit**

Für die Messgröße "**Windgeschwindigkeit**" muss ein Quotient eingegeben werden. Das ist die Signalfrequenz bei **1 km/h**.

**Beispiel:** Der Windsensor **WIS01** gibt bei einer Windgeschwindigkeit von 20 km/h jede Sekunde einen Impuls aus (= 1Hz). Daher ist die Frequenz bei 1 km/h gleich 0,05Hz.

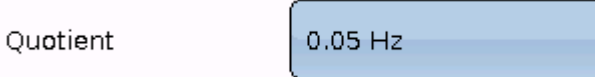

Einstellbereich:  $0.01 - 1.00$  Hz

#### **Durchfluss**

Für die Messgröße "**Durchfluss**" muss ein Quotient eingegeben werden. Das ist die Durchflussmenge in Liter pro Impuls.

Ouotient  $0.5$   $\mu$ mp

Einstellbereich: 0,1 – 100,0 l/Impuls

#### **Impuls**

Diese Messgröße dient als Eingangsvariable für die Funktion "Zähler", Impulszähler mit Einheit "Impulse".

#### **Benutzerdefiniert**

Für die Messgröße "**Benutzerdefiniert**" müssen ein Quotient **und** die Einheit eingegeben werden.

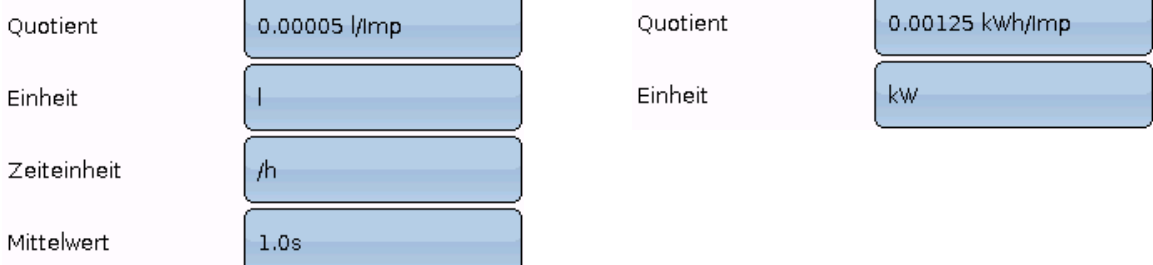

Einstellbereich Quotient: 0,00001 – 1000,00000 Einheiten/Impuls (5 Nachkommastellen) Einheiten: I, kW, km, m, mm, m<sup>3</sup>.

Für I, mm und m<sup>3</sup> muss zusätzlich die Zeiteinheit ausgewählt werden. Für km und m sind die Zeiteinheiten fix vorgegeben.

Beispiel: Für die Funktion "Energiezähler" kann die Einheit "kW" verwendet werden. Im obigen Beispiel wurde 0,00125 kWh/Impuls gewählt, das entspricht 800 Impulse /kWh.

### <span id="page-14-0"></span>**Bezeichnung**

Eingabe der Eingangsbezeichnung durch Auswahl vorgegebener Bezeichnungen aus verschiedenen Bezeichnungsgruppen oder benutzerdefinierter Bezeichnungen.

Sensortyp Analog / Temperatur:

- **Allgemein**
- **Erzeuger**
- **Verbraucher**
- **Leitung**
- **Klima**
- **Benutzer** (benutzerdefinierter Bezeichnungen)

Zusätzlich kann jeder Bezeichnung eine Zahl 1 – 16 zugeordnet werden.

### <span id="page-14-1"></span>**Sensorkorrektur**

Für die Messgrößen Temperatur, Solarstrahlung, Feuchte und Regen des Sensortyps Analog besteht die Möglichkeit einer Sensorkorrektur. Der korrigierte Wert wird für alle Berechnungen und Anzeigen verwendet.

#### **Beispiel:** Temperatursensor PT1000

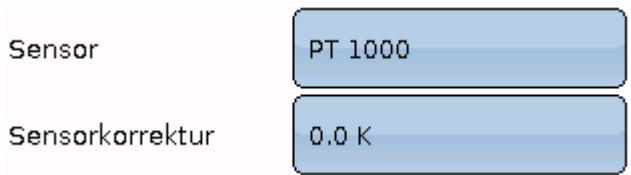

### <span id="page-14-2"></span>**Mittelwert**

Mittelwert  $1.0s$ 

Diese Einstellung betrifft die **zeitliche** Mittelung der Messwerte.

Eine Mittelwertbildung von 0,3 Sekunden führt zu einer sehr raschen Reaktion der Anzeige und des Gerätes, allerdings muss mit Schwankungen des Wertes gerechnet werden.

Ein hoher Mittelwert führt zu Trägheit und ist nur für Sensoren des Wärmemengenzählers empfehlenswert.

Bei einfachen Messaufgaben sollte etwa 1 - 3 Sekunden gewählt werden, bei der hygienischen Warmwasserbereitung mit dem ultraschnellen Sensor 0,3 – 0,5 Sekunden.

#### Eingänge

### <span id="page-15-0"></span>**Sensorcheck für analoge Sensoren**

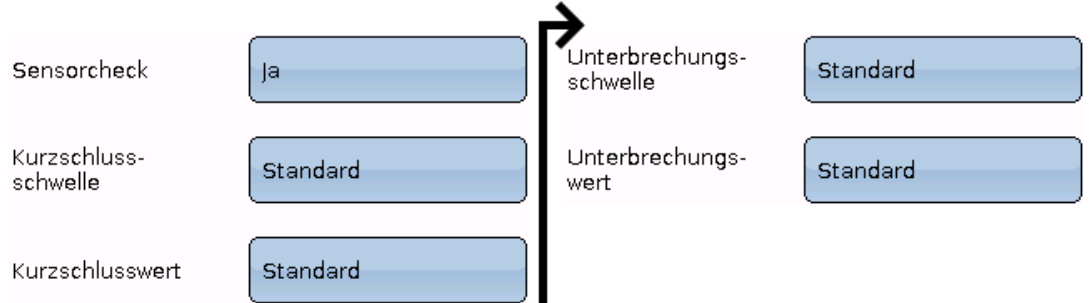

Ein aktiver "**Sensorcheck**" (Eingabe: "**Ja**") erzeugt bei einem Kurzschluss bzw. einer Unterbrechung **automatisch** eine Fehlermeldung: In der oberen Statusleiste wird ein **Warndreieck** angezeigt, im Menü "**Eingänge**" erhält der defekte Sensor einen roten Rahmen. **Beispiel:**

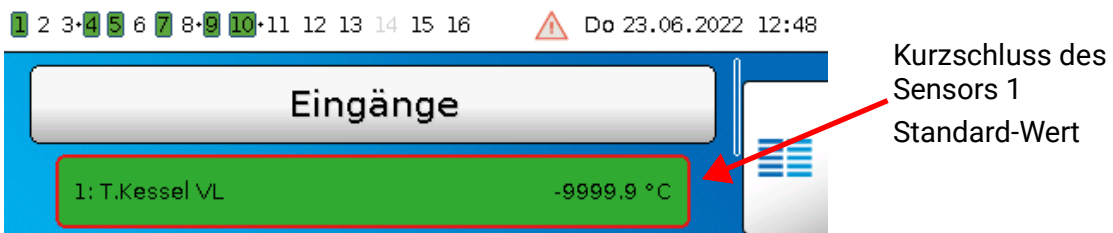

### <span id="page-15-1"></span>**Sensorfehler**

Bei aktivem "**Sensorcheck**" steht der **Sensorfehler** als Eingangsvariable von Funktionen zur Verfügung: Status "**Nein**" für einen korrekt arbeitenden Sensor und "**Ja**" für einen Defekt (Kurzschluss oder Unterbrechung). Damit kann z.B. auf den Ausfall eines Sensors reagiert werden.

In den Systemwerten / Allgemein steht der Sensorfehler **aller** Eingänge zur Verfügung.

Werden die **Standard**-Schwellen gewählt, dann wird ein Kurzschluss bei Unterschreiten der unteren **Messgrenze** und eine Unterbrechung bei Überschreiten der oberen **Messgrenze** angezeigt.

Die **Standard**-Werte für Temperatursensoren sind bei Kurzschluss -9999,9°C und bei Unterbrechung 9999,9°C. Diese Werte werden im Fehlerfall für die internen Berechnungen herangezogen.

Durch passende Auswahl der Schwellen und Werte kann bei Ausfall eines Sensors dem Regler ein fester Wert vorgegeben werden, damit eine Funktion im Notbetrieb weiterarbeiten kann.

Beispiel: Wird die Schwelle von -40°C (= "Schwellwert") unterschritten, wird ein Wert von 0,0°C (= "Ausgabewert") für diesen Sensor angezeigt und ausgegeben (fixe Hysterese: 1,0°C). Gleichzeitig wird der Status "Sensorfehler" auf "Ja" gesetzt.

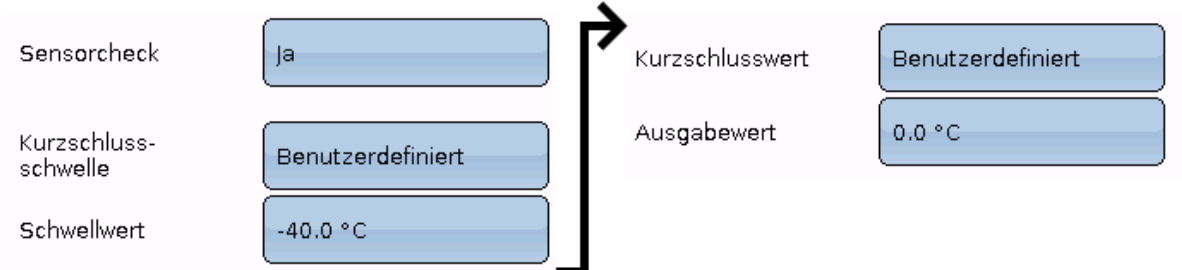

**Beispiel**: Der Sensor 1 hat -40°C unterschritten, als Messwert wird daher 0°C ausgegeben, gleichzeitig wird ein Sensorfehler angezeigt.

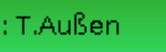

### <span id="page-16-0"></span>**Zuordnung der möglichen Sensortypen zu den Eingängen**

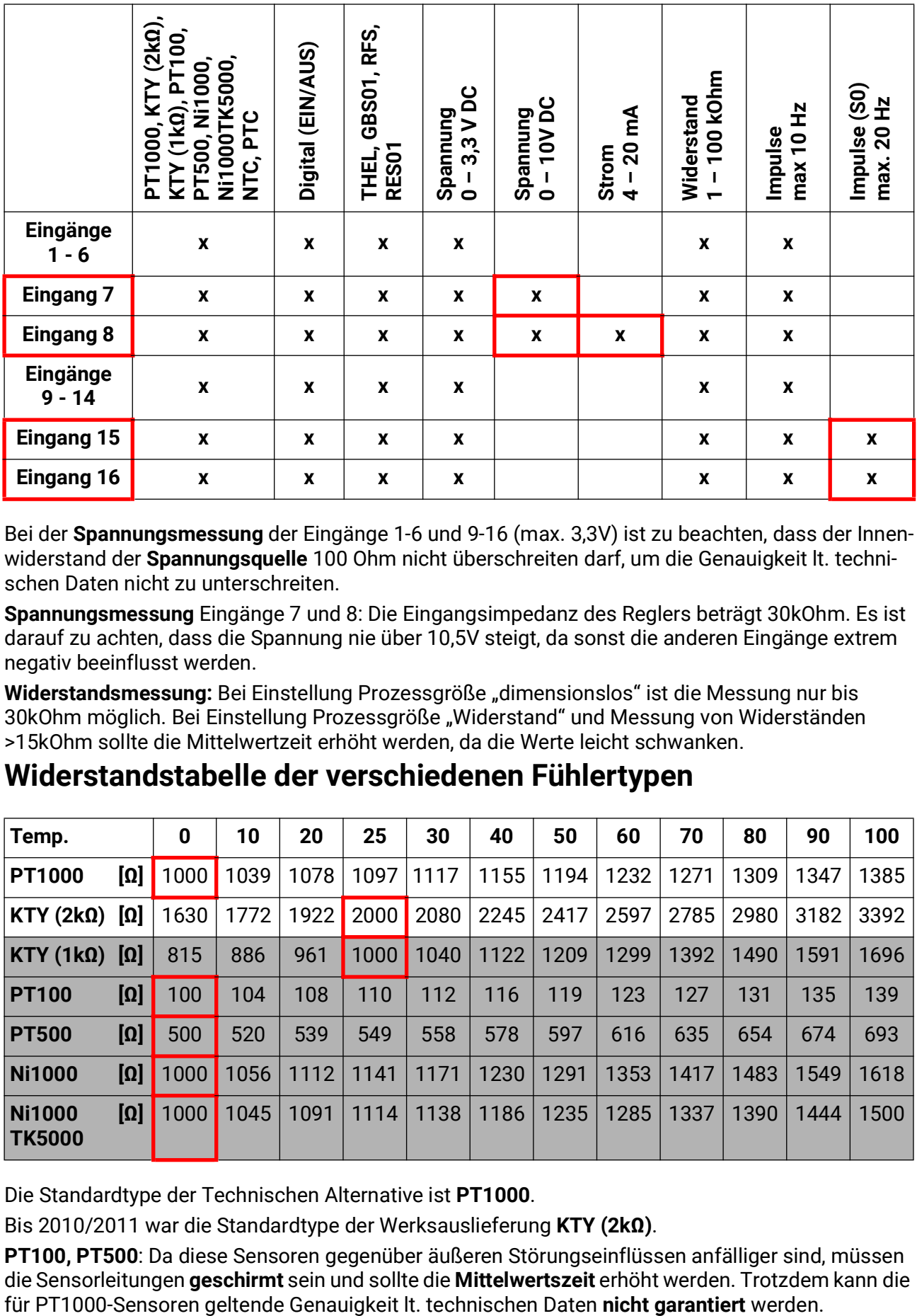

Bei der **Spannungsmessung** der Eingänge 1-6 und 9-16 (max. 3,3V) ist zu beachten, dass der Innenwiderstand der **Spannungsquelle** 100 Ohm nicht überschreiten darf, um die Genauigkeit lt. technischen Daten nicht zu unterschreiten.

**Spannungsmessung** Eingänge 7 und 8: Die Eingangsimpedanz des Reglers beträgt 30kOhm. Es ist darauf zu achten, dass die Spannung nie über 10,5V steigt, da sonst die anderen Eingänge extrem negativ beeinflusst werden.

Widerstandsmessung: Bei Einstellung Prozessgröße "dimensionslos" ist die Messung nur bis 30kOhm möglich. Bei Einstellung Prozessgröße "Widerstand" und Messung von Widerständen >15kOhm sollte die Mittelwertzeit erhöht werden, da die Werte leicht schwanken.

### <span id="page-16-1"></span>**Widerstandstabelle der verschiedenen Fühlertypen**

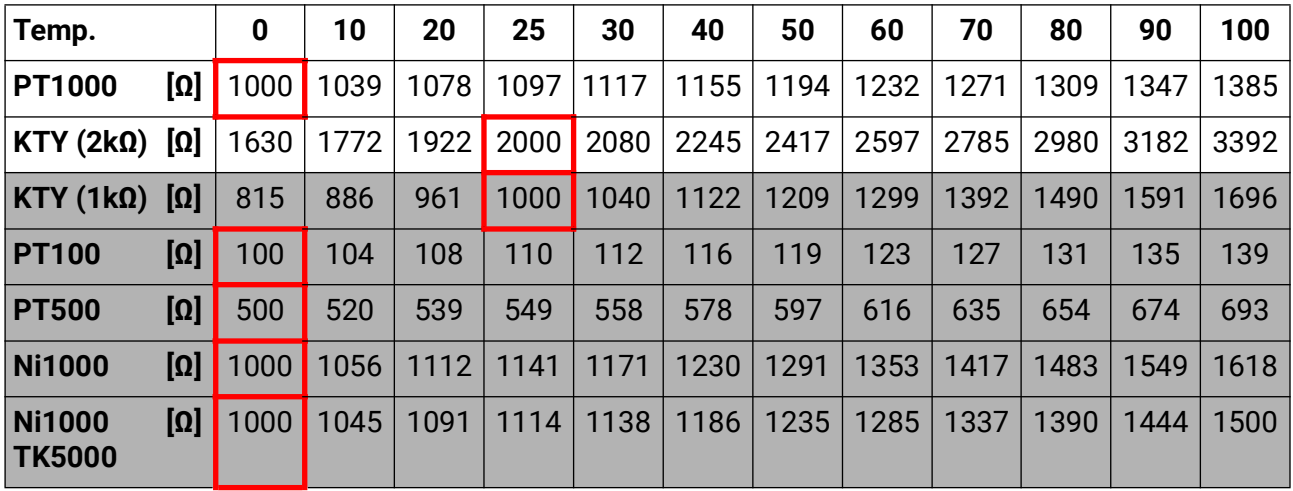

Die Standardtype der Technischen Alternative ist **PT1000**.

Bis 2010/2011 war die Standardtype der Werksauslieferung **KTY (2kΩ)**.

**PT100, PT500**: Da diese Sensoren gegenüber äußeren Störungseinflüssen anfälliger sind, müssen die Sensorleitungen **geschirmt** sein und sollte die **Mittelwertszeit** erhöht werden. Trotzdem kann die

#### Eingänge

### <span id="page-17-0"></span>**NTC-Fühler**

Sensor

R25

**NTC**  $1.00 k\Omega$ 1000

Für die Auswertung von NTC-Fühlern ist die Angabe des R25- und des Beta-Wertes erforderlich. Der Nennwiderstand R25 bezieht sich immer auf 25°C. Der Beta-Wert bezeichnet die Charakteristik eines NTC-Fühlers in Bezug auf 2 Widerstandswerte.

Beta

Beta ist eine Materialkonstante und kann aus der Widerstandstabelle des Herstellers mit folgender Formel berechnet werden:

$$
B = \frac{\ln \frac{R1_{(NT)}}{R2_{(HT)}}}{\frac{1}{T1_{(NT)}} - \frac{1}{T2_{(HT)}}}
$$

Da der Beta-Wert keine Konstante über den gesamten Temperaturverlauf ist, müssen die zu erwartenden Grenzen des Messbereichs festgelegt werden (z.B. für einen Speicherfühler von +10°C bis +100°C, oder für einen Außenfühler von -20°C bis +40°C).

Alle Temperaturen in der Formel müssen als **absolute Temperaturen in K** (Kelvin) angegeben werden  $(Z.B. +20°C = 273.15 K + 20 K = 293.15 K)$ 

- ln natürlicher Logarithmus
- $R1_{(NT)}$  Widerstand bei der unteren Temperatur des Temperaturbereichs
- R2<sub>(HT)</sub> Widerstand bei der oberen Temperatur des Temperaturbereichs
- T1(NT) untere Temperatur des Temperaturbereichs
- T2(HAT) obere Temperatur des Temperaturbereichs

### <span id="page-17-1"></span>**PTC-Fühler**

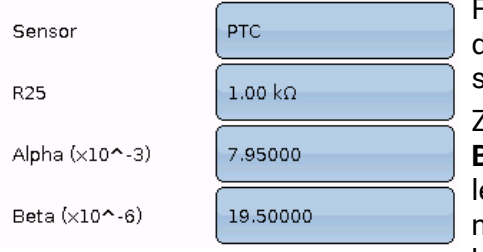

Für die Auswertung von PTC-Fühlern ist ebenfalls die Angabe des R25-Wertes erforderlich. Der Nennwiderstand R25 bezieht sich auf 25°C.

Zusätzlich werden die Angaben **Alpha (x10^-3)** und **Beta (x10^-6)** benötigt. Die Werte **Alpha** und **Beta** sind normalerweise dem Datenblatt des PTC-Fühlers zu entnehmen und nach Anwendung der jeweils nebenstehenden Formel einzugeben.

Zur Berechnung der Werte **Alpha** und **Beta** werden zwei beliebige Widerstandswerte und deren zugehörige Temperaturen laut der Widerstandstabelle des jeweiligen PTC-Sensors gewählt.

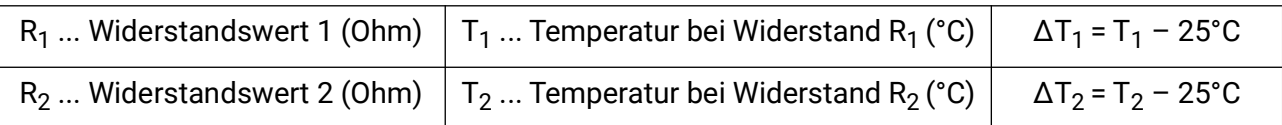

**Beta** sollte zuerst berechnet werden, da jener Wert für die Berechnung von **Alpha** notwendig ist.

$$
B = \frac{R_2 - R25}{\Delta T_2 \times R25 \times (\Delta T_2 - \Delta T_1)} + \frac{R_1 - R25}{\Delta T_1 \times R25 \times (\Delta T_1 - \Delta T_2)}
$$

$$
A = \frac{R_1 - R25}{R25 \times \Delta T_1} - \Delta T_1 \times B
$$

# <span id="page-18-0"></span>**Ausgänge**

Der Regler besitzt **16 Ausgänge.**

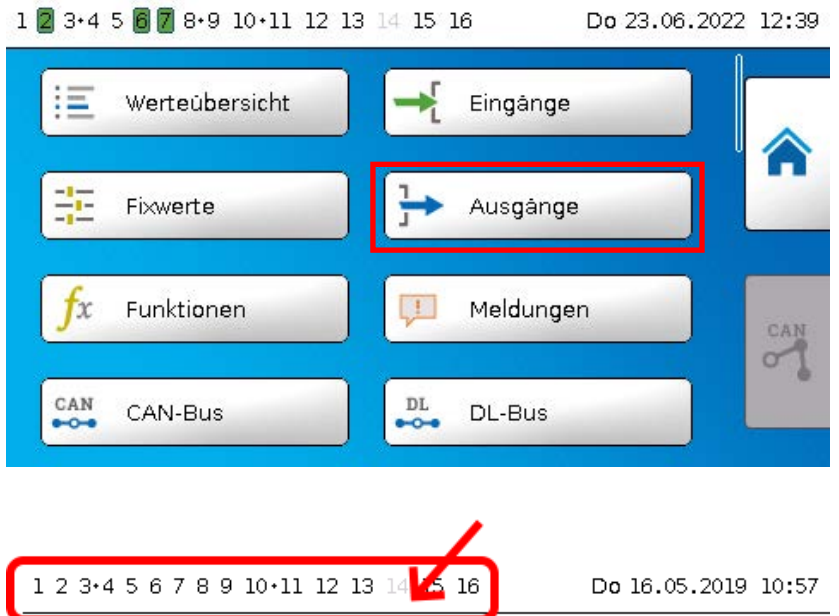

Durch Antippen der Ausgangsanzeige in der oberen Statuszeile gelangt man ebenfalls in das Menü "**Ausgänge**". Nicht definierte Ausgänge sind ausgeblendet.

Nach der Anwahl werden die Ausgänge mit ihrer Bezeichnung und dem aktuellen Zustand angezeigt (siehe Kapitel "Displayanzeige").

#### **Beispiel:**

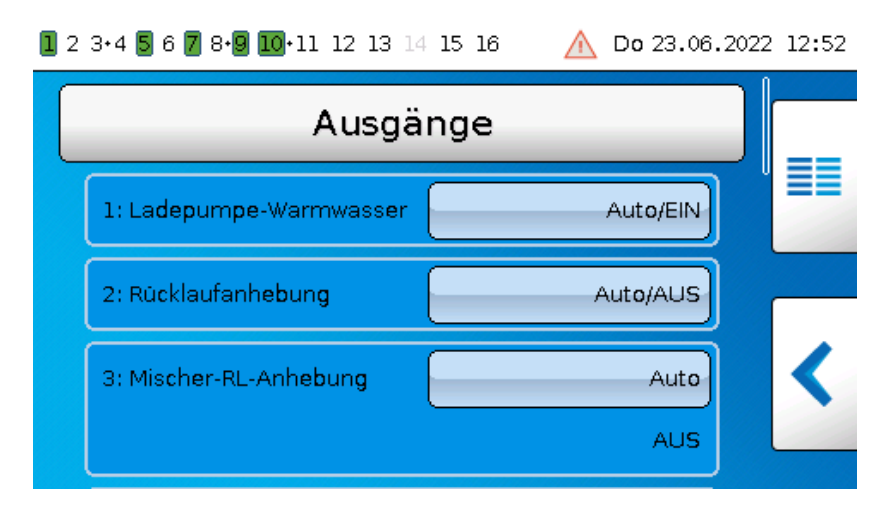

# <span id="page-19-0"></span>**Parametrierung**

Nach Auswahl des gewünschten Ausgangs erfolgt die Festlegung des Ausgangstyps.

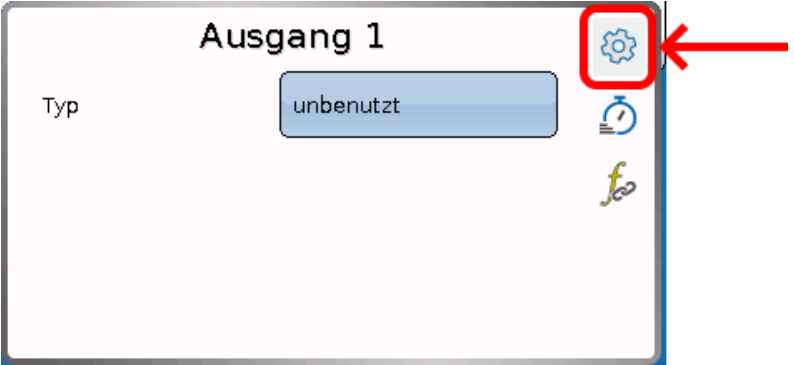

Zuerst erfolgt die grundsätzliche Abfrage für den Ausgangstyp.

### <span id="page-19-1"></span>**Ausgangstyp**

Man unterscheidet folgende verschiedene Ausgangstypen, die aber nicht bei allen Ausgängen wählbar sind:

- **Schaltausgang**
- **Ausgangspaar**
- **0-10V**
- **PWM**

### **Ausgänge 1/2, 3/4, 6/7, 8/9, 10/11, 12/13 und 14/15 als Ausgangspaar**

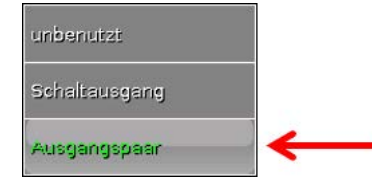

Diese Ausgänge können als einfache Schaltausgänge oder zusammen mit dem **nachfolgenden** Schaltausgang als **Ausgangspaar** (z.B. Ansteuerung eines Mischerantriebs) verwendet werden.

#### **Achtung!**

Die Ausgangspaare **1/2** und **6/7** dürfen nur in der **Relaisversion** der UVR16x2 verwendet werden.

Die Ausgangspaare **1/2**, **3/4**, **6/7**, **8/9** und **10/11** stehen serienmäßig zur Verfügung. Die Ausgangspaare **12/13** und **14/15** benötigen den Einsatz von Hilfsrelais (Relaismodulen).

#### **Laufzeit**

Laufzeit

02m 30s

Für jedes **Ausgangspaar** muss die Mischer-Laufzeit eingegeben werden.

Wird Mischerlaufzeit 0 eingegeben, erfolgt keine Ansteuerung des Ausgangspaars.

#### **Laufzeitbegrenzung**

Laufzeitbegrenzung ja.

Bei **aktiver** Laufzeitbegrenzung wird die Ansteuerung des Ausgangspaars beendet, wenn die Restlaufzeit von 20 Minuten auf 0 heruntergezählt ist. Die Restlaufzeit

wird neu geladen, wenn das Ausgangspaar in den Handbetrieb umgestellt, von einer Meldung (dominant EIN oder AUS) angesteuert wird, sich die Ansteuerungsrichtung ändert oder die Freigabe von AUS auf EIN umgeschaltet wird.

Wird die Laufzeitbegrenzung **deaktiviert**, dann wird die Restlaufzeit nur bis 10 Sekunden heruntergezählt und die Ansteuerung des Ausgangspaares wird nicht beendet.

Ausgangspaare werden in der Statuszeile mit einem "**+**" zwischen den Ausgangsnummern angezeigt.

**Beispiel**: Ausgänge **8+9** und **10+11** sind als Ausgangspaare parametriert

1 2 3 4 5 6 7  $\boxed{8 \cdot 9}$  10  $\cdot$  11 12 13 14 15 16

Wirken 2 verschiedene Funktionen gleichzeitig auf beide Ausgänge des Ausgangspaars, so wird der Ausgang mit der niedrigeren Nummer ("AUF"-Befehl) aktiviert.

Ausnahme: Funktion "Meldung" – kommt der gleichzeitige Befehl von dieser Funktion, so wird der Ausgang mit der höheren Nummer ("ZU"-Befehl) aktiviert.

#### Ausgänge

### **Alle Schaltausgänge**

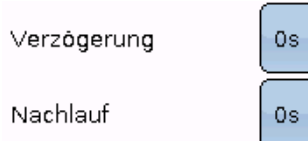

Für alle **Schalt**ausgänge kann eine Einschaltverzögerung und eine Nachlaufzeit festgelegt werden.

### **Alle Ausgänge**

Für alle Ausgänge kann der Handbetrieb auf **Benutzergruppe** (Anwender, Fachmann, Experte) eingeschränkt werden.

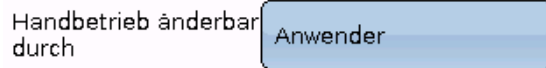

### **Ausgänge 12 bis 16 als Analogausgänge**

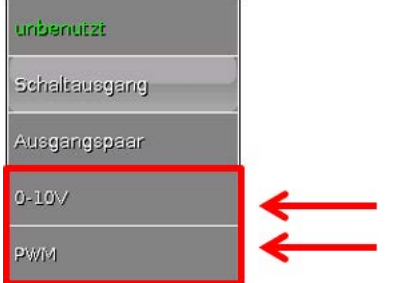

Diese Ausgänge stellen eine Spannung von 0 bis 10V zur Verfügung, z.B. zur Leistungsregelung von Brennern (Brennermodulation) oder Drehzahlregelung von Elektronikpumpen.

Die Ausgabe erfolgt wahlweise als Spannung (**0 - 10 V**) oder als **PWM**-Signal.

Sie können von der PID-Funktion oder auch von anderen Funktionen angesteuert werden. Die "**Skalierung**" bietet die Möglichkeit, den **Analogwert** der Quelle (mit oder ohne Nachkommastelle) dem Regelbereich des zu regelnden Gerätes anzupassen.

Im Modus **PWM** (Pulsweitenmodulation) wird ein Rechtecksignal mit einem Spannungspegel von ca. **10V** und einer Frequenz von **1kHz** mit variablem Tastverhältnis (0 - 100%) erzeugt.

#### **Wirken mehrere Funktionen (Analogwerte) gleichzeitig auf einen Analogausgang, wird der höhere Wert ausgegeben.**

Bei Aktivierung des Analogausgangs über einen **Digitalbefehl** kann eine Ausgangsspannung zwischen 0,00V und 10,00V (bzw. 0,0% – 100,0% bei PWM) festgelegt werden. Digitalbefehle sind gegenüber einer Verknüpfung mit einem Analogwert **dominant**.

Die Aktivierung des Analogausgangs über "**Dominant Aus**" und "**Digital Ein**" ist durch folgende digitale Signale möglich:

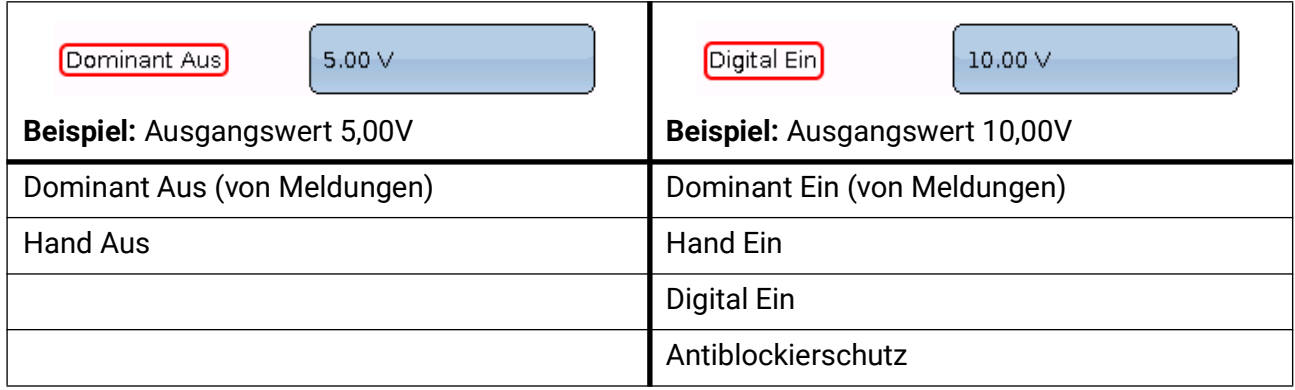

### **Ausgangsstatus der Analogausgänge**

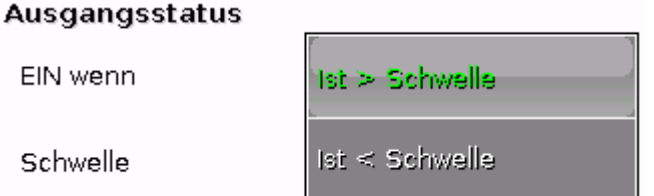

Für den **Ausgangsstatus** kann festgelegt werden, ob der Status **EIN** oberhalb oder unterhalb einer einstellbaren **Schwelle** ausgegeben werden soll.

**Beispiel:** Wenn der Analogausgang über 3,00 V ausgibt, dann geht der Ausgangsstatus von AUS auf EIN.

#### **Ausgangsstatus**

EIN wenn

Schwelle

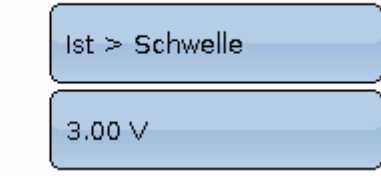

Je nach technischen Eigenschaften der angesteuerten Pumpe kann somit der Ausgangsstatus so eingestellt werden, dass dieser nur dann auf EIN steht, wenn die Pumpe tatsächlich läuft.

Soll mit einem Analogausgang (A12 – A16) **zugleich** auch ein Schaltausgang mitgeschaltet werden, kann dies nur durch geeignet Programmierung erreicht werden.

**Beispiel**: Sobald der Ausgangsstatus des Analogausganges auf EIN geht, wird dieser EIN-Befehl über die Logikfunktion an den Schaltausgang weitergegeben.

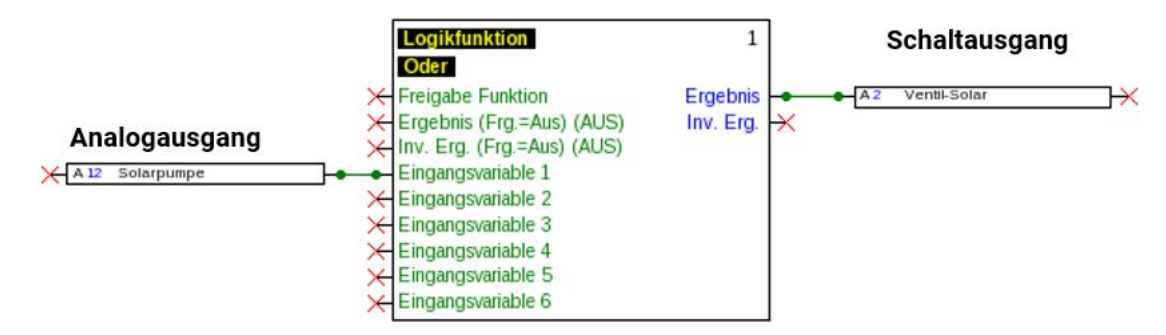

#### Ausgänge

#### **Anzeige im Menü Ausgänge**

In der Menüanzeige wird der Betriebszustand des Analogausgangs angezeigt. Der Ausgangsstatus kann durch Antippen geändert werden.

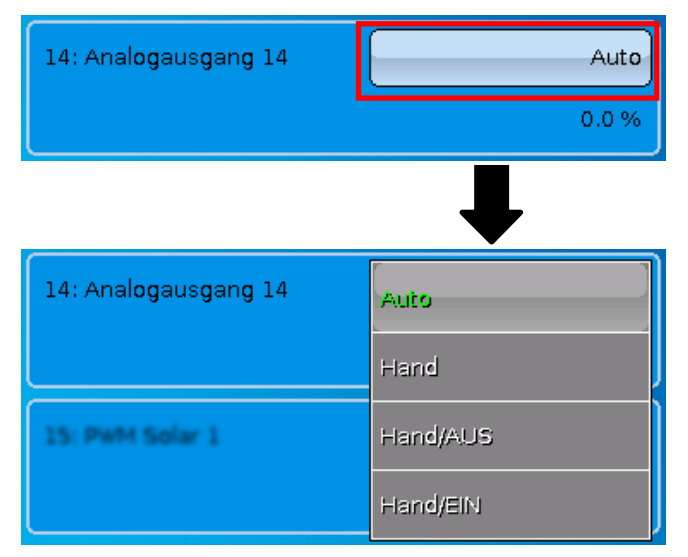

•**Auto**: Ausgabe entsprechend der Quelle und Skalierung •**Hand**: einstellbarer Wert **·Hand/AUS**: Ausgabe lt. Einstellung "Dominant Aus" **·Hand/EIN: Ausgabe It. Einstellung "Digital** Ein"

#### **Beispiele verschiedener Skalierungen**

**Stellgröße von PID-Funktion**: Modus 0-10V, die Stellgröße 0 soll 0V, die Stellgröße 100 soll 10V entsprechen:

#### Skalierung

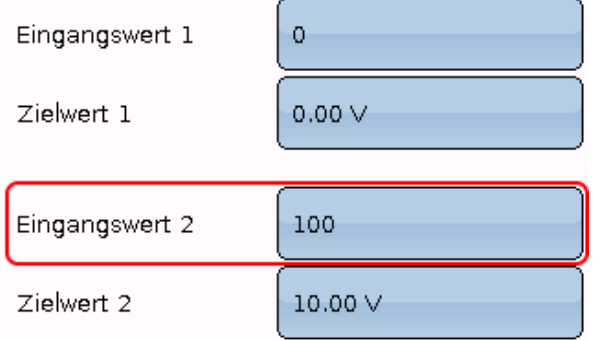

**Temperaturwert**, z.B. von einer Analogfunktion: Modus PWM, die Temperatur 0°C soll 0%, die Temperatur 100,0°C soll 100% entsprechen:

Die Temperatur wird in 1/10°C **ohne Komma** übernommen.

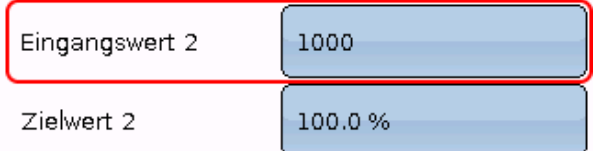

**Brennerleistung**, z.B. von den Funktionen Warmwasseranforderung oder Wartung: Modus 0-10V, die Brennerleistung von 0,0% soll 0V, 100,0% sollen 10V entsprechen: Der Prozentwert wird in 1/10% **ohne Komma** übernommen.

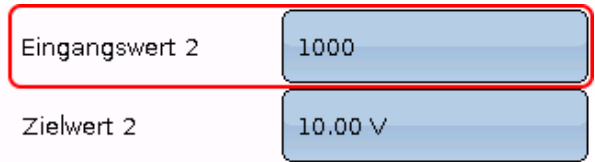

### <span id="page-24-0"></span>**Bezeichnung**

Eingabe der Ausgangsbezeichnung durch Auswahl vorgegebener Bezeichnungen aus verschiedenen Bezeichnungsgruppen oder benutzerdefinierter Bezeichnungen.

- **Allgemein**
- **Klima**
- **Benutzer** (benutzerdefinierter Bezeichnungen)

Zusätzlich kann jeder Bezeichnung eine Zahl von 1 bis 16 zugeordnet werden.

### <span id="page-24-1"></span>**Übersicht Ausgänge**

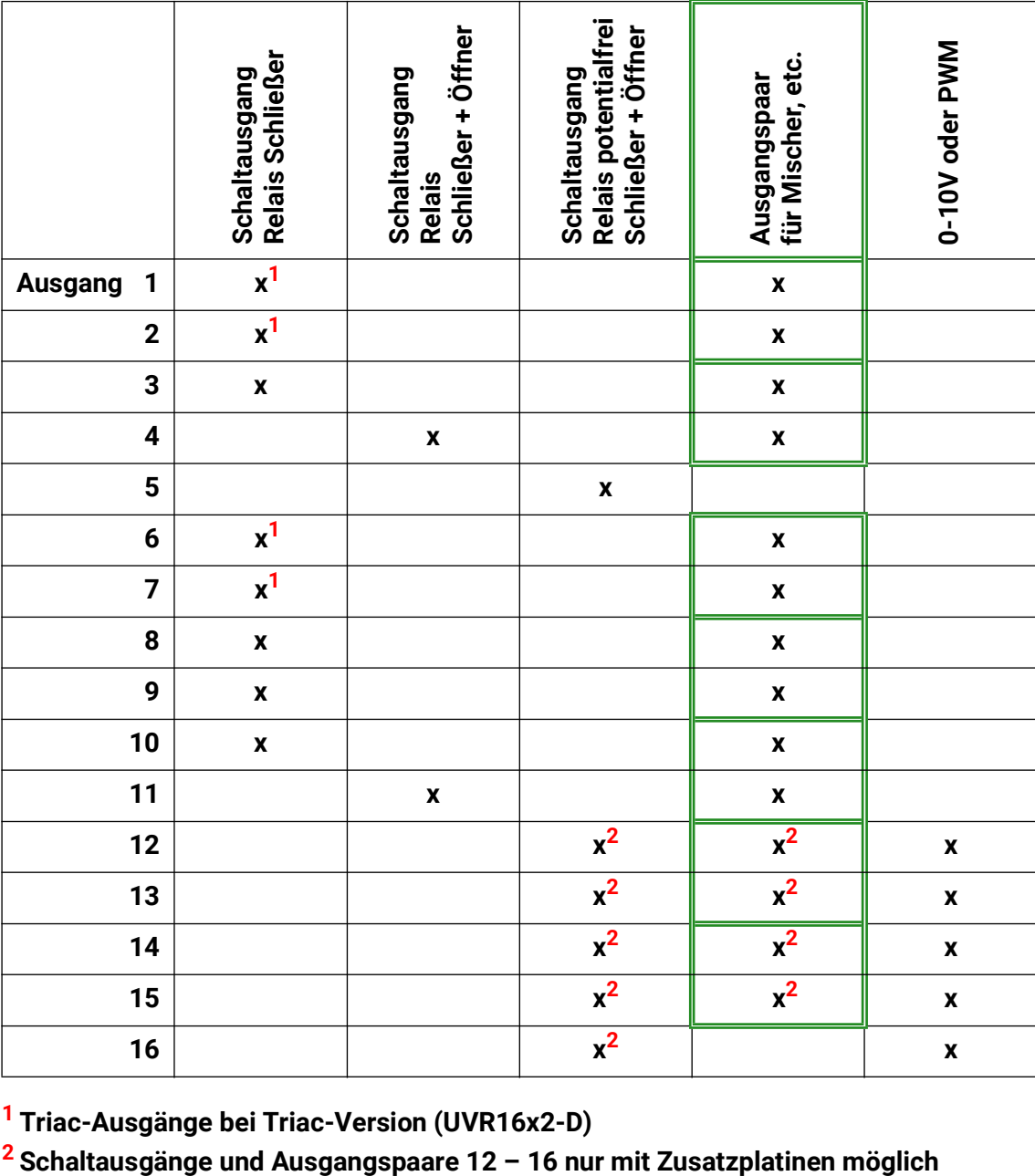

**1 Triac-Ausgänge bei Triac-Version (UVR16x2-D)**

## <span id="page-25-0"></span>**Ausgangszähler**

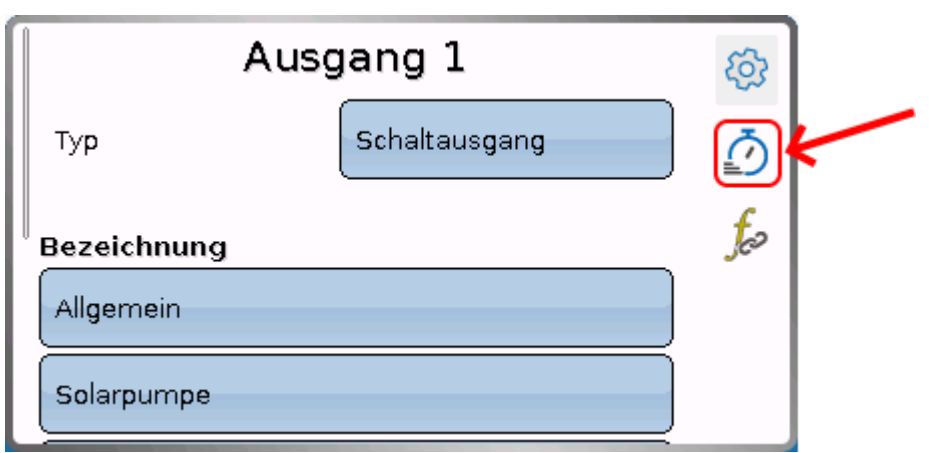

Durch Anwahl des Symbols können **für jeden Ausgang** die Betriebsstunden und Impulse (Einschaltungen) abgelesen werden.

**Beispiel**: Beim Ausgang 1 kann der Zählerstand seit dem 16.05.2019 abgelesen werden.

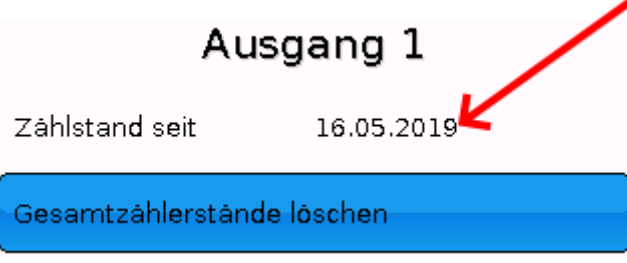

Nach Tippen auf das Schaltfeld wird abgefragt, ob man die **gesamten** Zählerstände und "**Vortag**" des Betriebsstunden- **und** des Impulszählers löschen möchte. Die Zählerstände "**heute**" und "**letzter**  Lauf" und "aktueller Lauf" werden damit nicht gelöscht.

Diese Frage wird entweder mit Antippen des Häkchens (= Ja) oder des Kreuzes (= Nein) beantwortet.

Nach dem Löschen wird das aktuelle Tagesdatum angezeigt.

#### **Betriebsstunden**

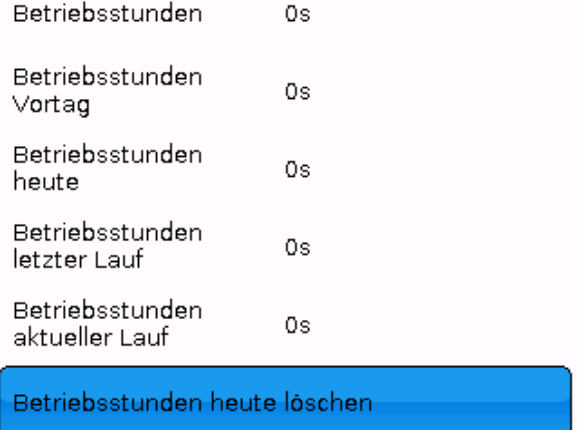

Es werden die Gesamtbetriebsstunden, die Betriebsstunden des Vortags und von heute, sowie des letzten und des aktuellen Laufs angezeigt.

Nach Tippen auf das Schaltfeld wird abgefragt, ob man die **heute** gezählten Betriebsstunden löschen möchte. "Letzter Lauf" und "aktueller Lauf" werden dadurch **nicht** gelöscht

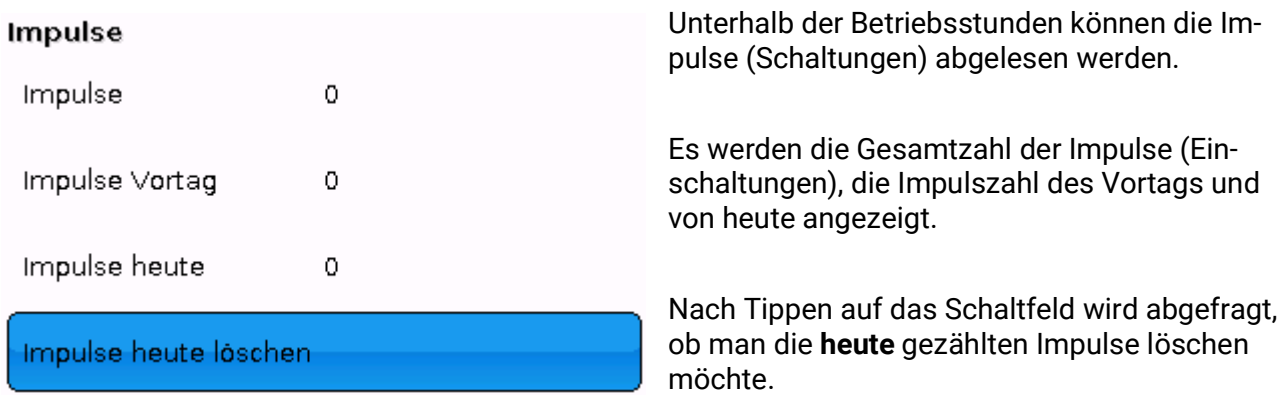

- **ACHTUNG:** Die Zählerstände werden jede Stunde in den internen Speicher geschrieben. Bei einem Stromausfall kann daher die Zählung von maximal 1 Stunde verlorengehen.
- Beim Laden von Funktionsdaten wird abgefragt, ob die gespeicherten Zählerstände übernommen werden sollen (siehe Anleitung "Programmierung Teil 1: Allgemeine Hinweise").

#### **Zählerrücksetzung**

Nach Tippen auf ein Schaltfeld "**Löschen**" wird abgefragt, ob man die gesamten Zählerstände oder den heutigen Zählerstand löschen möchte.

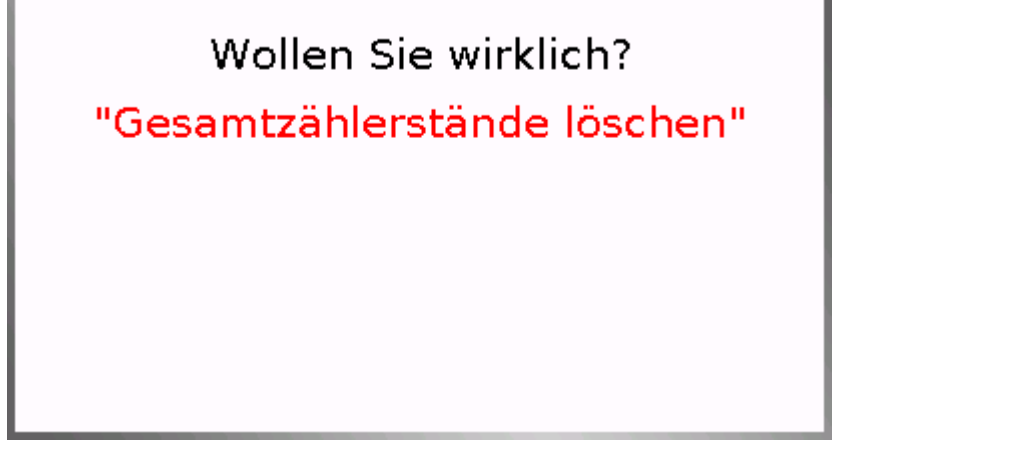

Die Sicherheitsabfrage wird entweder durch Antippen des Häkchens (= Ja) oder des Kreuzes (= Nein) beantwortet.

Nach dem Löschen der Gesamtzählerstände wird das aktuelle Tagesdatum angezeigt.

#### Ausgänge

<span id="page-27-0"></span>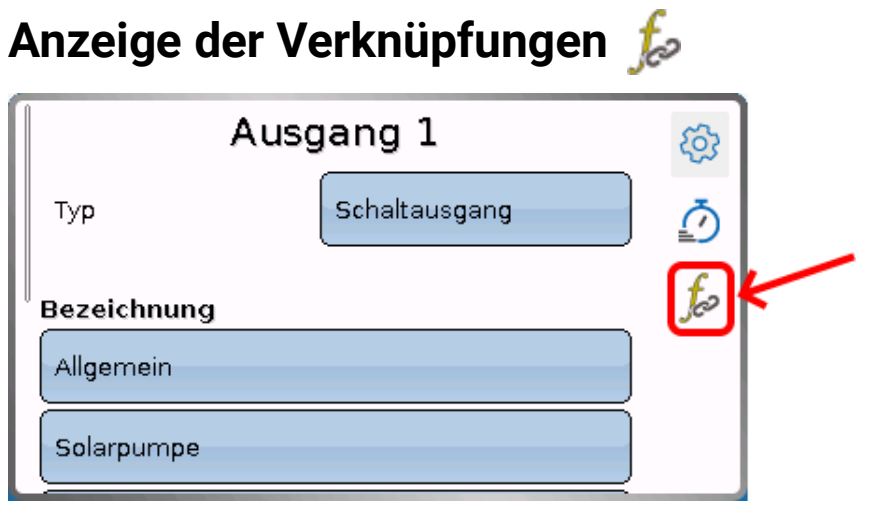

Nach Anwahl des Symbols werden für den Ausgang die Verknüpfungen mit den Funktionen angezeigt.

#### **Beispiel:**

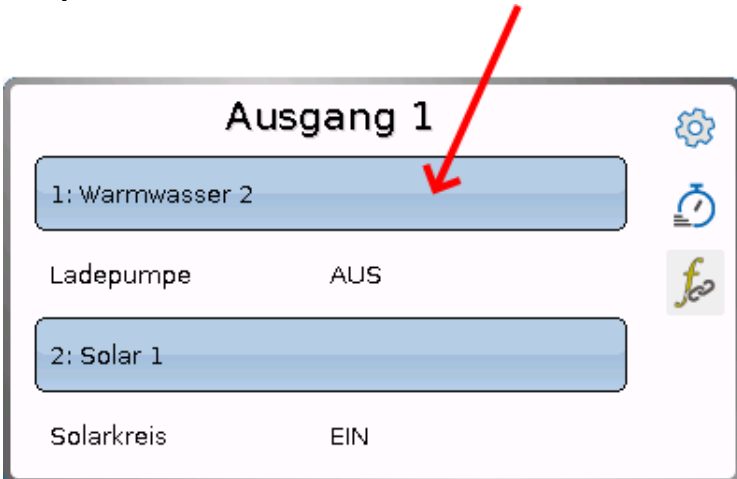

In diesem Beispiel wird der Ausgang 1 von 2 Funktionen angesteuert, wobei er gerade von der Funktion 2 (Solarkreis) eingeschaltet wird.

Durch Anwahl einer Funktion gelangt man **direkt** in das Menü der Funktion.

# <span id="page-28-0"></span>**Blockierschutz**

Umwälzpumpen, die längere Zeit nicht laufen (z.B. Heizkreispumpe während des Sommers), haben oft Anlaufprobleme in Folge innerer Korrosion. Dieses Problem lässt sich umgehen, indem die Pumpe periodisch für 30 Sekunden eingeschaltet wird.

Analogausgänge (12-16) werden mit der unter **Ausgangswert Digital / Handbetrieb** eingestellten Drehzahl angetrieben. Diese Einstellung ist für jeden Analogausgang gesondert zu treffen.

Das nach dem Ausgang 16 angefügte Menü **Blockierschutz** erlaubt es, einen Zeitpunkt sowie alle Ausgänge anzugeben, die einen Blockierschutz erhalten sollen.

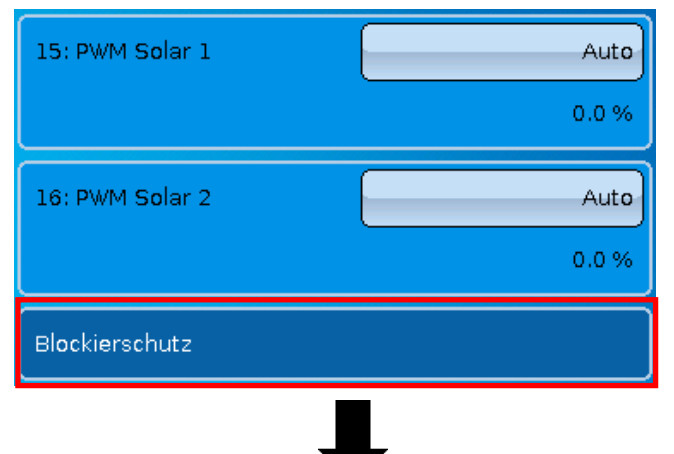

**Beispiel:**

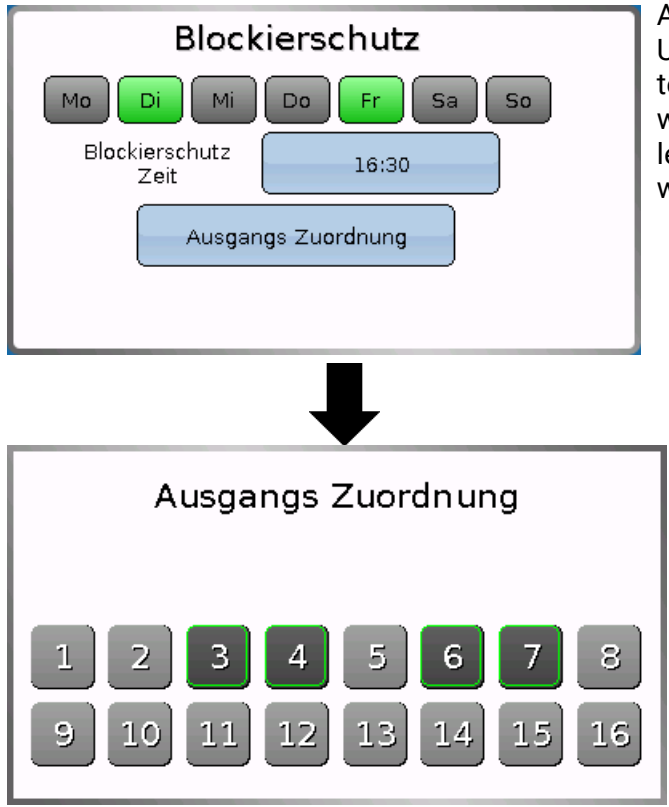

Am Dienstag und am Freitag werden um 16:30 Uhr die in der **Ausgangs-Zuordnung** ausgewählten Ausgänge für 30 Sekunden eingeschaltet, wenn der Ausgang seit dem Reglerstart bzw. dem letzten Aufruf des Blockierschutzes nicht aktiv war.

Die Ausgänge 3, 4, 6 und 7 wurden ausgewählt. Der Regler schaltet nicht alle Ausgänge zugleich ein, sondern beginnt mit einem Ausgang, schaltet nach 30 Sekunden zum nächsten, und so weiter.

Ausgänge

## <span id="page-29-0"></span>**Displayanzeige**

**Beispiel** einer bereits programmierten Anlage:

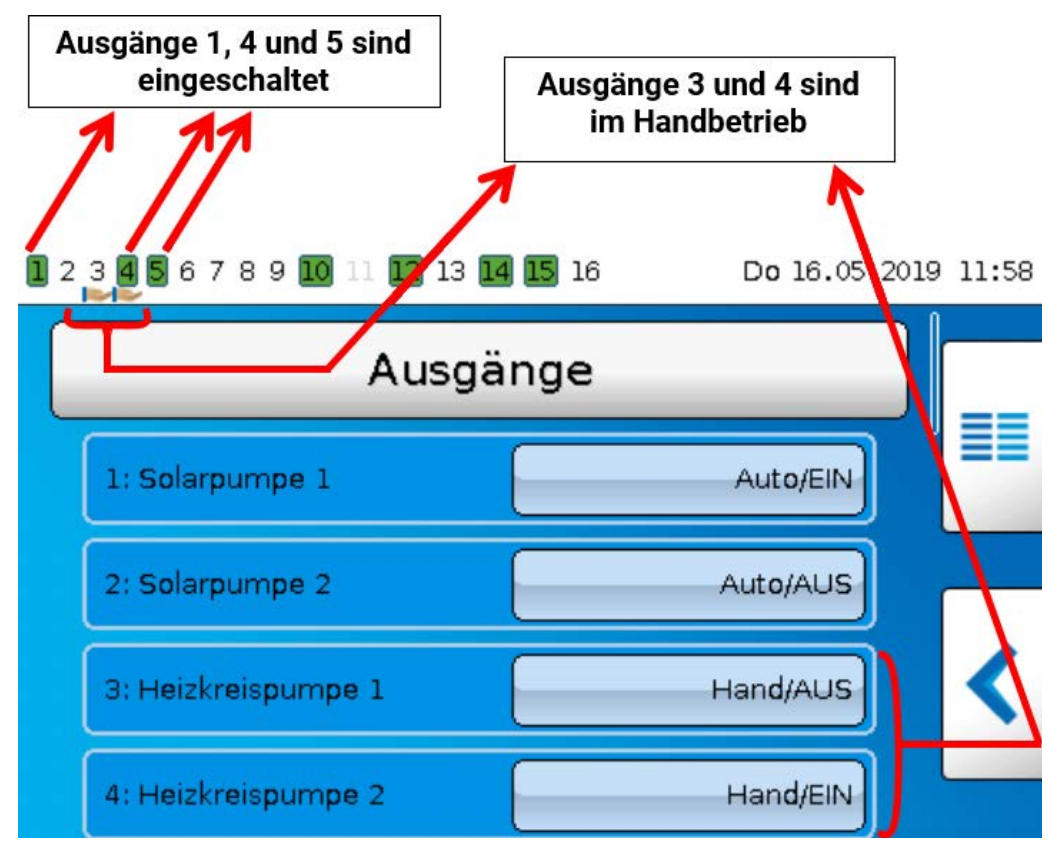

Die **eingeschalteten** Ausgänge werden **grün** hervorgehoben.

Ausgänge im **Handbetrieb** werden durch ein **Handsymbol** unterhalb der Ausgangsnummer gekennzeichnet.

**Beispiel: Dominant geschaltete Ausgänge** (durch Funktion "Meldung"):

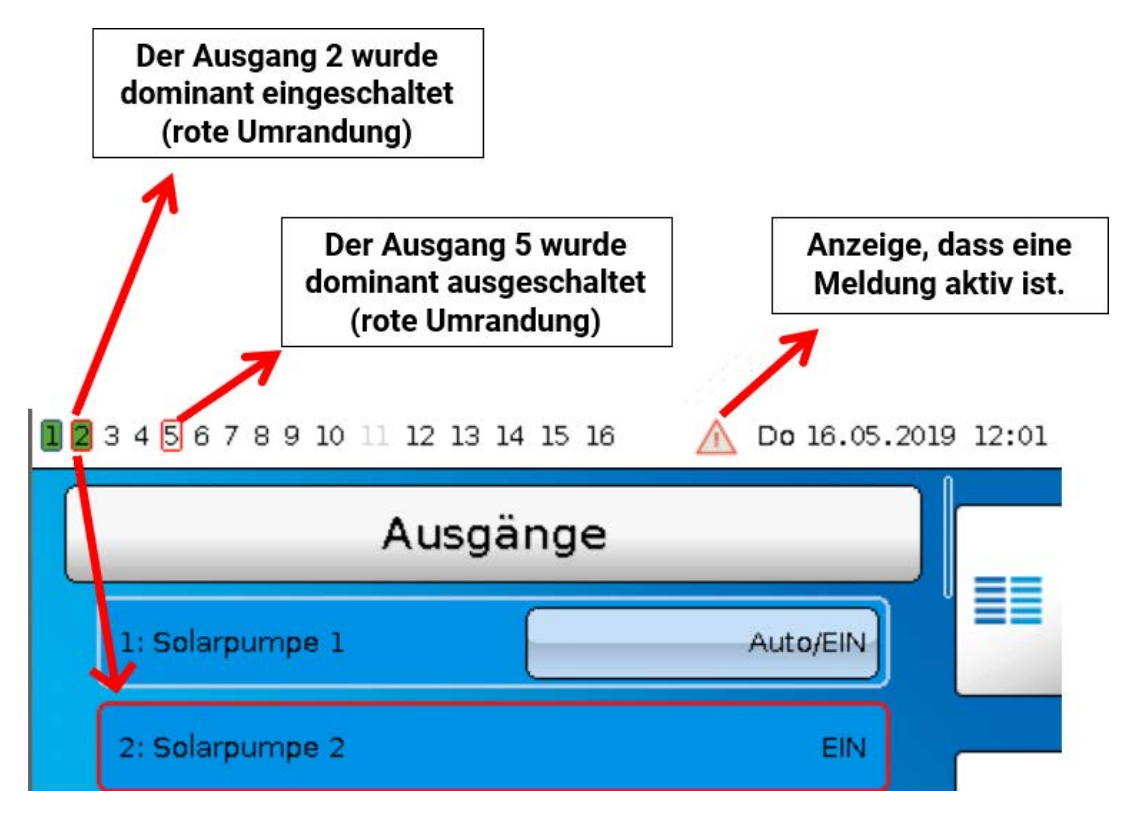

# <span id="page-30-0"></span>**Fixwerte**

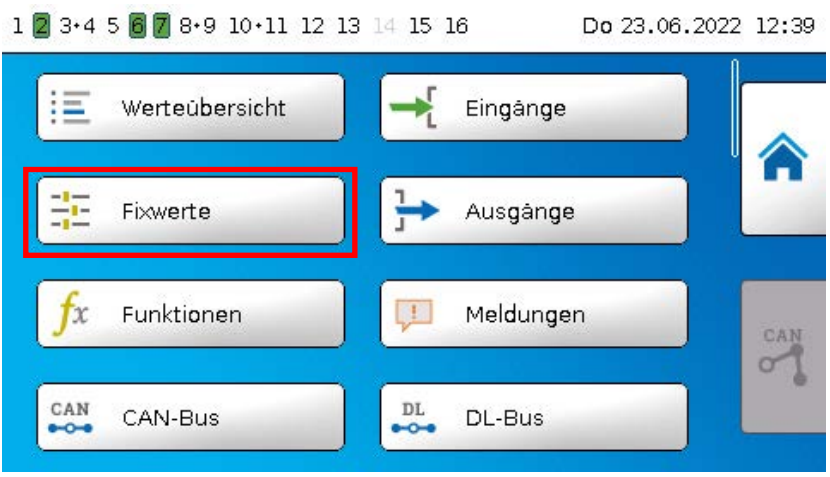

In diesem Menü können bis zu **64 Fixwerte** definiert werden, die z.B. als Eingangsvariablen von Funktionen verwendet werden können.

Nach Anwahl im Hauptmenü werden die bereits definierten Fixwerte mit ihrer Bezeichnung und dem aktuellen Wert bzw. Zustand angezeigt.

#### **Beispiel:**

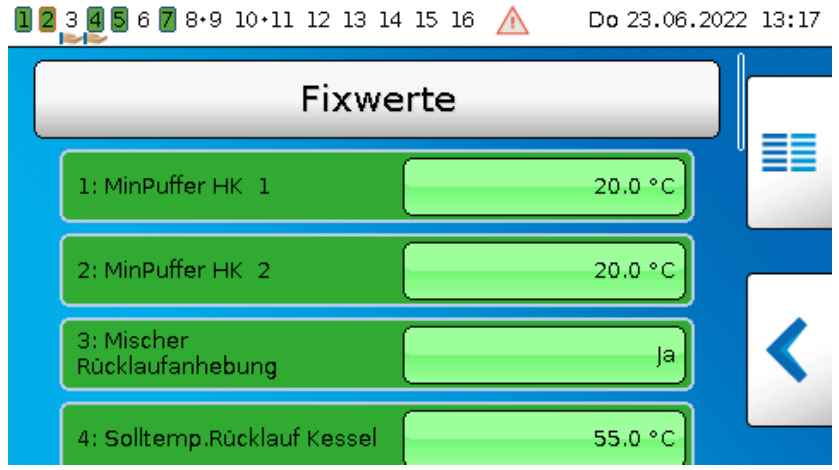

Fixwerte

# <span id="page-31-0"></span>**Parametrierung**

**Beispiel:** Fixwert 1

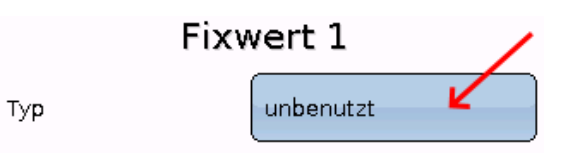

### <span id="page-31-1"></span>**Fixwerttyp**

Nach Auswahl des gewünschten Fixwert erfolgt die Festlegung des Fixwerttyps.

- **Digital**
- **Analog**
- **Impuls**

# <span id="page-31-2"></span>**Digital**

Auswahl der **Messgröße**

- **Aus / Ein**
- **Nein / Ja**

Auswahl, ob der Status über eine Auswahlbox oder durch einfachen Klick umgeschaltet werden kann.

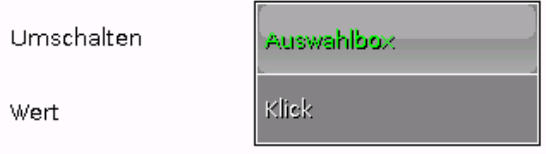

### **Ändern eines digitalen Fixwertes**

Durch Anwahl des **hell unterlegten** Schaltfelds kann der Fixwert über eine **Auswahlbox** oder durch Antippen ("Klick") geändert werden. Ist der Status nicht hell unterlegt, kann der Status aus der angemeldeten Benutzerebene nicht geändert werden.

**Beispiel**: Umschaltung von **EIN** auf **AUS** durch Auswahlbox

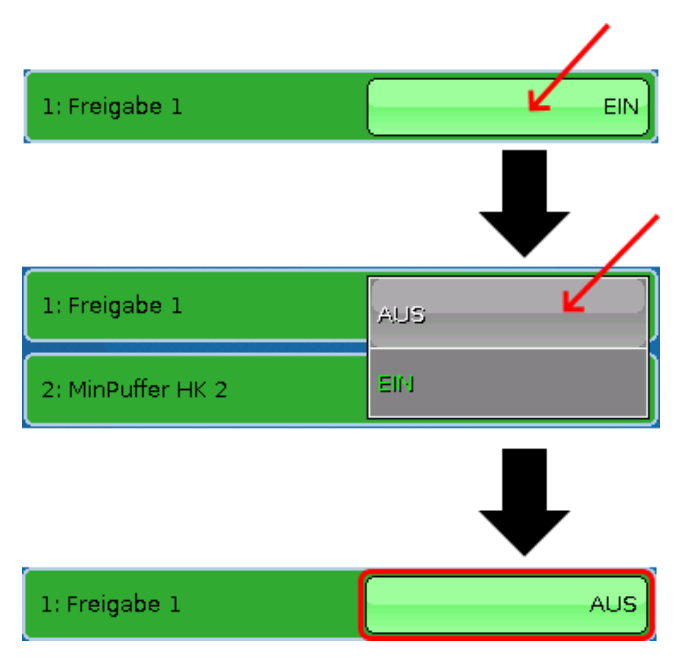

## <span id="page-32-0"></span>**Analog**

Auswahl aus einer Vielzahl von Funktionsgrößen

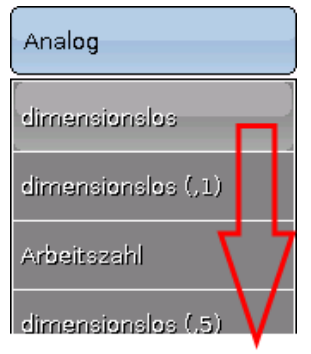

Für Fixwerte steht auch die Funktionsgröße Uhrzeit (Darstellung: 00:00) zur Verfügung.

Nach Vergabe der **Bezeichnung** erfolgt die Festlegung der erlaubten Grenzen und des aktuellen Fixwertes. Innerhalb dieser Grenzen kann der Wert im Menü verstellt werden.

#### **Beispiel:**

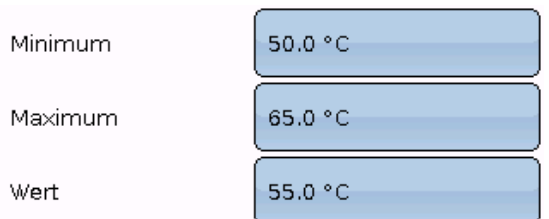

### **Ändern eines analogen Fixwertes**

Durch Antippen des **hell unterlegten** Schaltfeldes kann der Fixwert über eine Zahlentastatur geändert werden. Ist der Wert nicht hell unterlegt, kann der Status aus der angemeldeten Benutzerebene nicht geändert werden.

### **Beispiel:**

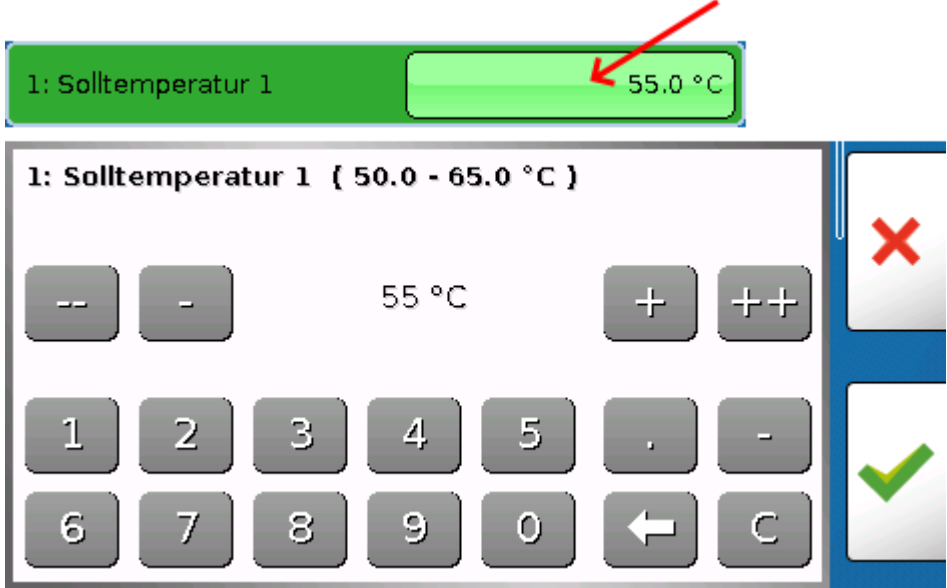

Fixwerte

### <span id="page-33-0"></span>**Impuls**

Mit diesem Fixwert können kurze Impulse durch Antippen im Menü "Fixwerte" erzeugt werden. **Beispiel:**

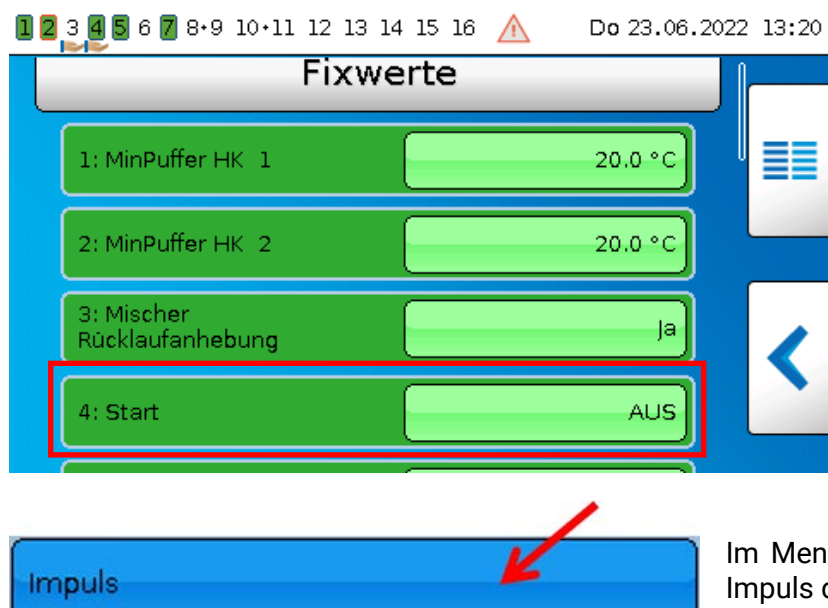

Im Menü des Fixwertes kann ebenfalls ein Impuls durch Antippen ausgelöst werden.

### <span id="page-33-1"></span>**Funktionsgröße**

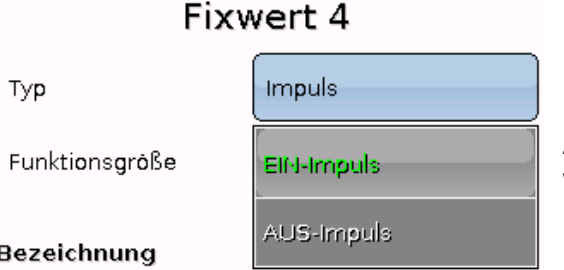

Auswahl der **Funktionsgröße**: Bei Betätigung wird wahlweise ein EIN-Impuls (von AUS auf EIN) oder ein AUS-Impuls (von EIN auf AUS) erzeugt.

### E

### <span id="page-33-2"></span>**Bezeichnung**

Eingabe der Fixwertbezeichnung durch Auswahl vorgegebener Bezeichnungen oder benutzerdefinierter Bezeichnungen.

Zusätzlich kann jeder Bezeichnung eine Zahl 1 – 16 zugeordnet werden.

### <span id="page-33-3"></span>**Einschränkung der Veränderbarkeit**

Für **alle** Fixwerte kann eingestellt werden, aus welcher Benutzerebene der Fixwert verändert werden darf:

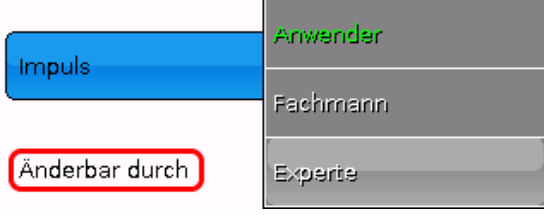

### <span id="page-34-0"></span>**Meldungen**

Dieses Menü zeigt aktivierte Meldungen an.

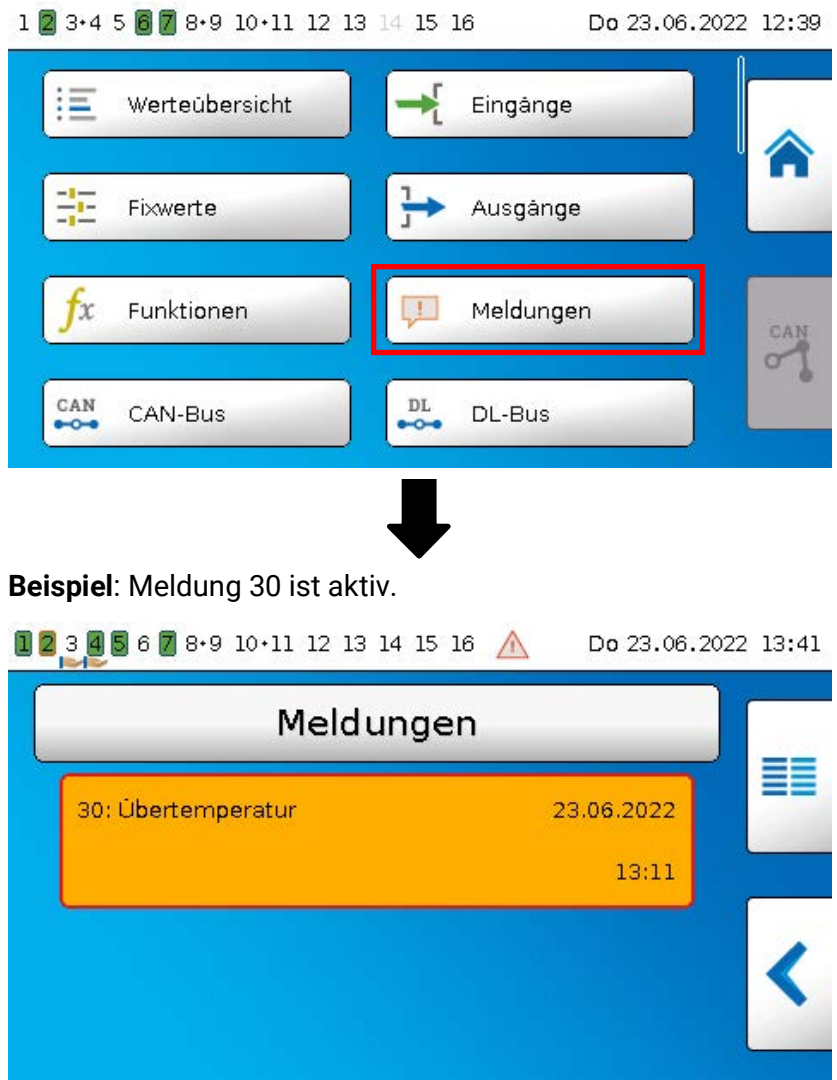

Ist mindestens eine Meldung aktiv, so wird in der oberen Statuszeile ein Warndreieck eingeblendet. Wurde die Meldung verborgen, kann durch Antippen des Dreiecks das Pop-Up-Fenster der Meldung angezeigt werden.

Genauere Erläuterungen zu den Meldungen werden in der Anleitung "Programmierung / Teil 2: Funk**tionen, Kapitel Meldung**" angeführt.

# <span id="page-35-0"></span>**CAN-Bus**

Das CAN-Netzwerk ermöglicht die Kommunikation zwischen CAN-Busgeräten. Durch das Versenden von analogen oder digitalen Werten über CAN-**Ausgänge** können andere CAN-Busgeräte diese Werte als CAN-**Eingänge** übernehmen.

Dieses Menü enthält alle Angaben und Einstellungen, die für den Aufbau eines CAN-Netzwerkes notwendig sind. Es können bis zu 62 CAN-Busgeräte in einem Netz betrieben werden.

Jedes CAN-Busgerät muss eine eigene Knotennummer im Netz erhalten.

Der **Leitungsaufbau** eines CAN-Busnetzes wird in der Montageanleitung beschrieben.

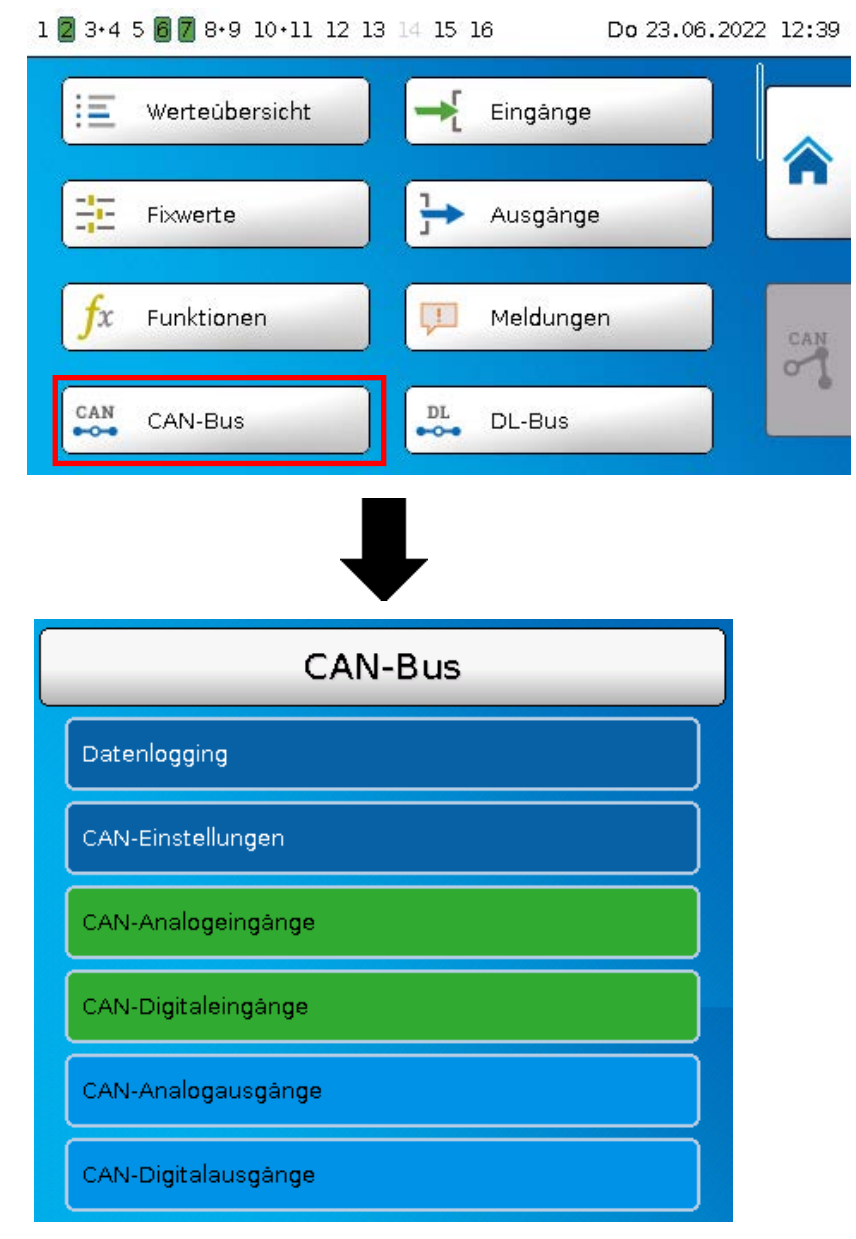
# **Datenlogging**

**Im Anwendermodus ist dieses Menü nicht sichtbar.**

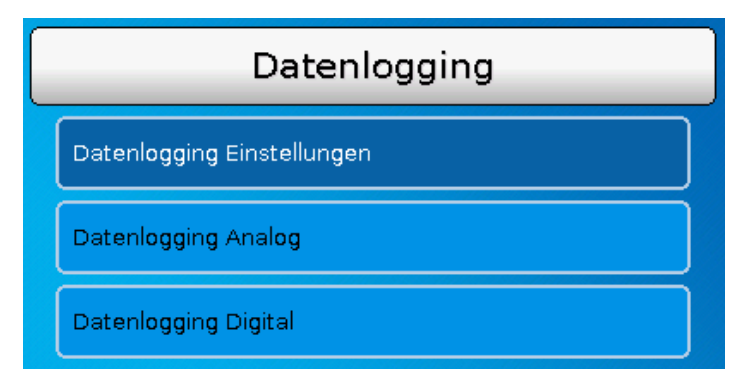

In diesem Menü werden die Einstellungen für das Datenlogging über CAN-Bus oder auf der SD-Karte des Reglers für analoge und digitale Werte definiert.

# **Datenlogging Einstellungen**

Datenlogging Einstellungen

Datenlogging auf SD-Karte

Intervallzeit

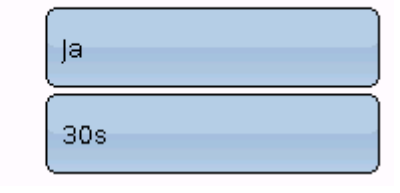

Hier wird festgelegt, ob die Loggingwerte auch auf der SD-Karte des Reglers gespeichert werden sollen und wenn ja, in welchen Intervallen.

Die geloggten Tagesdateien werden im Ordner LOG/Jahreszahl gespeichert. Das Logging erfolgt nur bei eingelegter SD-Karte.

Falls der freie Speicherplatz der SD-Karte unter 50 MB fällt, werden die ältesten Tagesdateien

automatisch gelöscht. Die geloggten Werte können mit der Software *Winsol* aus der SD-Karte ausgelesen werden (Siehe Anleitung für *Winsol*).

# **Datenlogging Analog / Digital**

Die Einstellungen gelten sowohl für das Datenlogging auf der SD-Karte des Reglers als auch für das CAN-Datenlogging mit dem C.M.I.

Jeder Regler kann max. 64 digitale und 64 analoge Werte ausgeben, die in diesen Untermenüs definiert werden. Im Gegensatz zur Datenaufzeichnung über DL-Bus sind die Daten für das Logging über CAN-Bus frei wählbar.

Die Quellen für die zu loggenden Werte können Eingänge, Ausgänge, Funktions-Ausgangsvariable, Fixwerte, Systemwerte, DL- und CAN-Buseingänge sein.

**Hinweis: Digitale Eingänge** müssen im Bereich der **digitalen** Werte definiert werden.

Es können beliebige Werte aus den Zählerfunktionen geloggt werden (Energiezähler, Wärmemengenzähler, Zähler). Die zu loggenden Werte der Zähler werden wie alle anderen analogen Werte in die Liste "Datenlogging Analog" eingetragen.

#### **Für das CAN-Datenlogging ist am C.M.I. eine Mindestversion 1.25 und eine Winsol-Mindestversion 2.06 erforderlich.**

Das CAN-Datenlogging ist ausschließlich mit dem C.M.I. möglich. Es erfolgt keine ständige Datenausgabe. Auf Anfrage eines C.M.I. speichert der Regler die aktuellen Werte in einem Logging-Puffer und sperrt diesen gegen erneutes Überschreiben (bei Anforderungen eines zweiten C.M.I.), bis die Daten ausgelesen und der Logging-Puffer wieder freigegeben wurde.

Die notwendigen Einstellungen des C.M.I. für das Datenlogging über CAN-Bus sind in der Online-Hilfe des C.M.I. beschrieben.

# **CAN-Einstellungen**

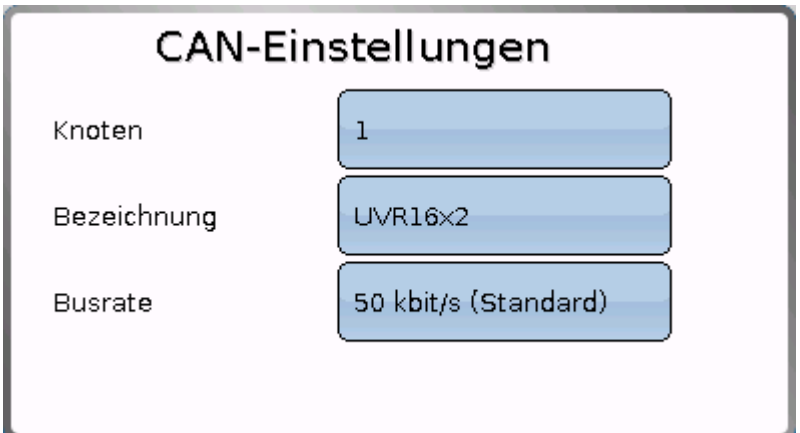

#### **Knoten**

Festlegung der **eigenen** CAN-Knotennummer (Einstellbereich: 1 – 62). Das Gerät mit der Knotennummer 1 gibt den Zeitstempel für alle anderen CAN-Busgeräte vor.

#### **Bezeichnung**

Jedem Regler kann eine eigene Bezeichnung zugeordnet werden.

#### **Busrate**

Die Standard-Busrate des CAN-Netzwerkes ist **50 kbit/s** (50 kBaud), die für die meisten CAN-Busgeräte vorgegeben ist.

**Wichtig:** Es müssen **alle** Geräte im CAN-Busnetz die **gleiche** Übertragungsrate haben um miteinander kommunizieren zu können.

Die Busrate kann zwischen 5 und 500 kbit/s eingestellt werden, wobei bei niedrigeren Busraten längere Kabelnetze möglich sind.

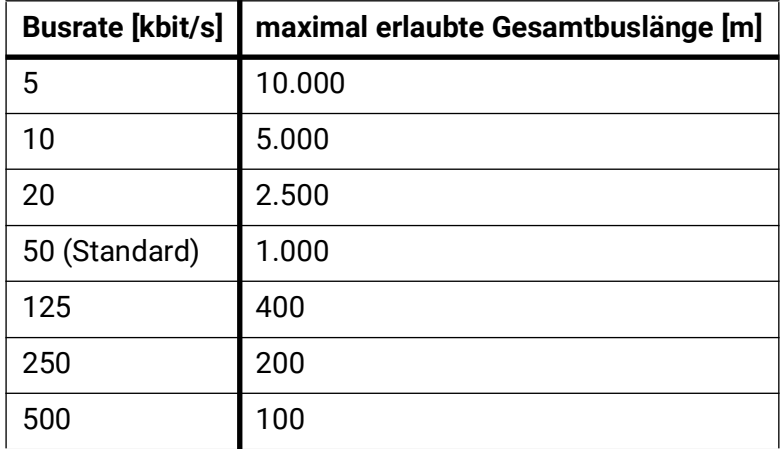

Bei einem Totalreset aus dem Menü "Datenverwaltung" bleiben die Einstellungen für die Knotennummer und die Busrate erhalten.

# **CAN-Analogeingänge**

Es können bis zu 64 CAN-Analogeingänge programmiert werden. Diese werden durch die Angabe der **Sender**-Knotennummer sowie der Nummer des CAN-Ausganges des **Sende**knotens festgelegt.

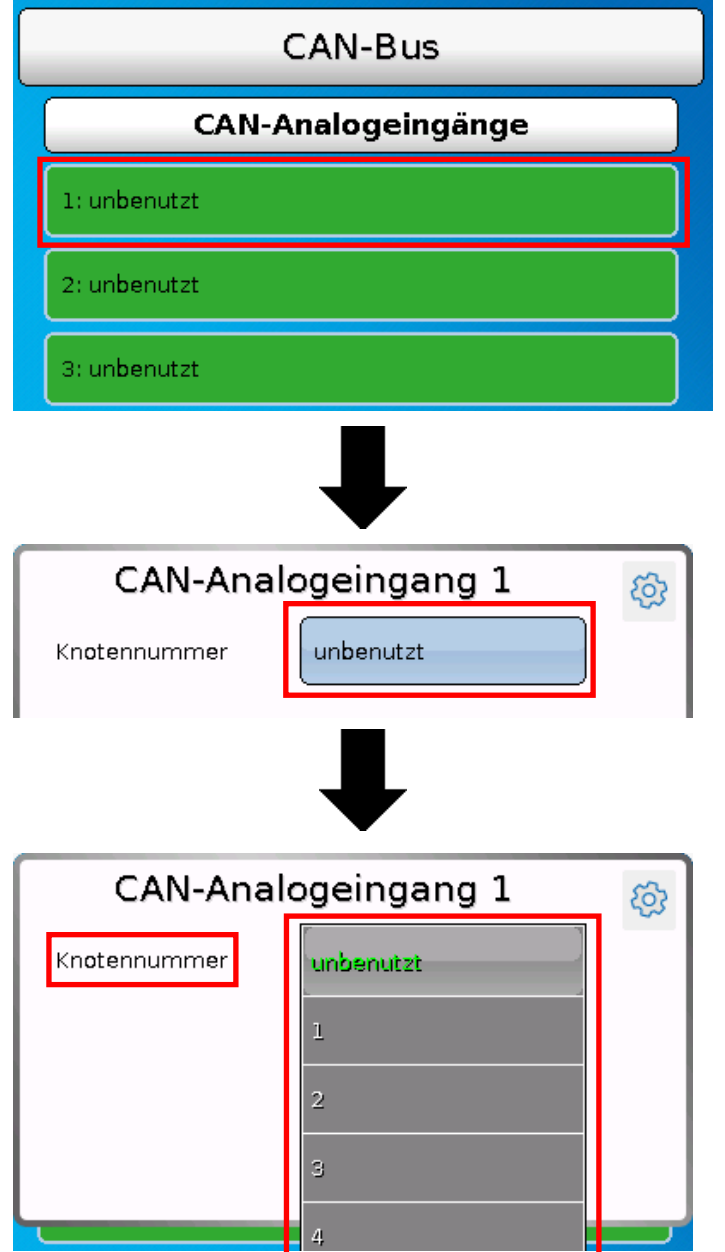

### **Knotennummer**

Nach Eingabe der Knotennummer des **Sendeknotens** werden die weiteren Einstellungen vorgenommen. Vom Gerät mit dieser Knotennummer wird der Wert eines CAN-Analogausgangs übernommen. **Beispiel:** Am CAN-Analog**eingang** 1 wird **vom** Gerät mit der Knotennummer 2 der Wert des CAN-Analog**ausgangs** 1 übernommen.

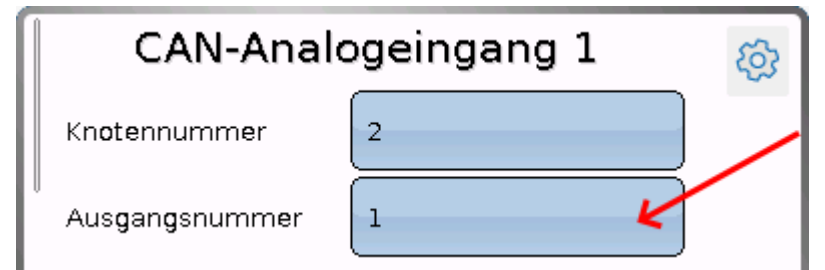

CAN-Bus

### **Bezeichnung**

Jedem CAN-Eingang kann eine eigene Bezeichnung gegeben werden. Die Auswahl der Bezeichnung erfolgt wie bei den Eingängen aus verschiedenen Bezeichnungsgruppen oder benutzerdefiniert. **Beispiel:**

#### Bezeichnung

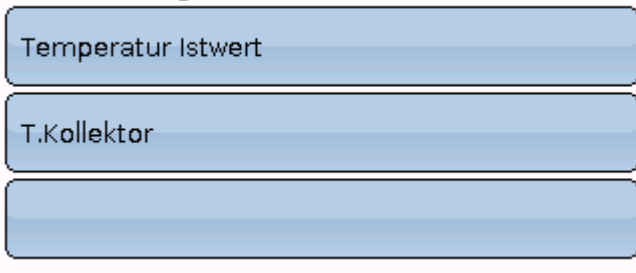

### **CAN-Bus Timeout**

Festlegung der Timeoutzeit des CAN-Eingangs (Mindestwert: 5 Minuten).

CAN-Bus Timeout

 $20<sub>m</sub>$ 

Solange die Information laufend vom CAN-Bus eingelesen wird, ist der **Netzwerkfehler** des CAN-Eingangs *"***Nein**".

Liegt die letzte Aktualisierung des Wertes schon länger als die eingestellte Timeoutzeit zurück, geht der **Netzwerkfehler** von "**Nein**" auf "**Ja**". Dann kann festgelegt werden, ob der zuletzt übermittelte Wert oder ein auswählbarer Ersatzwert ausgegeben wird (nur bei Einstellung Messgröße: **Benutzer**).

Da der **Netzwerkfehler** als Quelle einer Funktions-Eingangsvariablen ausgewählt werden kann, kann auf den Ausfall des CAN-Busses oder des Sendeknotens entsprechend reagiert werden.

In den **Systemwerten** / Allgemein steht der Netzwerkfehler **aller** CAN-Eingänge zur Verfügung.

#### **Sensorcheck**

Mit Sensorcheck "**Ja**" steht der **Sensorfehler** des Sensors, von dem der CAN-Eingang übernommen wird, als Eingangsvariable einer Funktion zur Verfügung.

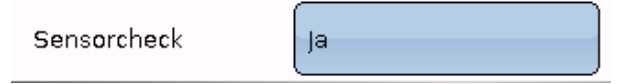

### **Messgröße**

Wird als Messgröße "**Automatisch**" übernommen, so wird die Einheit, die der Senderknoten vorgibt, im Regler angewendet.

Messgröße

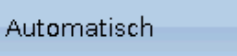

Bei Auswahl "**Benutzer**" können eine eigene Einheit, eine Sensorkorrektur und bei aktivem Sensorcheck eine Überwachungsfunktion ausgewählt werden. CAN-BI

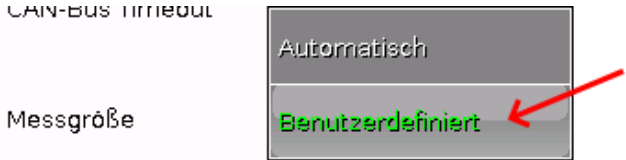

Jedem CAN-Eingang wird eine eigene Einheit zugeordnet, die abweichend zur Einheit des Sendeknotens sein kann. Es stehen verschiedene Einheiten zur Verfügung.

Einheit

Temperatur °C

Diese Auswahl wird nur bei Messgröße "Benutzer" angezeigt.

### **Wert bei Timeout**

Diese Auswahl wird nur bei Messgröße "**Benutzer**" angezeigt.

Wird die Timeout-Zeit überschritten, kann festgelegt werden. ob der zuletzt übermittelte Wert ("Unverändert") oder ein einstellbarer Ersatzwert ausgegeben wird.

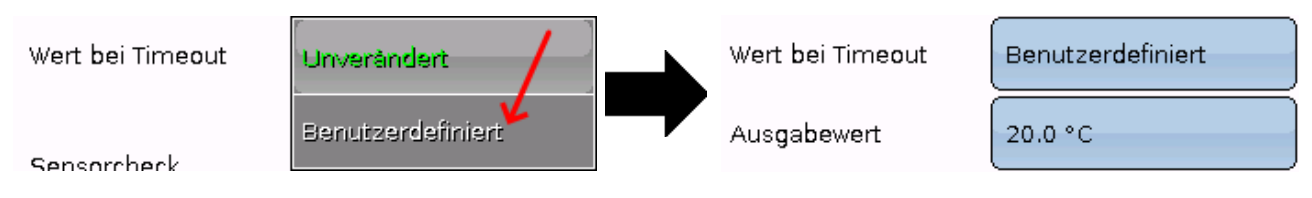

### **Sensorkorrektur**

Diese Auswahl wird nur bei Messgröße "Benutzer" angezeigt. Der Wert des CAN-Eingangs kann um einen festen Wert korrigiert werden.

Sensorkorrektur

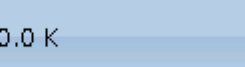

# **Sensorfehler**

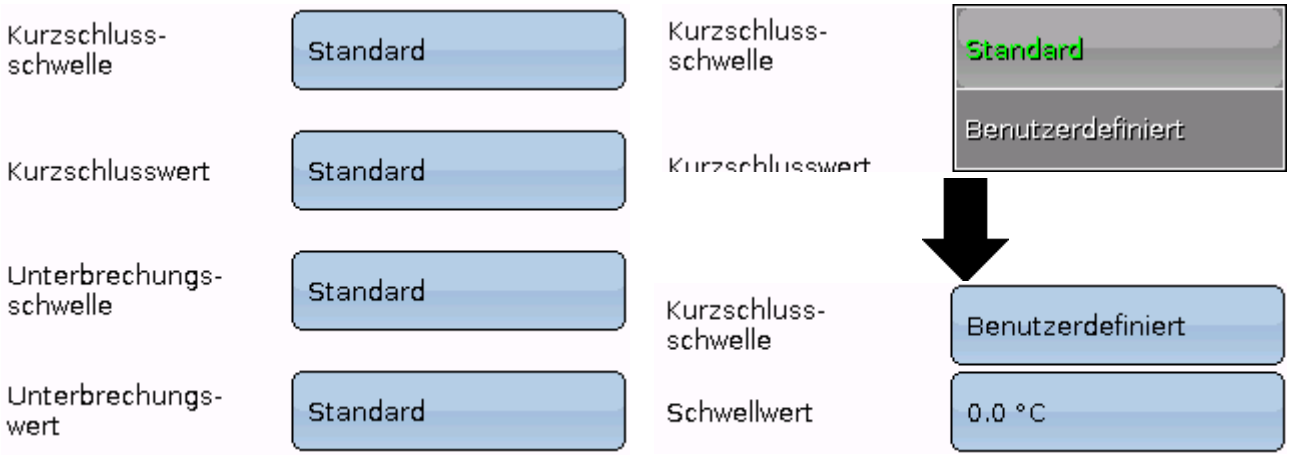

Diese Auswahl wird nur bei **aktivem Sensorcheck und** bei Messgröße "**Benutzer**" angezeigt.

Bei aktivem "**Sensorcheck**" steht der **Sensorfehler** eines CAN-Eingangs als Eingangsvariable von Funktionen zur Verfügung: Status "Nein" für einen korrekt arbeitenden Sensor und "Ja" für einen Defekt (Kurzschluss oder Unterbrechung). Damit kann z.B. auf den Ausfall eines Sensors reagiert werden.

Werden die **Standard**-Schwellen gewählt, dann wird ein Kurzschluss bei Unterschreiten der **Messgrenze** und eine Unterbrechung bei Überschreiten der **Messgrenze** angezeigt.

Die **Standard**-Werte für Temperatursensoren sind bei Kurzschluss -9999,9°C und bei Unterbrechung 9999,9°C. Diese Werte werden im Fehlerfall für die internen Berechnungen herangezogen.

Durch geeignete Auswahl der Schwellen und Werte für Kurzschluss oder Unterbrechung kann bei Ausfall eines Sensors am Sendeknoten dem Regler ein fixer Wert vorgegeben werden, damit eine Funktion im Notbetrieb weiterarbeiten kann (fixe Hysterese: 1,0°C).

Die Kurzschlussschwelle kann nur unterhalb der Unterbrechungsschwelle definiert werden.

In den **Systemwerten** / Allgemein steht der Sensorfehler **aller** Eingänge, CAN- und DL-Eingänge zur Verfügung.

# **CAN-Digitaleingänge**

Es können bis zu 64 CAN-Digitaleingänge programmiert werden. Diese werden durch die Angabe der **Sender**-Knotennummer sowie der Nummer des CAN-Ausganges des **Sende**knotens festgelegt.

Die Parametrierung ist fast identisch mit jener der CAN-Analogeingänge.

Unter **Messgröße /Benutzer** kann die **Anzeige** für den CAN-Digitaleingang von **AUS / EIN** auf **Nein / Ja** geändert werden und es kann festgelegt werden, ob bei Überschreiten der Timeout-Zeit der zuletzt übermittelte Status ("Unverändert") oder ein auswählbarer Ersatzstatus ausgegeben wird.

# **CAN-Analogausgänge**

Es können bis zu 32 CAN-Analogausgänge programmiert werden. Diese werden durch die Angabe der **Quelle** im Regler festgelegt.

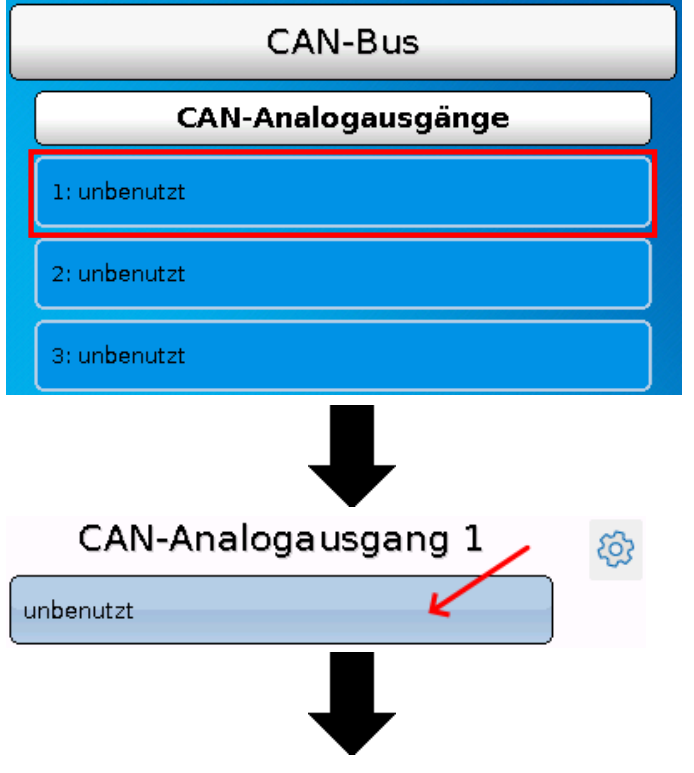

Angabe der Quelle im Regler, von jener der Wert für den CAN-Ausgang stammt.

- **Eingänge Fixwerte Funktionen CORA-Geräte**
- **Ausgänge Systemwerte DL-Bus**
- -
- **Beispiel**: Quelle Eingang 1

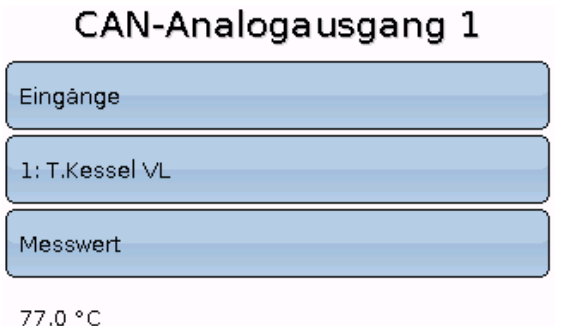

### **Bezeichnung und Sendebedingung**

Jedem CAN-Analogausgang kann eine eigene Bezeichnung gegeben werden. Die Auswahl der Bezeichnung erfolgt wie bei den Eingängen aus verschiedenen Bezeichnungsgruppen oder benutzerdefiniert.

#### **Beispiel:**

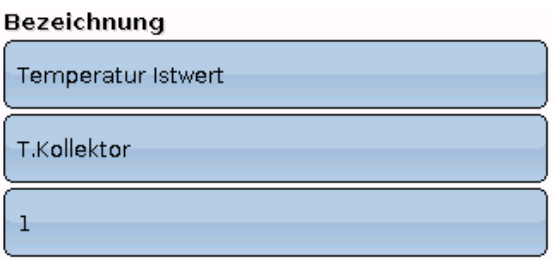

# **Sendebedingung**

#### **Beispiel:**

#### Sendebedingung

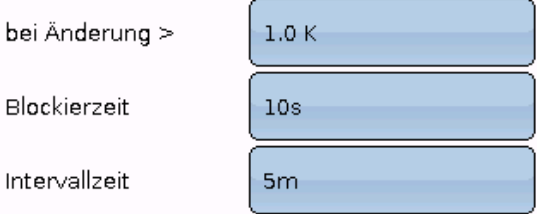

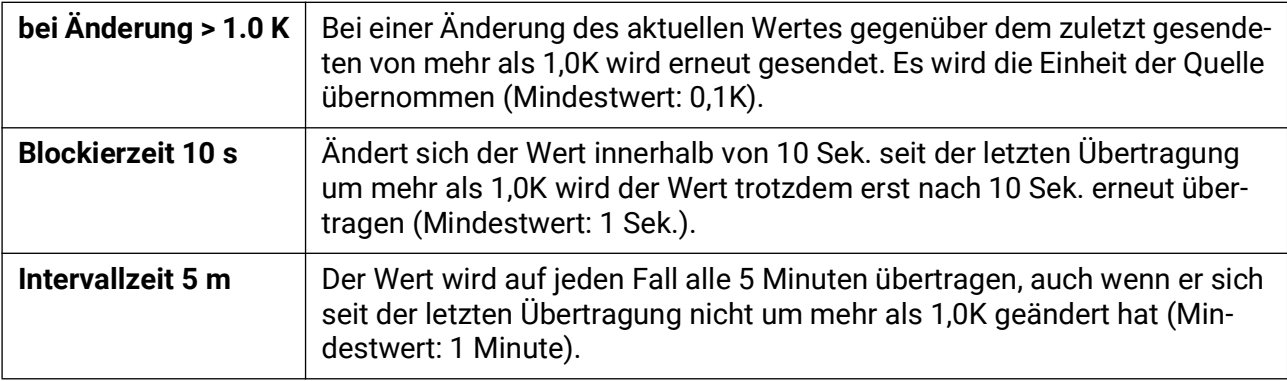

# **CAN-Digitalausgänge**

Es können bis zu 32 CAN-Digitalausgänge programmiert werden. Diese werden durch die Angabe der **Quelle** im Regler festgelegt.

Die Parametrierung ist bis auf die Sendebedingungen identisch mit jener der CAN-Analogausgänge.

### **Bezeichnung und Sendebedingungen**

Jedem CAN-Digitalausgang kann eine eigene Bezeichnung gegeben werden. Die Auswahl der Bezeichnung erfolgt wie bei den Eingängen aus verschiedenen Bezeichnungsgruppen oder benutzerdefiniert.

#### **Beispiel:**

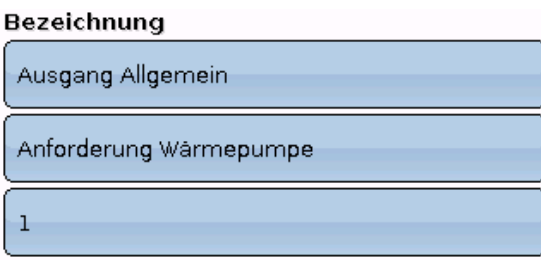

#### **Sendebedingung**

#### **Beispiel:**

Sendebedingung

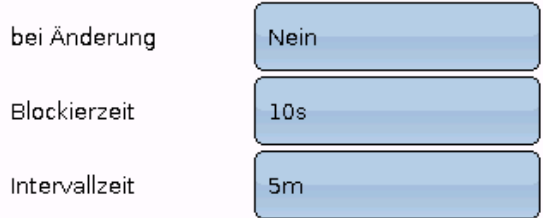

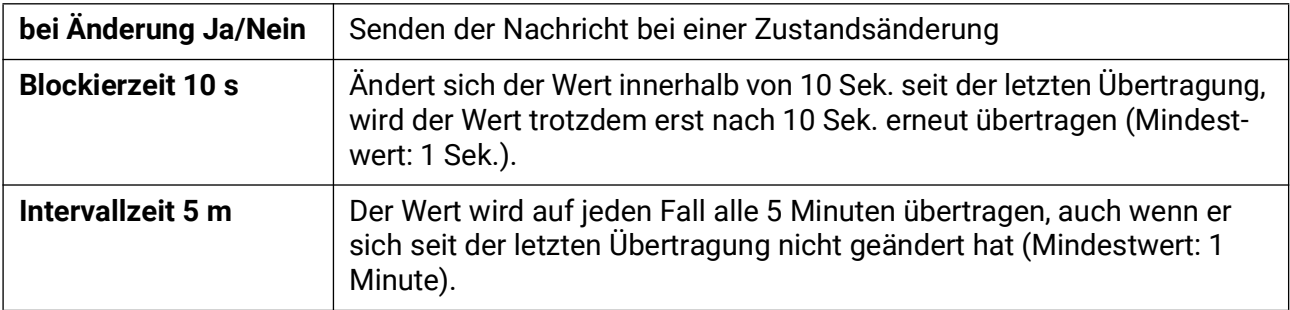

# **Aktive CAN-Knoten**

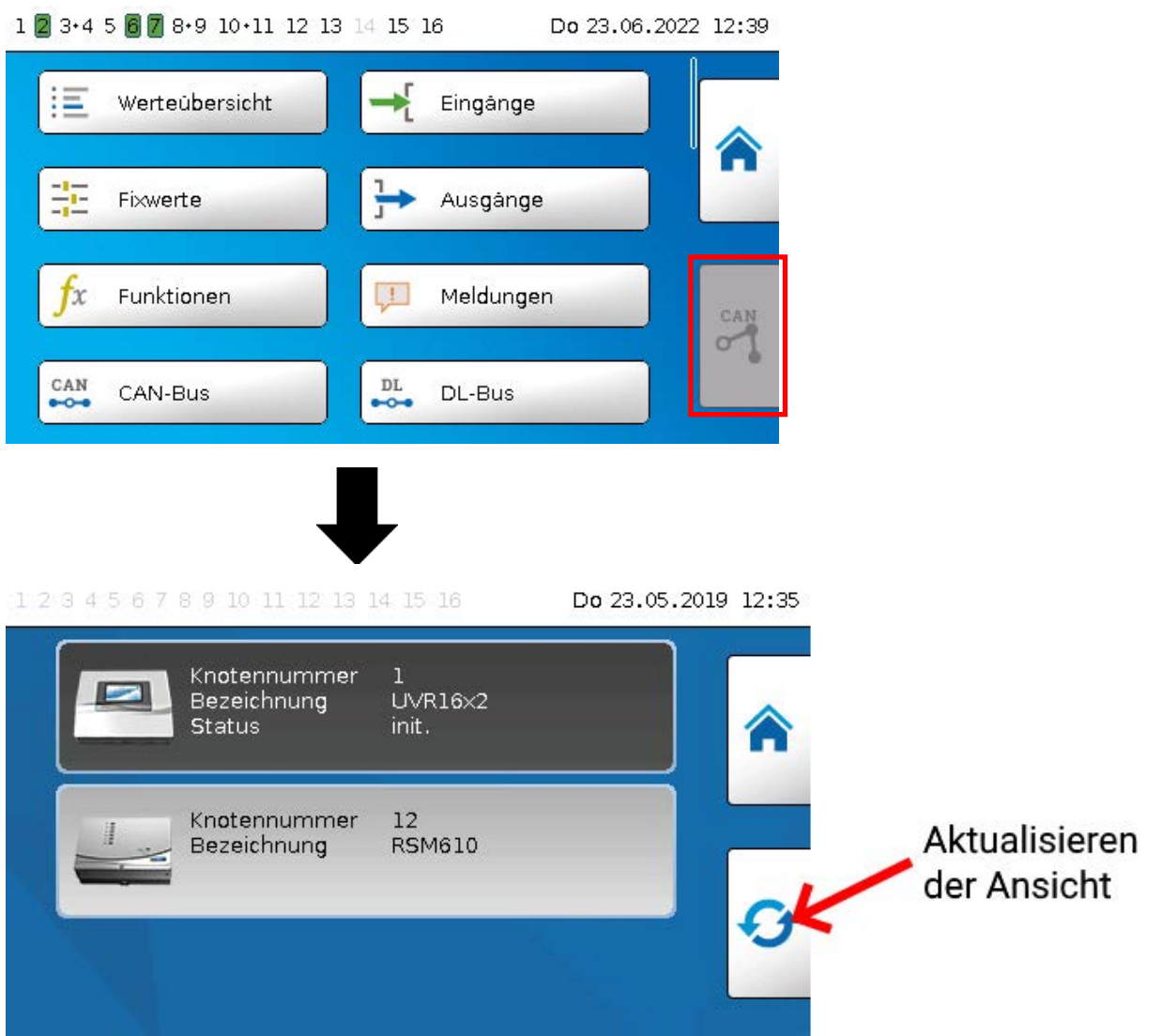

Durch Antippen des Feldes werden die aktiven CAN-Knoten im CAN-Busnetz angezeigt. Mit "Status" wird der CAN-Bus-Status des Reglers angezeigt. Der Status wechselt nach dem Reglerstart nach einem vorgeschriebenen Verfahren automatisch von *init.* → *preop(erational)* → *operat(ional)*. Erst dann kann mit anderen CAN-Busgeräten kommuniziert werden.

In dieser Ansicht wird ein RSM610 mit der Knotennummer 32 im CAN-Busnetz angezeigt.

Durch Antippen eines CAN-Busgerätes der x2-Serie gelangt man in das Menü des Gerätes.

Andere CAN-Busgeräte und das C.M.I. werden zwar angezeigt, ein Einstieg in deren Menüs ist aber nicht möglich.

Um wieder in das Menü des eigenen Reglers zu gelangen, wird der Regler in dieser Übersicht angetippt.

# **DL-Bus**

Der DL-Bus dient als Busleitung für diverse Sensoren und/oder zur Messwertaufzeichnung ("Datenlogging") mittels C.M.I. oder D-LOGG.

Der DL-Bus ist eine bidirektionale Datenleitung und nur mit Produkten der Fa. Technische Alternative kompatibel. Das DL-Busnetz arbeitet unabhängig vom CAN-Busnetz.

Dieses Menü enthält alle Angaben und Einstellungen, die für den Aufbau eines DL-Bus-Netzwerkes notwendig sind.

Der **Leitungsaufbau** eines DL-Busnetzes wird in der Montageanleitung des Reglers beschrieben

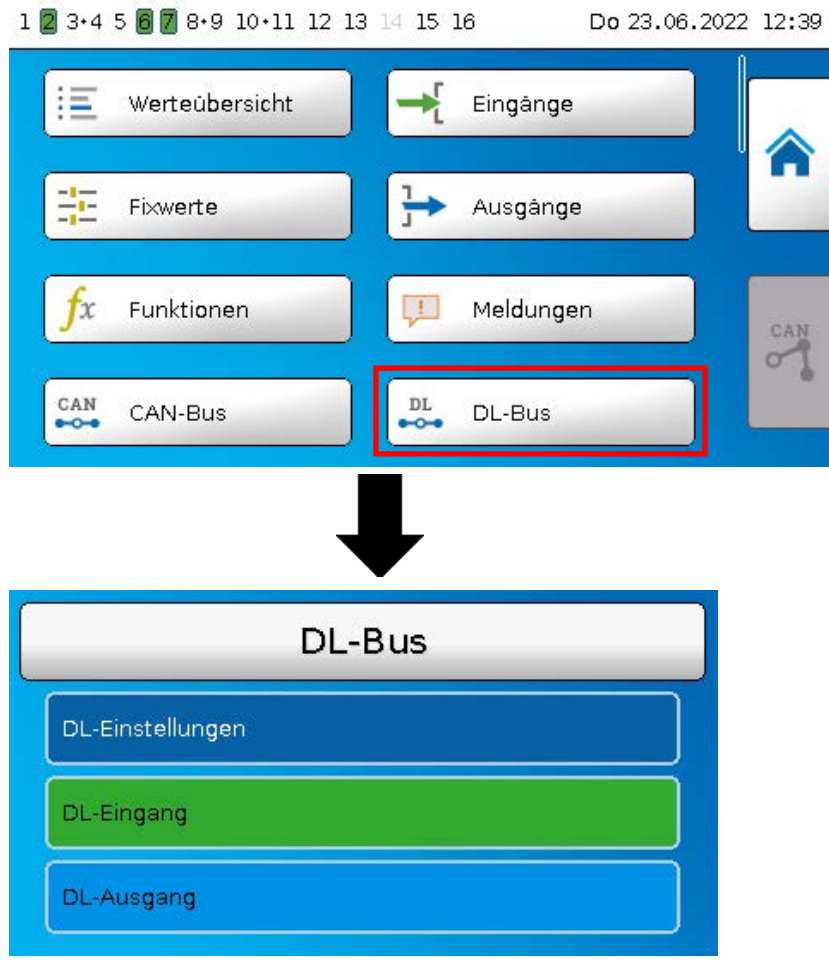

# **DL-Einstellungen**

# DL-Einstellungen

Datenausgabe

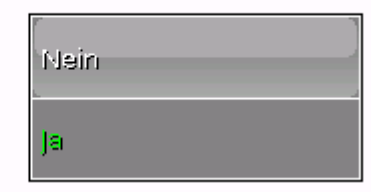

Über diese Schaltfläche kann die Daten**ausgabe** für das **Datenlogging** über DL-Bus und für die Anzeigen im Raumsensor **RAS-PLUS** ein- oder ausgeschaltet werden. Für das **DL-Datenlogging** wird das C.M.I. verwendet. Es werden nur die Einund Ausgangswerte und 2 Wärmemengenzähler, aber keine Werte der Netzwerkeingänge ausgegeben.

# **DL-Eingang**

Über einen DL-Eingang werden Sensorwerte von DL-Bussensoren übernommen.

Es können bis zu 32 DL-Eingänge programmiert werden.

**Beispiel**: Parametrierung des DL-Eingangs 1

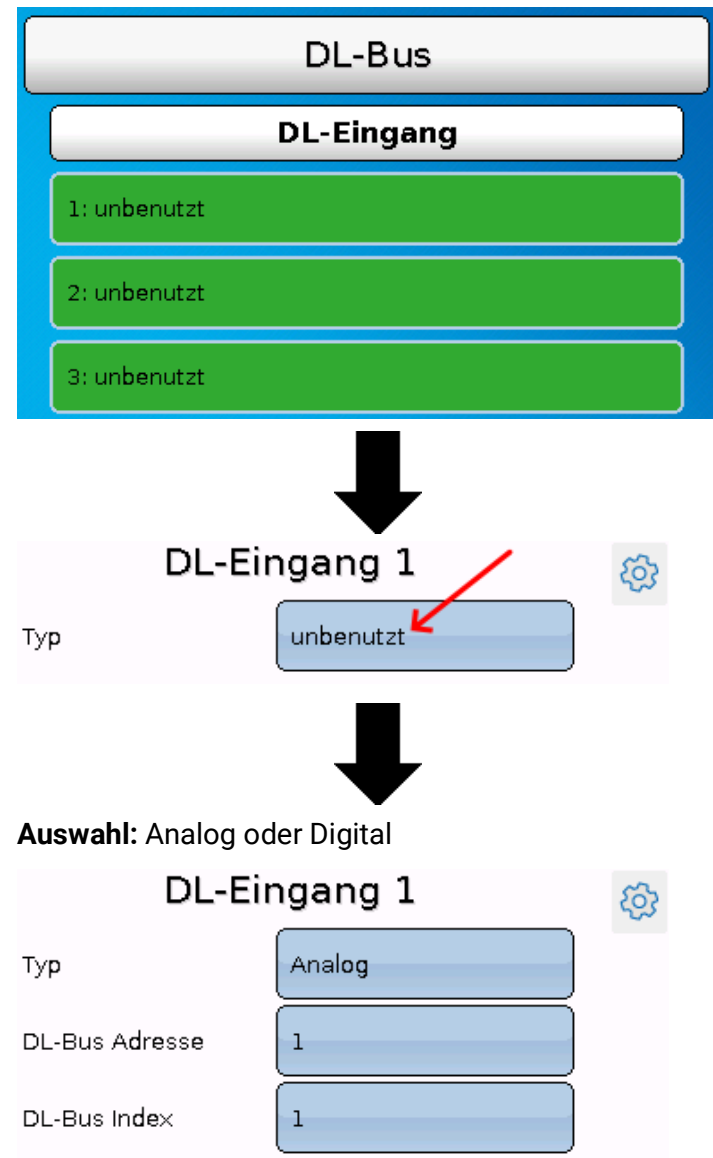

# **DL-Bus Adresse und DL-Bus Index**

Jeder DL-Sensor muss eine eigene **DL-Busadresse** haben. Die Einstellung der Adresse des DL-Sensors wird im Sensor-Datenblatt beschrieben.

Die meisten DL-Sensoren können verschiedene Messwerte erfassen (z.B. Volumenstrom und Temperaturen). Es muss für jeden Messwert ein eigener **Index** angegeben werden. Der zutreffende Index kann den dem Datenblatt des DL-Sensors entnommen werden.

### **Bezeichnung**

Jedem DL-Eingang kann eine eigene Bezeichnung gegeben werden. Die Auswahl der Bezeichnung erfolgt wie bei den Eingängen aus verschiedenen Bezeichnungsgruppen oder benutzerdefiniert.

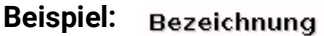

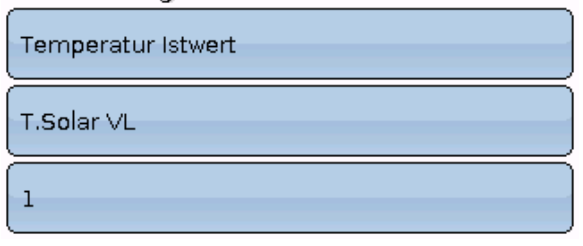

### **DL-Bus Timeout**

Solange die Information laufend vom DL-Bus eingelesen wird, ist der **Netzwerkfehler** des DL-Eingangs "**Nein**".

Wird nach dreimaliger Abfrage des DL-Sensorwertes durch den Regler kein Wert übermittelt, so geht der Netzwerkfehler von "Nein" auf "Ja". Dann kann festgelegt werden, ob der zuletzt übermittelte Wert oder ein auswählbarer Ersatzwert ausgegeben wird (nur bei Einstellung Messgröße: **Benutzer**).

Da der **Netzwerkfehler** auch als Quelle einer Funktions-Eingangsvariablen ausgewählt werden kann, kann auf einen Ausfall des DL-Busses oder des DL-Sensors entsprechend reagiert werden.

In den Systemwerten / Allgemein steht der Netzwerkfehler **aller** DL-Eingänge zur Verfügung.

#### **Sensorcheck**

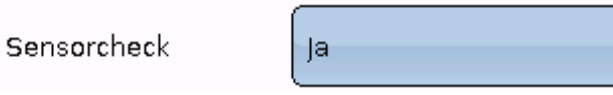

Mit Sensorcheck "**Ja**" steht der **Sensorfehler** des Sensors, von dem der DL-Eingang übernommen wird, als Eingangsvariable einer Funktion zur Verfügung.

# **Messgröße**

Messgröße

Automatisch

Wird als Messgröße "**Automatisch**" übernommen, so wird die Einheit, die der DL-Sensor vorgibt, im Regler angewendet.

Bei Auswahl "Benutzer" können eine eigene Einheit, eine Sensorkorrektur und bei aktivem Sensorcheck eine Überwachungsfunktion ausgewählt werden.

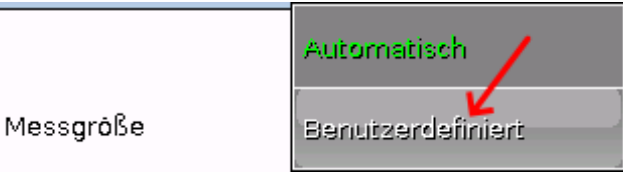

Jedem DL-Eingang wird eine **Einheit** zugeordnet, die abweichend zur Einheit des DL-Sensors sein kann. Es steht eine Vielzahl an Einheiten zur Verfügung.

Einheit

Temperatur °C

Diese Auswahl wird nur bei Messgröße "**Benutzer**" angezeigt.

### **Wert bei Timeout**

Diese Auswahl wird nur bei Messgröße "Benutzer" angezeigt.

Wird ein Timeout festgestellt, kann festgelegt werden. ob der zuletzt übermittelte Wert ("Unverändert") oder ein auswählbarer Ersatzwert ausgegeben wird.

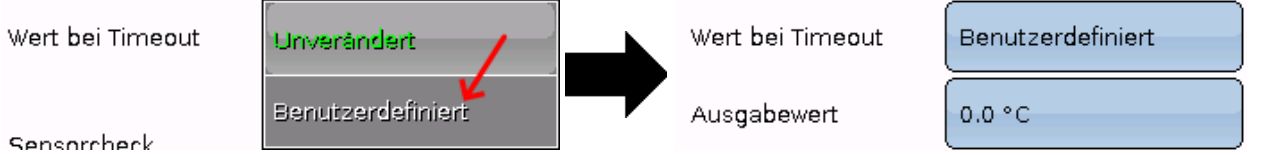

# **Sensorkorrektur**

Diese Auswahl wird nur bei Messgröße "**Benutzer**" angezeigt. Der Wert des DL-Eingangs kann um einen festen Differenzwert korrigiert werden.

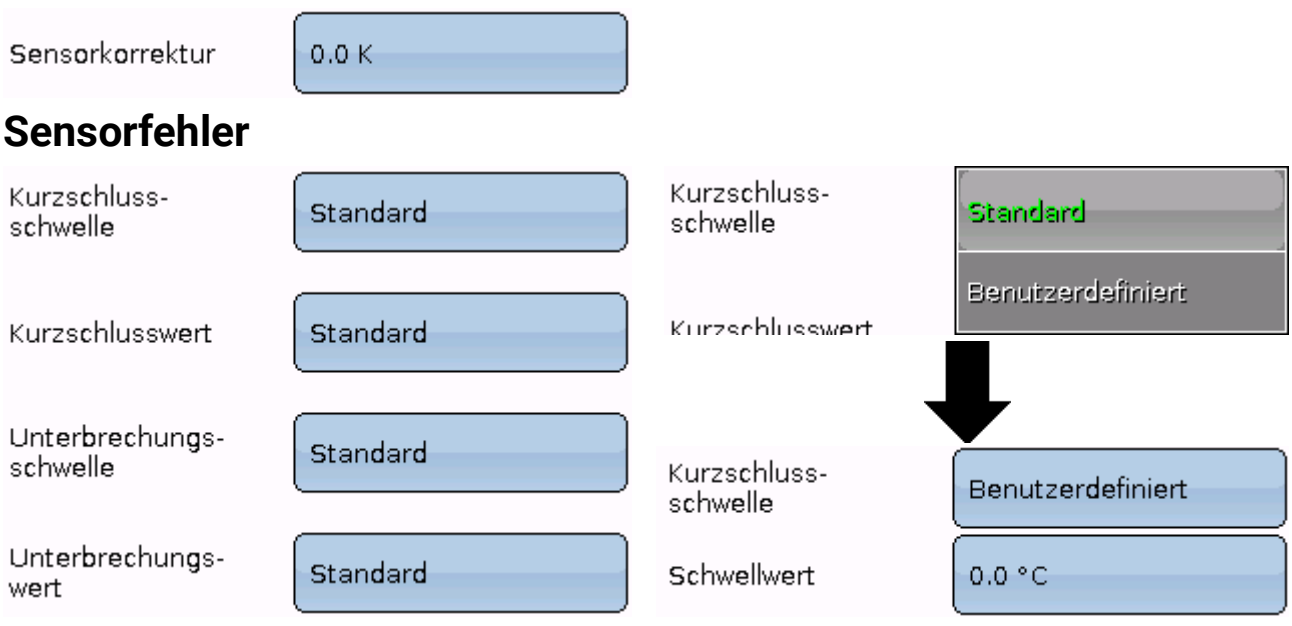

Diese Auswahl wird nur bei **aktivem Sensorcheck** und bei Messgröße "**Benutzer**" angezeigt.

Bei aktivem "**Sensorcheck**" steht der **Sensorfehler** eines DL-Eingangs als Eingangsvariable von Funktionen zur Verfügung: Status "**Nein**" für einen korrekt arbeitenden Sensor und "**Ja**" für einen Defekt (Kurzschluss oder Unterbrechung). Damit kann z.B. auf den Ausfall eines Sensors reagiert werden.

Werden die **Standard**-Schwellen gewählt, dann wird ein Kurzschluss bei Unterschreiten der **Messgrenze** und eine Unterbrechung bei Überschreiten der **Messgrenze** angezeigt.

Die **Standard**-Werte für Temperatursensoren sind bei Kurzschluss -9999,9°C und bei Unterbrechung 9999,9°C. Diese Werte werden im Fehlerfall für die internen Berechnungen herangezogen.

Durch geeignete Auswahl der Schwellen und Werte für Kurzschluss oder Unterbrechung kann bei Ausfall eines Sensors am Sendeknoten dem Regler ein fixer Wert vorgegeben werden, damit eine Funktion im Notbetrieb weiterarbeiten kann (fixe Hysterese: 1,0°C).

Die Kurzschlussschwelle kann nur unterhalb der Unterbrechungsschwelle definiert werden.

In den **Systemwerten** / Allgemein steht der Sensorfehler **aller** Eingänge, CAN- und DL-Eingänge zur Verfügung.

# **DL-Digitaleingänge**

Der DL-Bus ist so konzipiert, dass auch Digitalwerte übernommen werden können. Derzeit gibt es aber noch keinen Anwendungsfall dafür.

Die Parametrierung ist fast identisch mit jener der DL-Analogeingänge.

Unter **Messgröße /Benutzer** kann die **Anzeige** für den DL-Digitaleingang auf **Nein/Ja** geändert werden.

# **Buslast von DL-Sensoren**

Die Versorgung und die Signalübergabe von DL-Sensoren erfolgt **gemeinsam** über eine 2-polige Leitung. Eine zusätzliche Unterstützung der Stromversorgung durch ein externes Netzgerät (wie beim CAN-Bus) ist nicht möglich.

Durch den relativ hohen Strombedarf der DL-Sensoren muss die "**Buslast**" beachtet werden:

Der Regler UVR 16x2 liefert die maximale Buslast von **100%**. Die Buslasten der DL-Sensoren werden in den technischen Daten der jeweiligen DL-Sensoren angeführt.

**Beispiel**: Der DL-Sensor FTS4-50DL hat eine Buslast von **25%**. Es können daher maximal vier FTS4- 50DL an den DL-Bus angeschlossen werden.

# **DL-Ausgang**

Über einen DL-Ausgang können Analog- und Digitalwerte in das DL-Busnetz gesendet werden. Z.B. kann ein Digitalbefehl zum Aktivieren eines O<sub>2</sub>-Sensors O2-DL ausgegeben werden.

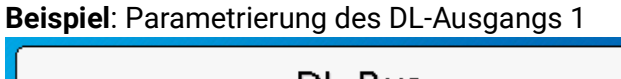

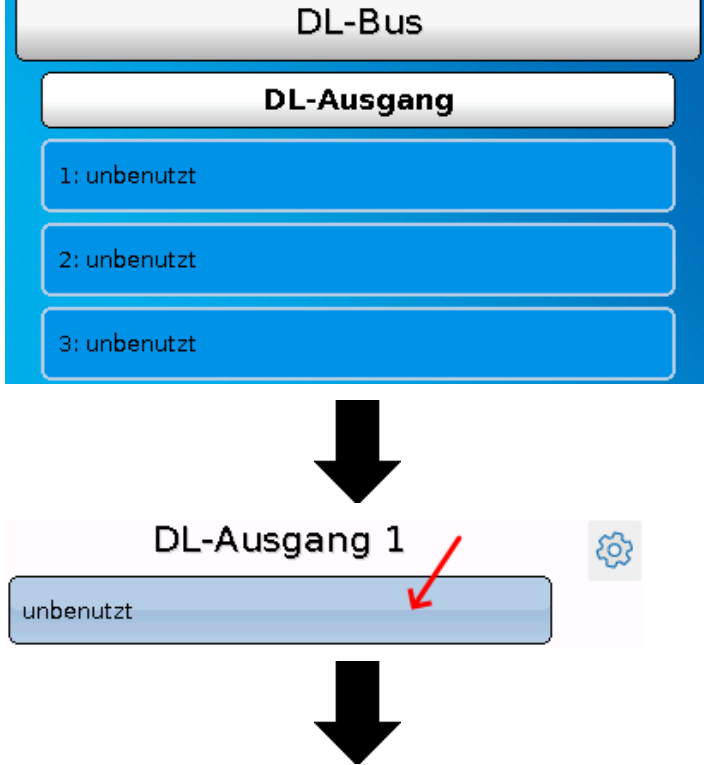

Angabe der Quelle im Regler, von jener der Wert für den DL-Ausgang stammt.

- **Eingänge**
- **Ausgänge**
- **Funktionen**
- **Fixwerte**
- **Systemwerte**
- **CAN-Bus Analog**
- **CAN-Bus Digital**
- **CORA-Geräte**

**Beispiel:** Digitalwert, Quelle Ergebnis Logik-Funktion

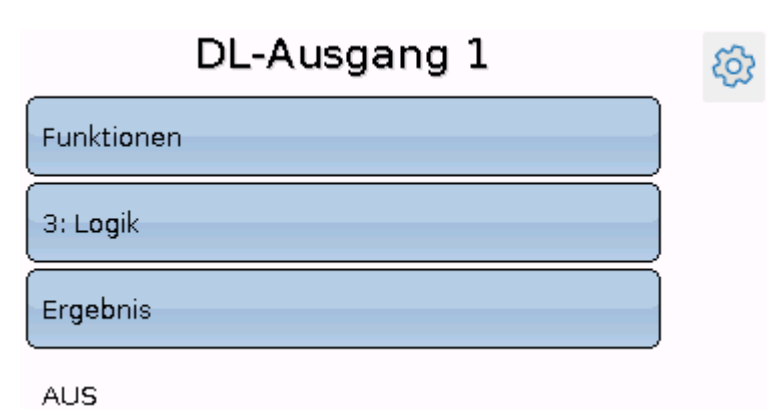

### **Bezeichnung und Zieladresse**

Bezeichnung und Angabe der Zieladresse des DL-Sensors, der aktiviert werden soll.

Für die Aktivierung des O<sub>2</sub>-Sensors hat der Index keinen Einfluss und kann vernachlässigt werden. **Beispiele:**

#### **Bezeichnung**

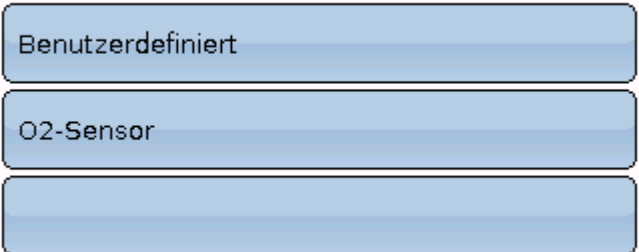

#### **Zieladresse**

DL-Bus Adresse

DL-Bus Index

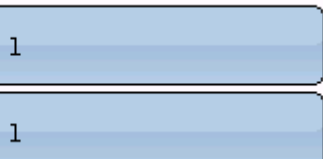

# **CORA-Geräte**

CORA-Geräte können per CORA-DL angeschlossen werden. Der Anschluss erfolgt am DL-Bus des Reglers. Die Anbindung von Geräten per CORA-DL beeinflusst deren DL-Buslast nicht. 1 2 3 4 5 6 7 8 9 10 11 12 13 14 15 16 Mo 16.11.2020 11:23

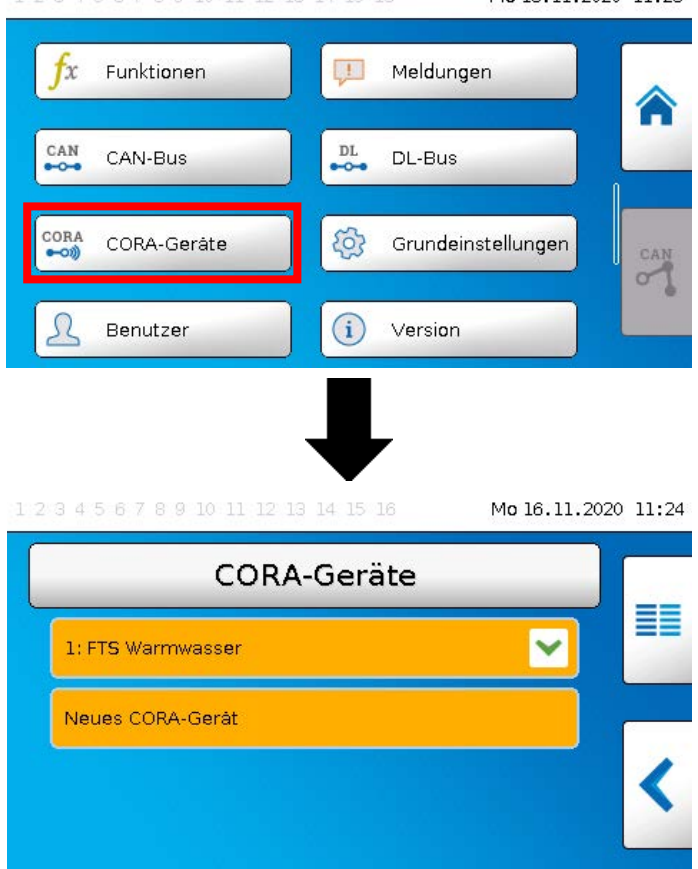

# **Eingänge, Ausgänge, Parameter**

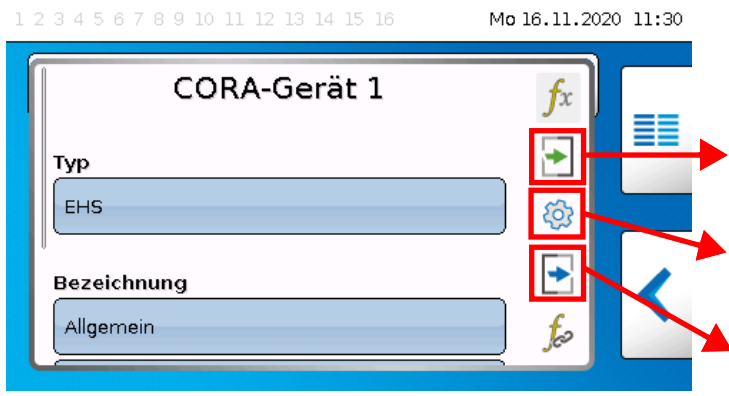

**Eingänge:** Werte, die an das CORA-Gerät gesendet werden.

**Parameter:** Status, Geräteinformation, Handbetrieb, CORA-ID, Geräteneustart

**Ausgänge:** Werte, die das CORA-Gerät an den Regler sendet

# **Grundeinstellungen**

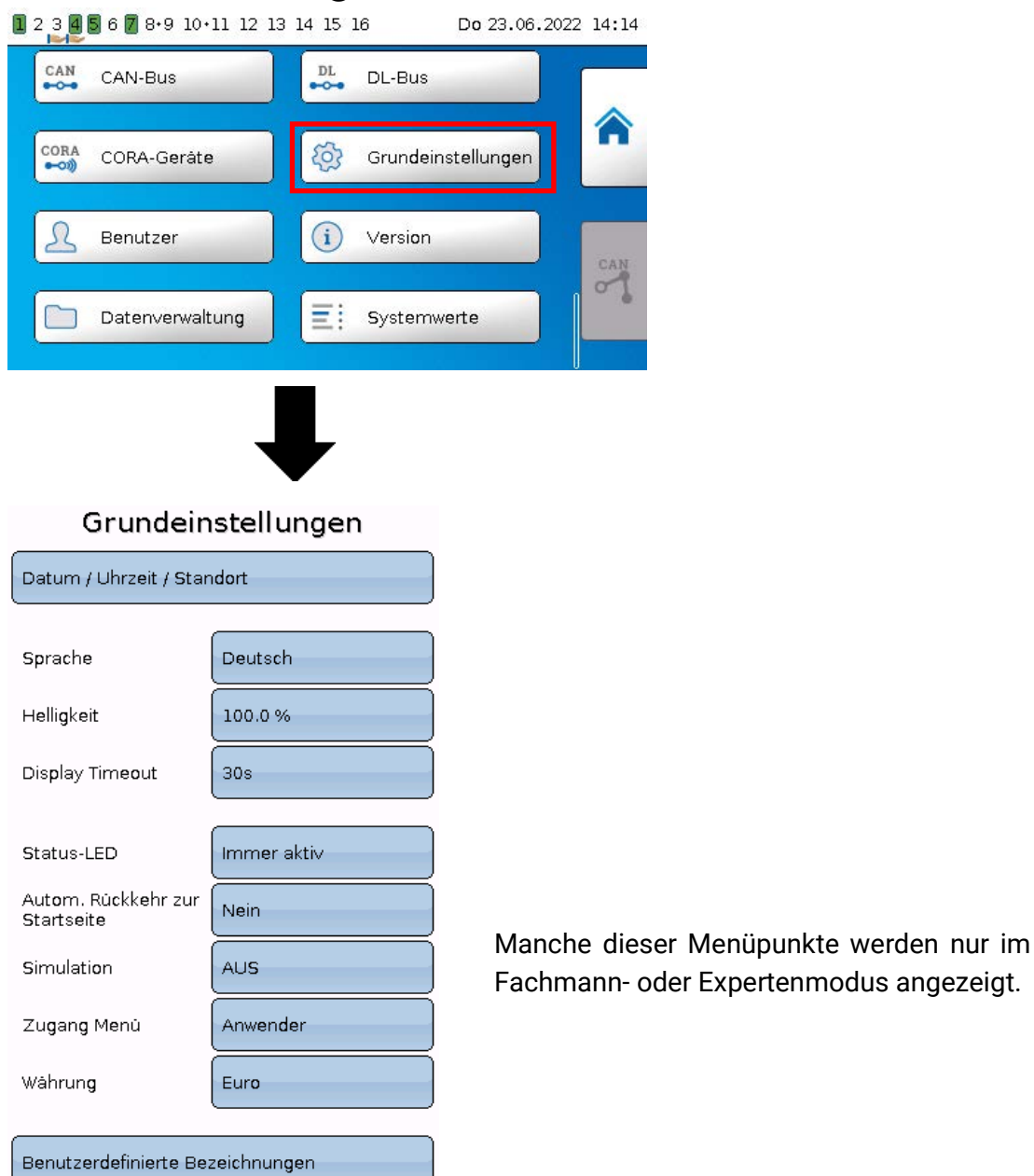

In diesem Menü werden Einstellungen durchgeführt, die in der Folge für alle weiteren Menüs gelten.

# **Sprache**

Auswahl der Displaysprache.

# **Helligkeit**

Auswahl der Displayhelligkeit zur Anpassung an die Umgebungshelligkeit (Einstellbereich: 5,0 – 100,0%.

# **Display Timeout**

Das Display wird nach einer einstellbaren Zeit, während der vom Benutzer keine Aktivitäten gesetzt werden, abgeschaltet. Durch Antippen der Bedienoberfläche wird das Display wieder aktiviert (Einstellbereich: 5 Sekunden bis 30 Minuten)

# **Status-LED**

Wird diese Option auf "Autom. ausschalten" gestellt, wird die LED gemeinsam mit dem Display (siehe Display Timeout) automatisch ausgeschaltet. Die LED wird jedoch nur ausgeschaltet, wenn keine Meldung, Warnung, Störung oder dergleichen die LED ansteuert (durch Meldungsfunktion oder anderweitig).

# **Autom. Rückkehr zur Startseite**

Wird diese Option auf "Ja" gestellt, erscheint darunter ein Feld zur Eingabe der Rückkehrzeit.

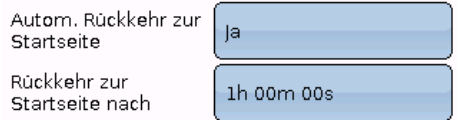

Wird der Regler für die Dauer der Rückkehrzeit nicht bedient, kehrt die Ansicht zur ersten Seite der Funktionsübersicht zurück. Ist keine Funktionsübersicht hinterlegt, wird ins Hauptmenü zurückgekehrt.

# **Simulation**

Möglichkeit, den Simulationsmodus zu aktivieren (nur im Expertenmodus möglich):

- Keine Mittelwertbildung der Außentemperatur in der Heizkreisregelung, Kühlkreisregelung und Einzelraumregelung.
- Analogfunktion, Modus Filter: Der Parameter "Filterzeit" wird auf 0 gestellt.
- Alle Eingänge werden als PT1000 Fühler vermessen, auch wenn eine andere Sensortype definiert ist. Ebenfalls wird die Mittelwertszeit aller Eingänge deaktiviert.
- Keine Auswertung eines Raumsensors als RAS.

**Auswahl**: **AUS**

**Analog** – Simulation mit dem Entwicklungsset EWS16x2

**CAN-Simboard** – Simulation mit dem SIM-BOARD-USB-UVR16x2 zur Simulation in einer Anlage

Der Simulationsmodus wird automatisch beim Verlassen der Expertenebene beendet.

# **Währung**

Auswahl der Währung für die Ertragszählung.

# **Zugang Menü**

Festlegung, aus welcher Benutzerebene der Zugang zum **Hauptmenü** erlaubt wird.

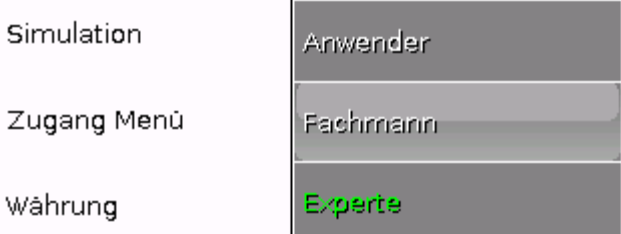

Ist der Zugang zum Menü nur dem **Fachmann** oder dem **Experten** erlaubt, muss bei Anwahl des Hauptmenüs aus der Startseite der Funktionsübersicht (Schaltfläche  $\equiv$  ) das entsprechende Passwort eingegeben werden.

Beim **Neustart** des Reglers wird entweder die **Funktionsübersicht** (falls geladen) oder bei eingeschränktem Zugang die **Tastatur** für das Passwort angezeigt.

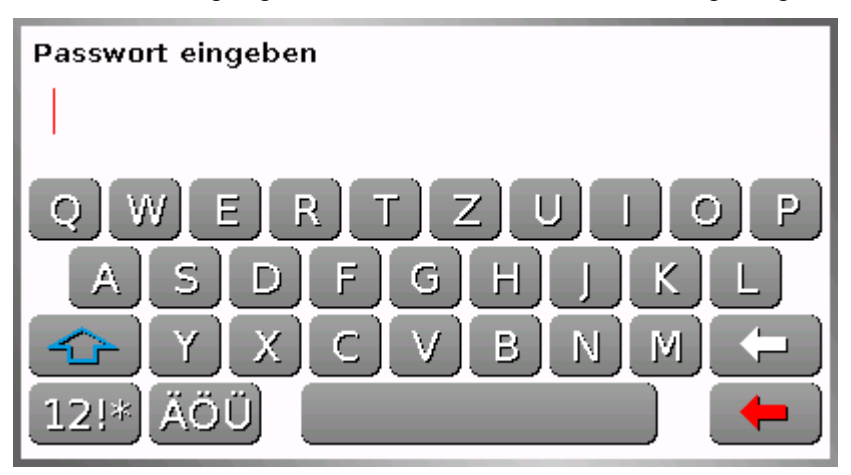

# **Benutzerdefinierte Bezeichnungen**

In diesem Menü kann man **für alle Elemente des Reglers** benutzerdefinierten Bezeichnungen eingeben, ändern oder löschen. Dieses Menü kann nur aus der Fachmann- oder Expertenebene angewählt werden.

Ansicht mit bereits definierten Bezeichnungen

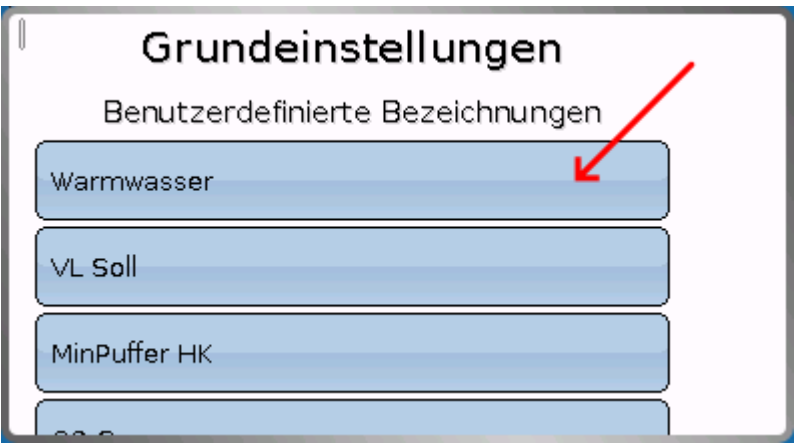

Für die Änderung oder Neuanlage steht eine alphanumerische Tastatur zur Verfügung.

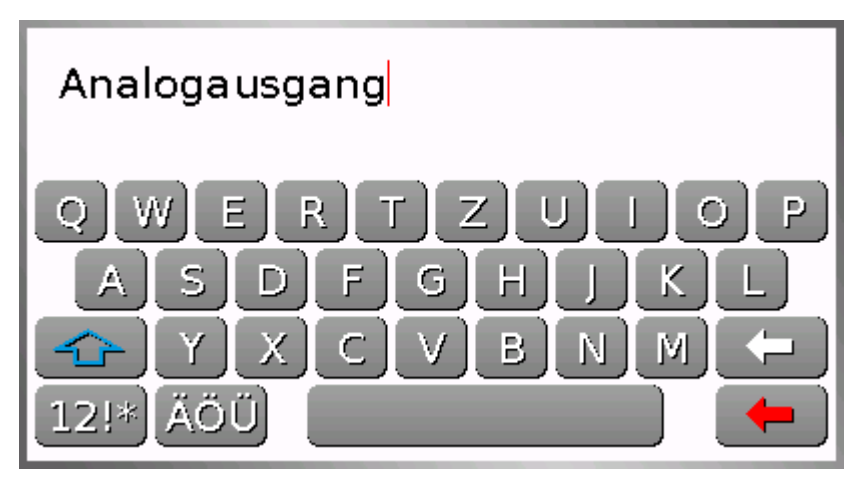

Es können **bis zu 100 verschiedene** Bezeichnungen vom Benutzer definiert werden. Die maximale Zeichenanzahl pro Bezeichnung ist **24.**

Die bereits definierten Bezeichnungen stehen allen Elementen (Eingänge, Ausgänge, Funktionen, Fixwerte, Bus-Ein- und Ausgänge) zur Verfügung.

#### Benutzer

# **Benutzer**

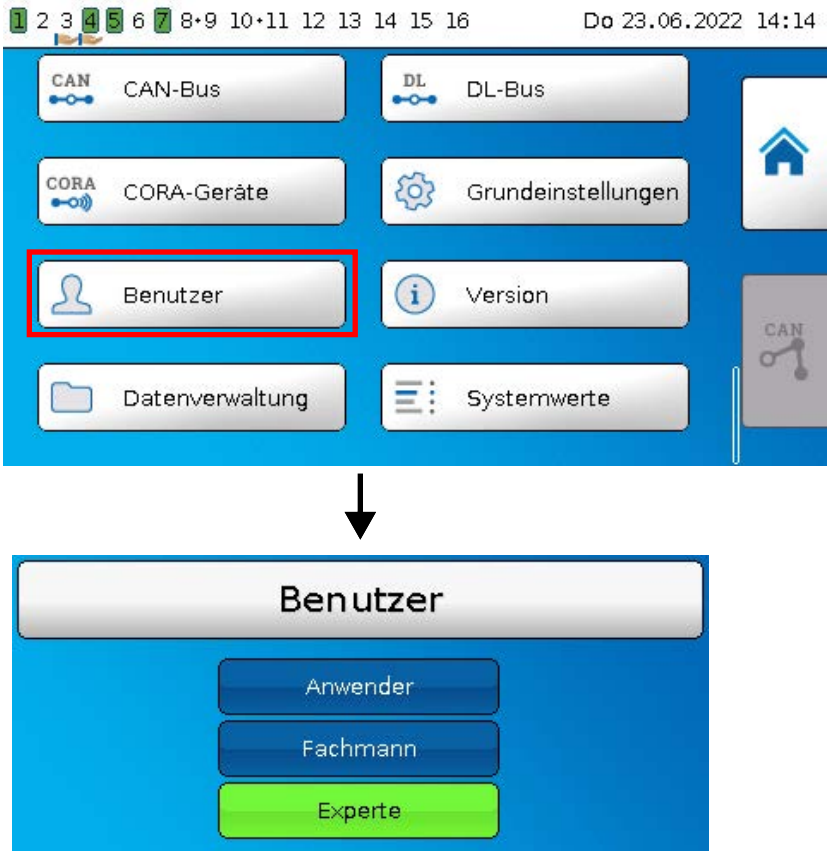

Auswahl, ob der Benutzer **Experte**, **Fachmann** oder **Anwender** ist.

Zum Einstieg in die Fachmann- oder Expertenebene ist die Eingabe eines **Passwortes** notwendig, das vom Programmierer vorgegeben werden kann.

**Nach dem Laden von Funktionsdaten aus der Experten- oder Fachmannebene springt der Regler in die Anwenderebene zurück und übernimmt die programmierten Passwörter.**

**Nach einem Reglerstart befindet sich der Regler immer in der Anwenderebene.**

# **Passwort ändern**

**Im Auslieferungszustand sind keine Passwörter vergeben.**

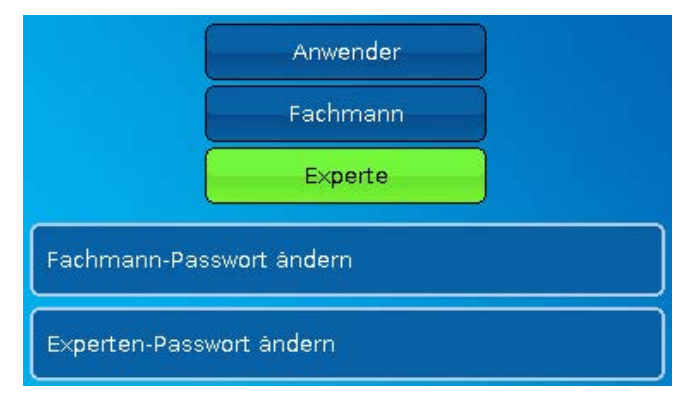

Der **Experte** kann die Passwörter für Fachmann **und** Experte ändern. Der **Fachmann** kann nur das Fachmann-Passwort ändern. Die Länge des Passworts und die Art der Zeichen sind beliebig.

Zur Änderung eines Passworts ist zuerst die Eingabe des alten Passwortes erforderlich.

#### **Liste der erlaubten Aktionen**

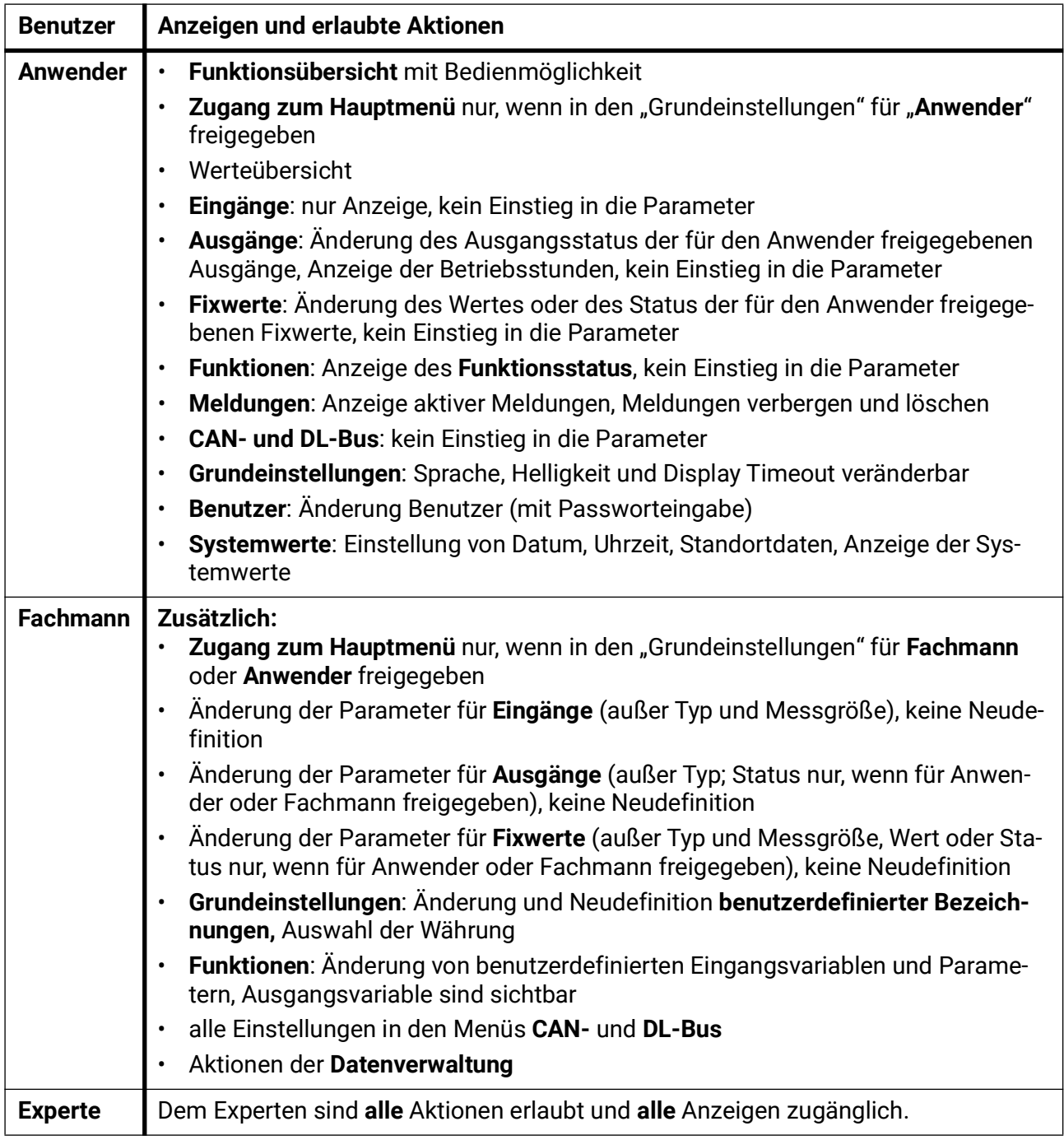

#### **Automatische Umschaltung**

Im Normalfall schaltet der Regler automatisch 30 Minuten **nach dem Einloggen** als Experte oder Fachmann in den **Anwendermodus** zurück.

Für Programmier- oder Testzwecke kann diese automatische Umschaltung ausgeschaltet werden, indem der Experte das Menü "Experten-Passwort ändern" wählt, zuerst das alte Passwort und dann nichts eingibt (also auch nicht "0") und mit dem Häkchen bestätigt.

Das gleiche ist sinngemäß auch für das Fachmann-Kennwort möglich.

Wird eine neue Programmierung geladen, springt der Regler wieder in die Anwenderebene zurück, es gilt das vom Programmierer vergebene Expertenkennwort.

# **Version und Seriennummer**

In diesem Menü werden die Seriennummer, interne Produktionsdaten und der Namen der aktuellen Funktionsdaten (mit Datum) angezeigt.

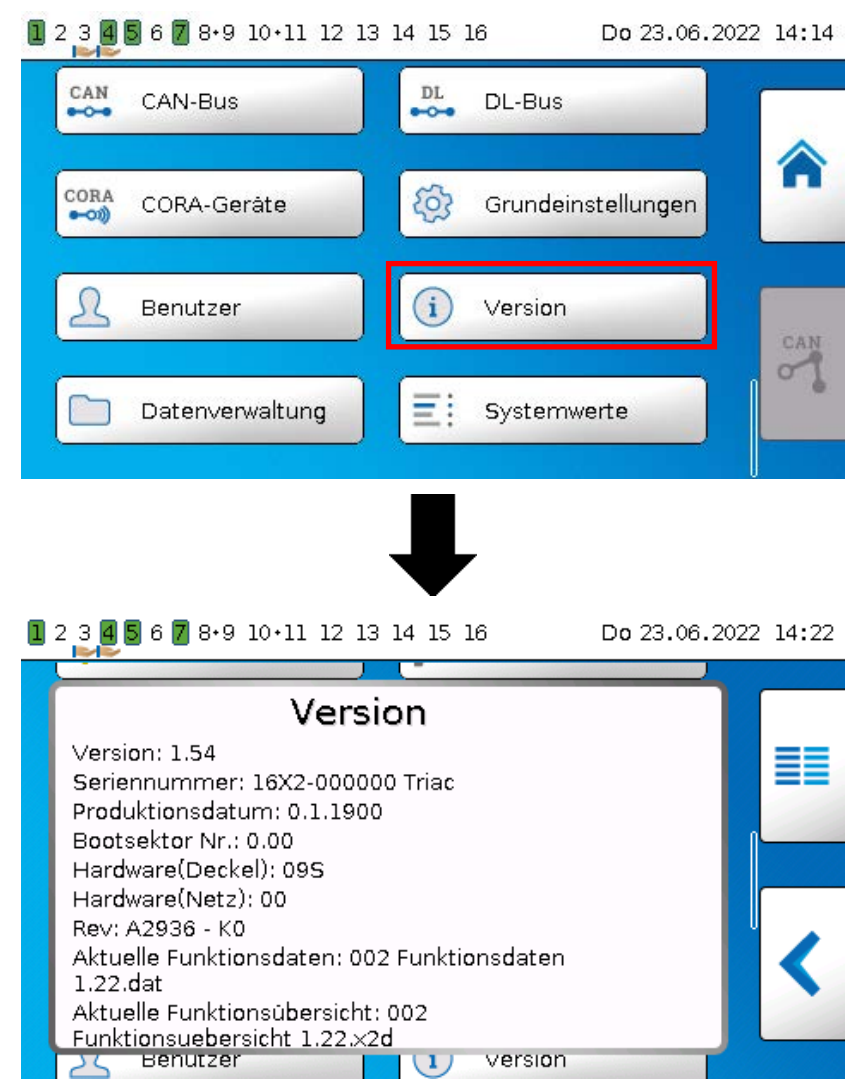

Die Seriennummer ist auch am Leistungsschild des Reglers ersichtlich (obere Seitenfläche).

# **Datenverwaltung**

#### **Nur im Fachmann – oder Expertenmodus bedienbar**

Folgende Aktionen können in diesem Menü durchgeführt werden:

- Funktionsdaten speichern. laden oder löschen
- Firmware laden
- Funktionsübersicht laden oder löschen
- Statusanzeige des Datentransfers
- Neustart des Reglers

 $12345678.910.111213141516$ Do 23.06.2022 14:14 CAN  $_{\rm DL}$ CAN-Bus DL-Bus  $-0.0$ CORA<br>
<sup>0</sup> හි CORA-Gerâte Grundeinstellungen Ω  $\binom{1}{1}$ Benutzer Version CAN ≡ Datenverwaltung Systemwerte

# **Funktionsdaten**

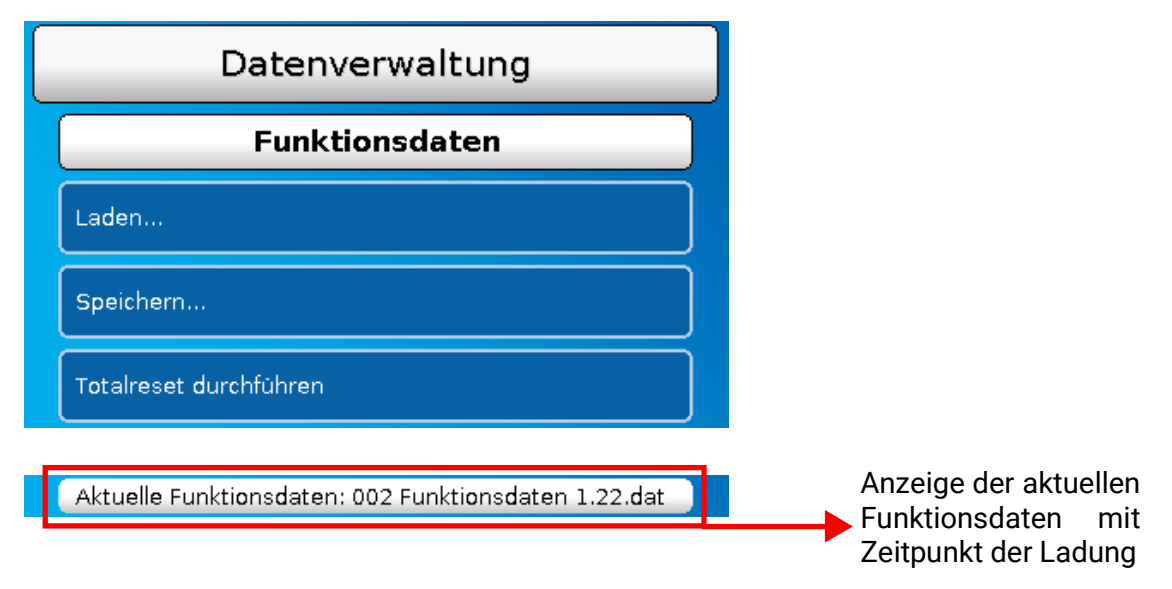

### **Laden...**

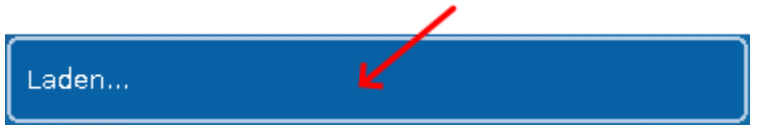

Von der SD-Karte können Funktionsdaten in den Regler oder in andere x2-Geräte geladen werden. Es können mehrere Funktionsdaten auf der SD-Karte gespeichert sein.

Der Datentransfer ist erst nach Eingabe des **Fachmann**- oder **Expertenpassworts** des Zielgeräts möglich.

Nach der Auswahl der gewünschten Funktionsdaten (\*.dat-Datei) erfolgt die Abfrage, wie die Zählerstände und Kalibrierwerte des Wärmemengenzählers behandelt werden sollen.

Folgende Aktionen können ausgewählt werden: Zählerstände der Ausgänge ...

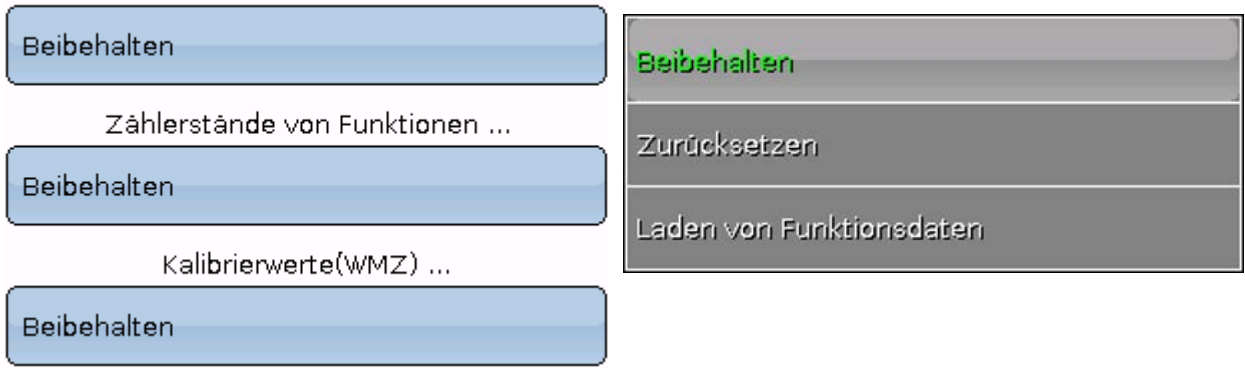

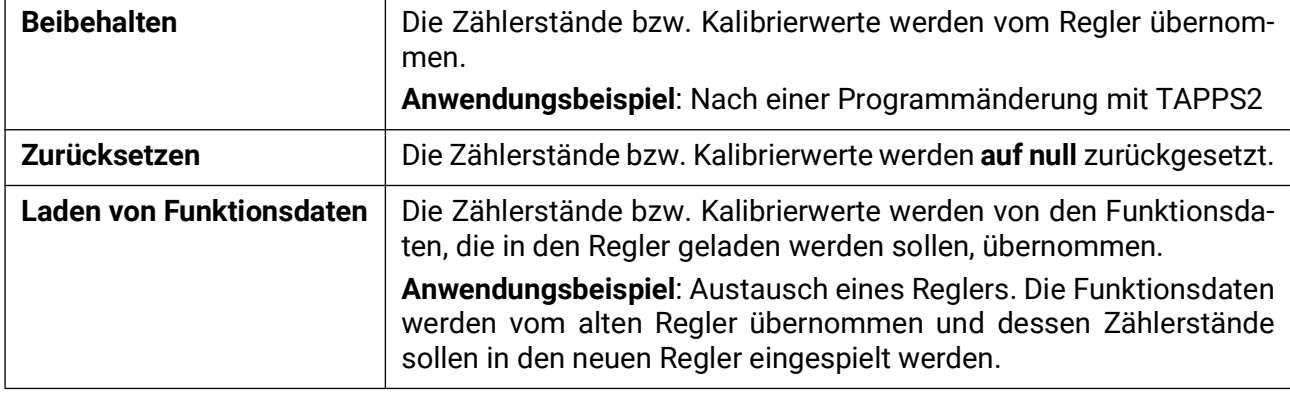

Mit Antippen von werden die neuen Funktionsdaten geladen, mit wird der Vorgang abgebrochen.

Werden Funktionsdaten in den Regler geladen, wird eine Datei **\_Backup.dat** mit den alten Funktionsdaten auf der SD-Karte angelegt.

**Nach dem Laden von Funktionsdaten springt der Regler in die Anwenderebene zurück.**

### **Löschen, Umbenennen und Versenden von gespeicherten Dateien**

Um gespeicherte Dateien umzubenennen oder zu löschen, tippt man auf die Schaltfläche mit dem grünen Pfeil nach unten, dann wird eine Auswahl sichtbar:

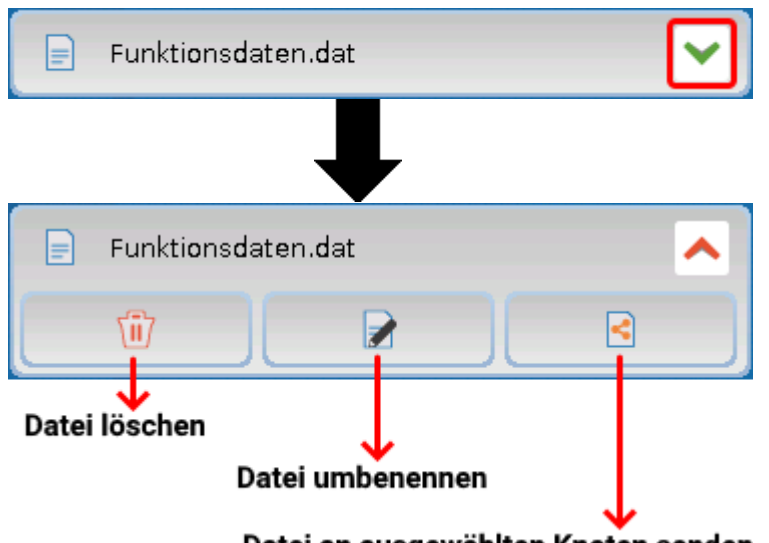

Datei an ausgewählten Knoten senden

**Rückkehr** aus dieser Auswahl durch nochmaliges Antippen des Symbols.

#### **Datei löschen**

Es erscheint eine Sicherheitsabfrage, die durch Antippen von bestätigt wird. Durch Antippen von Wwird der Vorgang abgebrochen.

#### **Datei umbenennen**

Mit Hilfe einer Tastatur kann der Dateiname geändert werden (keine Umlaute möglich). Der Dateiname darf aus maximal 63 Zeichen bestehen und keinen Punkt oder Umlaute enthalten.

#### **Datei an ausgewählten Knoten senden**

Damit ist es möglich, Funktionsdaten an andere CAN-Busteilnehmer mit x2-Technik (z.B. RSM610, CANEZ2, CAN-I/O45) zu senden.

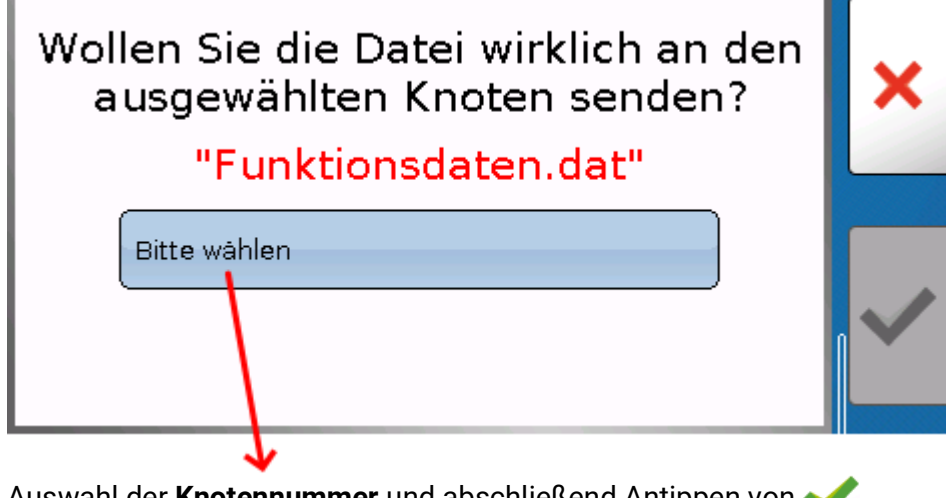

Auswahl der **Knotennummer** und abschließend Antippen von **.**

#### **Datenverwaltung**

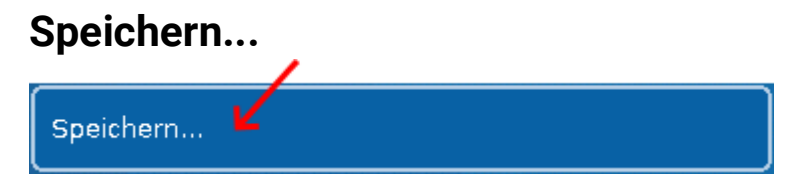

Die aktuellen Funktionsdaten können auf die **SD-Karte** gespeichert werden.

Den Funktionsdaten können eigene Bezeichnungen vergeben werden. Es können mehrere Funktionsdaten gespeichert werden.

#### **Beispiel:**

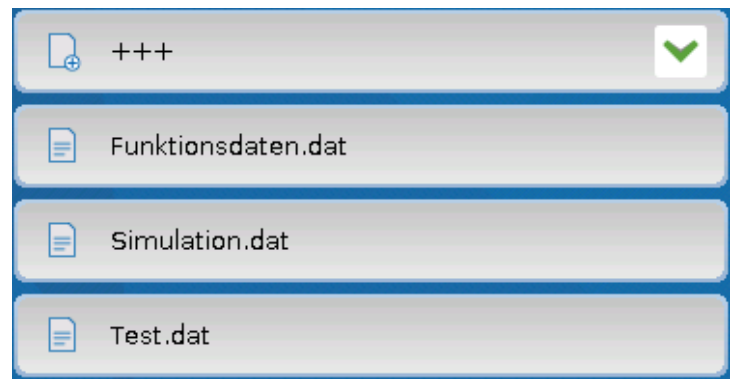

In diesem Beispiel sind bereits mehrere Funktionsdaten auf der SD-Karte gespeichert.

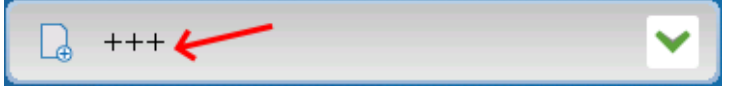

Sollen die Funktionsdaten unter **neuem** Namen gespeichert werden, wird in das Schaltfeld getippt. Dann ist die Vergabe eines neuen Namens möglich und die Datei

wird gespeichert (keine Umlaute möglich). Der Dateiname darf aus maximal 63 Zeichen bestehen und keinen Punkt oder Umlaute enthalten.

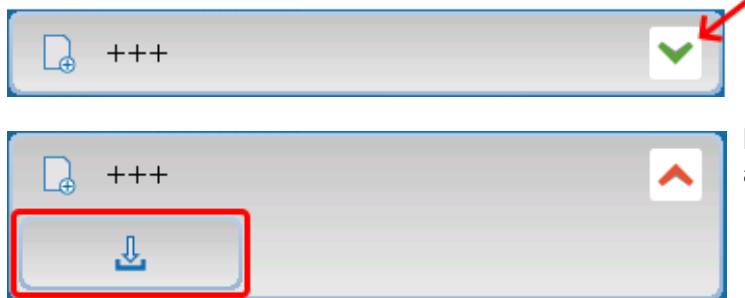

Um Funktionsdaten von einem anderen x2-Gerät auf die SD-Karte des Reglers zu laden, tippt man auf das Symbol mit dem grünen Pfeil nach unten.

Die Schaltfläche klappt auf und man tippt auf die hervorgehobene Schaltfläche.

Es erfolgt nun eine Abfrage des Knotens und die Eingabemöglichkeit eines eigenen Dateinamens.

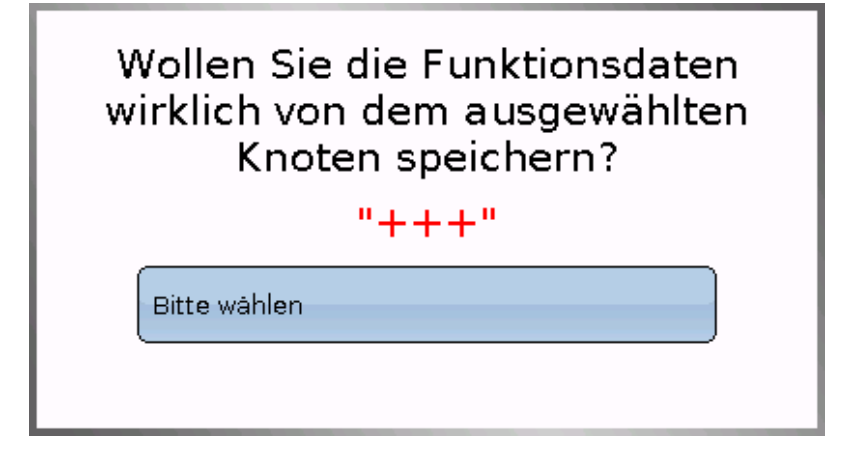

### **Firmware Laden...**

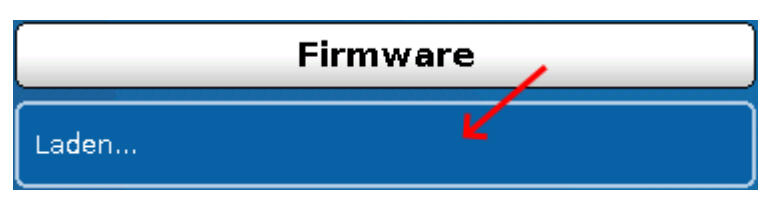

Von der SD-Karte kann die Firmware (= Betriebssystem, Datei **\*.bin**) in den Regler oder auch in andere x2-Geräte (ausgenommen: andere UVR16x2) am CAN-Bus geladen werden. Es können mehrere Betriebssystemversionen auf der SD-Karte gespeichert sein.

Der Datentransfer ist erst nach Eingabe des **Fachmann**- oder **Expertenpassworts** des Zielgeräts möglich.

Wie beim Laden von Funktionsdaten können die gespeicherten Firmware-Dateien gelöscht, umbenannt oder in andere x2-Geräten geladen werden.

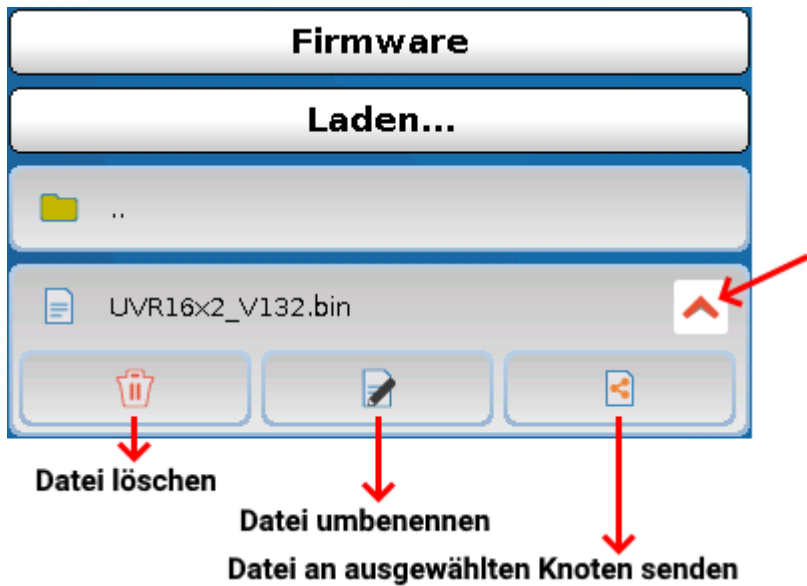

**Rückkehr** aus dieser Auswahl durch nochmaliges Antippen des Symbols.

# **Funktionsübersicht Laden.../Löschen...**

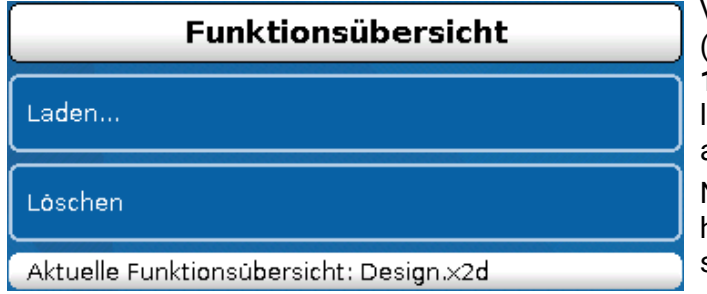

Von der SD-Karte kann die Funktionsübersicht (Datei \*.x2d, **TA-Designer Mindestversion: 1.15**) in das Gerät geladen oder im Gerät gelöscht werden. Es können mehrere Dateien auf der SD-Karte gespeichert sein.

Nach Auswahl der Datei kommt eine Sicherheitsabfrage, da die aktuelle Funktionsübersicht im Gerät überschrieben wird.

Durch "**Löschen...**" wird die gespeicherte Funktionsübersicht im Gerät gelöscht. Nach Auswahl der Datei kommt eine Sicherheitsabfrage.

Die Sicherheitsabfragen werden entweder mit Antippen von (= Ja) oder von (= Nein) beantwortet.

### **Status**

**Status Erfolgreich!** 

Hier wird angezeigt, ob ein Datentransfer mittels Datenverwaltung von der SD-Karte in den Regler oder umgekehrt erfolgreich war.

Diese Statusanzeige gilt nicht für Datentransfers **von** einem anderen Regler, einem C.M.I. oder einem CAN-Monitor.

# **Totalreset**

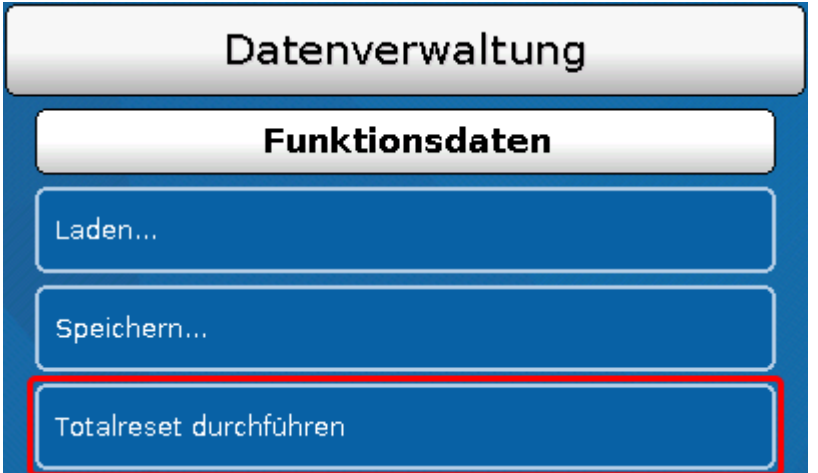

Ein Totalreset ist nur aus der Fachmann- oder Expertenebene nach einer Sicherheitsabfrage möglich. Ein **Totalreset** löscht die Funktionsmodule, die Parametrierung aller Ein- und Ausgänge, Bus-Ein- und Ausgänge, Fix- und Systemwerte.

Die Einstellungen für die CAN-Knotennummer und die CAN-Busrate bleiben erhalten.

Nach dem Antippen kommt eine Sicherheitsabfrage, ob ein Totalreset durchgeführt werden soll.

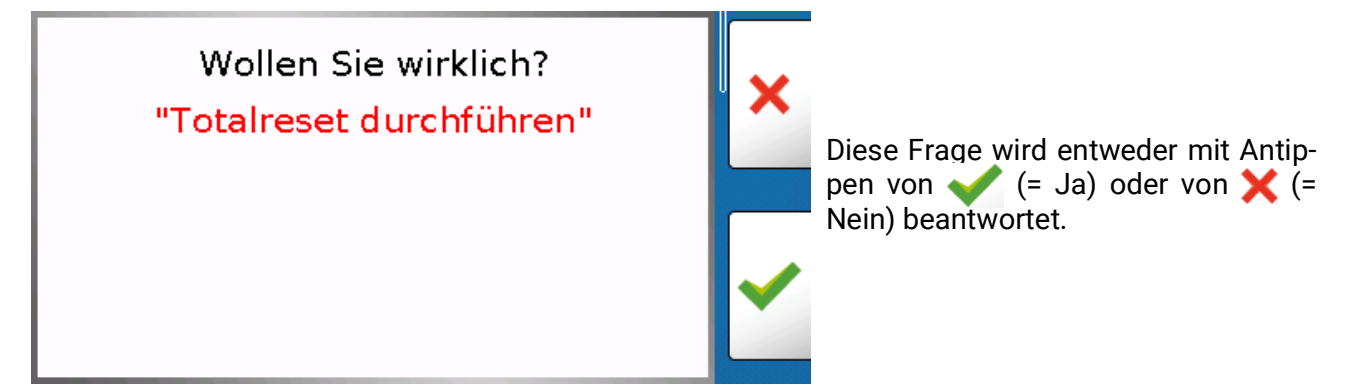

Ein Totalreset kann auch durch Drücken der **Bedienoberfläche** bei der Inbetriebnahme des Reglers **während der Anzeige des TA-Logos** durchgeführt werden. Nach Ablauf der 5 Sekunden für den Start der Kalibrierung erscheint eine Sicherheitsabfrage.

Hier wählt man den gewünschten Vorgang oder kann durch Antippen von  $\blacktriangleright$  in das Hauptmenü des Reglers wechseln.

Bei einem Totalreset wird eine Datei **\_Backup.dat** mit den alten Funktionsdaten auf der SD-Karte angelegt.

### **Neustart**

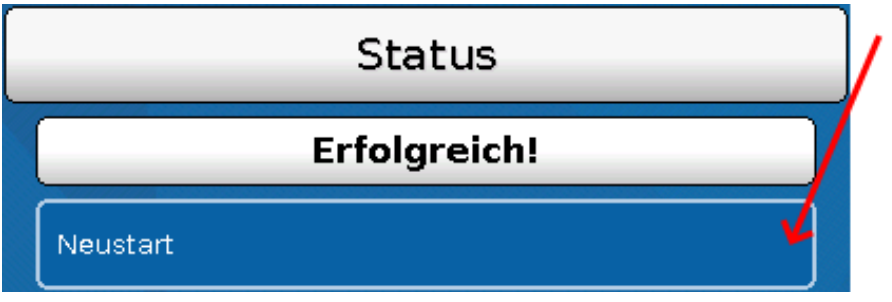

Am Ende des Menüs "Datenverwaltung" besteht die Möglichkeit, einen Neustart des Reglers nach einer Sicherheitsabfrage durchzuführen ohne den Regler vom Netz zu trennen.

### **Reset**

Durch **kurzen** Tastendruck (mit einem dünnen Stift) auf die Reset-Taste auf der Vorderseite des Reglers und Loslassen **bevor** der Pfeifton endet startet der Regler neu (= Reset).

# **Laden der Firmware des Auslieferungszustands**

In Sonderfällen kann es notwendig sein, die **Firmware** des Reglers wieder in den Auslieferungszustand zu setzen. Gleichzeitig wird ein Totalreset durchgeführt.

Durch Tastendruck (mit einem dünnen Stift) auf die Reset-Taste auf der Vorderseite des Reglers **während des Einschaltens** wird das Laden der Original-Firmware zum Zeitpunkt der Auslieferung gestartet.

Die Taste muss so lange gehalten werden, bis der Pfeifton beendet ist.

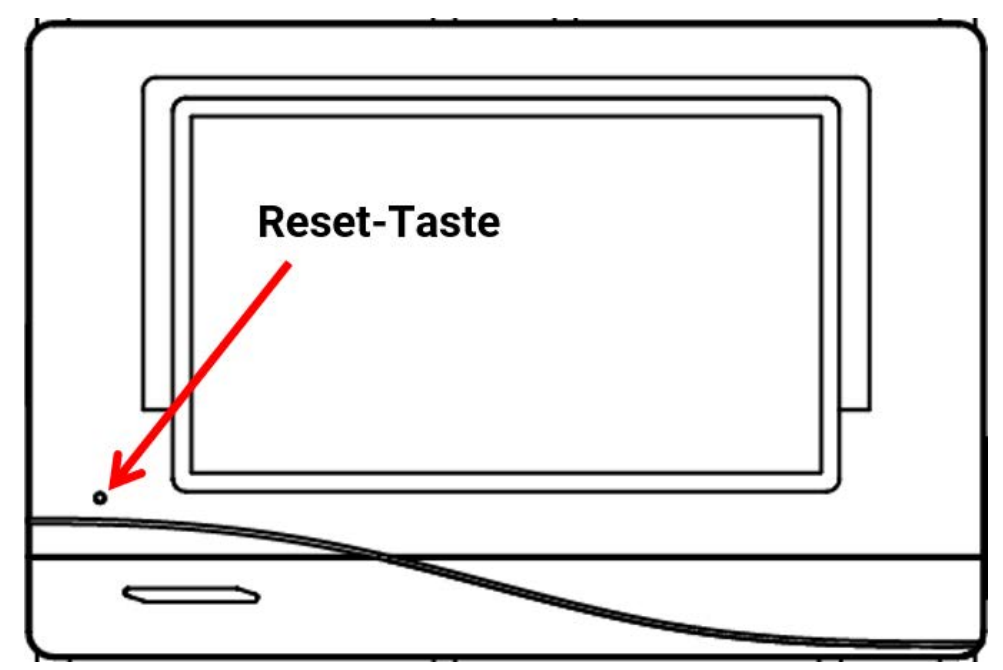

# **Totalreset**

Sobald nach dem Hochfahren des Reglers das Technische Alternative Logo erscheint, kann der Bildschirm so lange berührt werden, bis die folgende Anzeige erscheint. Der Button "Totalreset durchführen" setzt den Regler zurück, das rote Kreuz unten rechts bricht den Vorgang ab.

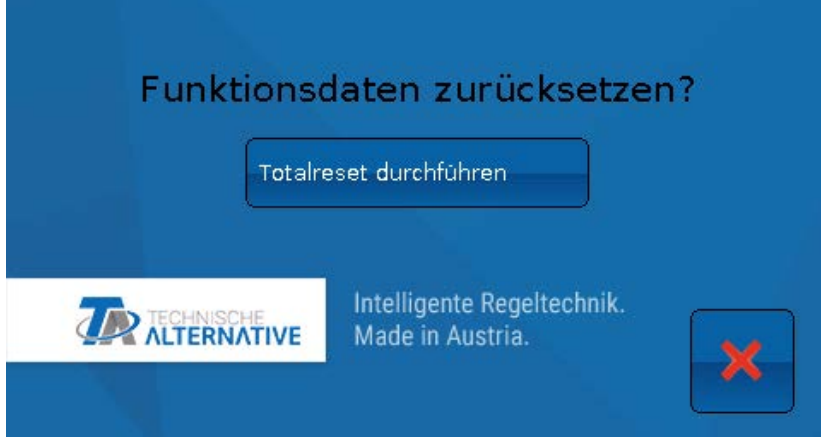

# **Change-Log**

Jede Änderung im Regler wird in der Datei **CHANGE.LOG** auf der SD-Karte des Reglers mit dem genauen Zeitpunkt protokolliert und kann daher nachverfolgt werden.

### **Systemwerte**

In diesem Menü wird der Status von Systemwerten angezeigt, die für Funktions-Eingangsvariablen und CAN- und DL-Ausgänge als **Quelle** zur Auswahl stehen.

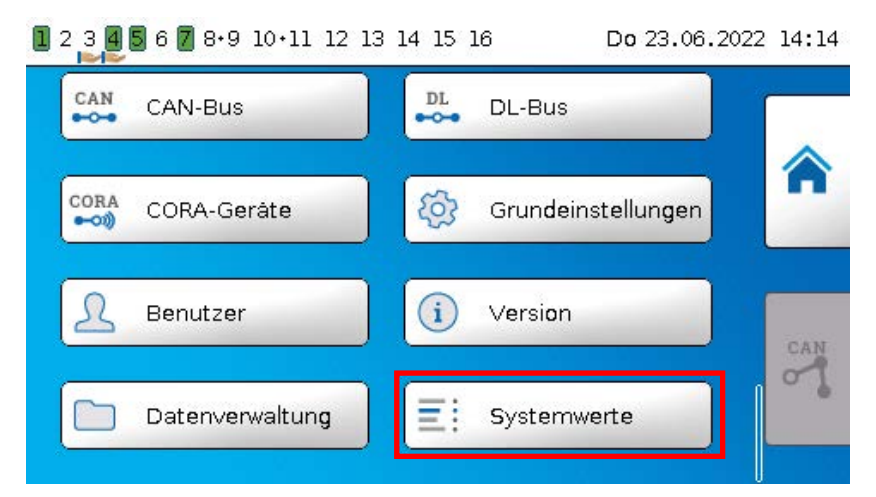

Die Systemwerte sind in **4 Gruppen** eingeteilt:

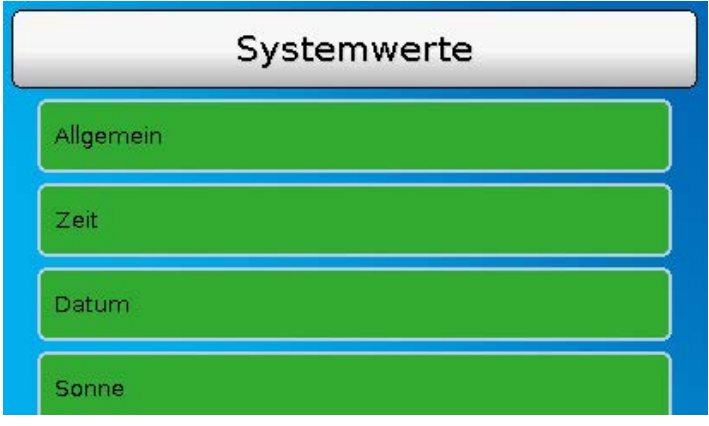

#### **Systemwerte "Allgemein"**

Diese Systemwerte erlauben bei entsprechender Programmierung eine Überwachung des Reglersystems.

- 
- **Reglerstart CAN-Knoten**
- **Sensorfehler Eingänge/CAN/DL CAN-Verbindung**
- 
- -
- 
- **Netzwerkfehler CAN/DL Meldung (Typ: Meldung/Warnung/Störung/Fehler)**
- **Netzfrequenz Seriennummer**

Ein Systemwert **Meldung** zeigt an, ob am Regler momentan eine Meldung des angegebenen Typs aktiv ist.

**Reglerstart** erzeugt 40 Sekunden nach Einschalten des Gerätes bzw. einem Reset einen 20 Sekunden langen Impuls und dient zur Überwachung von Reglerstarts (z.B. nach Stromausfällen) im Datenlogging. Dazu sollte die Intervallzeit im Datenlogging auf 10 Sekunden gestellt sein.

**Sensorfehler** und **Netzwerkfehler** sind globale Digitalwerte (Nein/Ja) ohne Bezug auf den Fehlerstatus eines bestimmten Sensors bzw. Netzwerkeingangs.

Hat einer der Sensoren oder Netzwerkeingänge einen Fehler, so ändert sich der zuständige Gruppen-Status von "Nein" auf "Ja".

**CAN-Knoten** ist der CAN-Knoten dieses Geräts. **CAN-Verbindung** gibt Ja oder Nein aus, je nachdem, ob ein oder mehrere andere Knoten im CAN-Bus gefunden werden können.

#### Systemwerte

- **Sekunde** (der laufenden Uhrzeit)  **Tag**
- **Minute** (der laufenden Uhrzeit)  **Monat**
- **Stunde** (der laufenden Uhrzeit)  **Jahr** (ohne Jahrhundertwert)
- 
- 
- 
- **Sommerzeit** (Digitalwert AUS/EIN)  **Tagesimpuls**
- **Uhrzeit** (hh:mm)  **Monatsimpuls**

#### **Systemwerte "Zeit" Systemwerte "Datum"**

- 
- 
- 
- **Sekundenimpuls Wochentag** (beginnend mit Montag)
- **Minutenimpuls Kalenderwoche**
- **Stundenimpuls Tag des Jahres**
	-
	-
	- **Jahresimpuls**
	- **Wochenimpuls**

Die "Impuls"-Werte erzeugen einen Impuls pro Zeiteinheit.

#### **Systemwerte "Sonne"**

- **Sonnenaufgang** (Uhrzeit)
- **Sonnenuntergang** (Uhrzeit)
- **Minuten bis Sonnenaufgang** (am gleichen Tag, läuft nicht über Mitternacht)
- **Minuten seit Sonnenaufgang**
- **Minuten bis Sonnenuntergang**
- **Minuten seit Sonnenuntergang** (am gleichen Tag, läuft nicht über Mitternacht)
- **Sonnenhöhe** (siehe Beschattungsfunktion)
- **Sonnenrichtung** (siehe Beschattungsfunktion)
- **Sonnenhöhe > 0°** (Digitalwert Ja/Nein)
- **Sonnenhöchststand** (Uhrzeit)

# **Funktionsübersicht**

#### **Die Funktionsübersicht ist erst ab Reglerversion V1.04 realisierbar.**

Die Programmierung der Funktionsübersicht erfolgt mit Hilfe der Software "TA-Designer" und wird in der Hilfedatei dieser Software beschrieben.

Sind mehrere UVR16x2-Regler oder Geräte mit x2-Technologie in der Anlage per CAN-Bus verbunden, so können auch Werte dieser Geräte angezeigt werden.

Durch Antippen der "Home"-Fläche wird die Funktionsübersicht angezeigt. Diese Übersicht ist als einfache Bedienung und Anlagenkontrolle für den Anwender gedacht.

Die Funktionsübersicht kann mit Hilfe von Grafiken oder auch nur als Tabelle dargestellt werden. **Beispiele:**

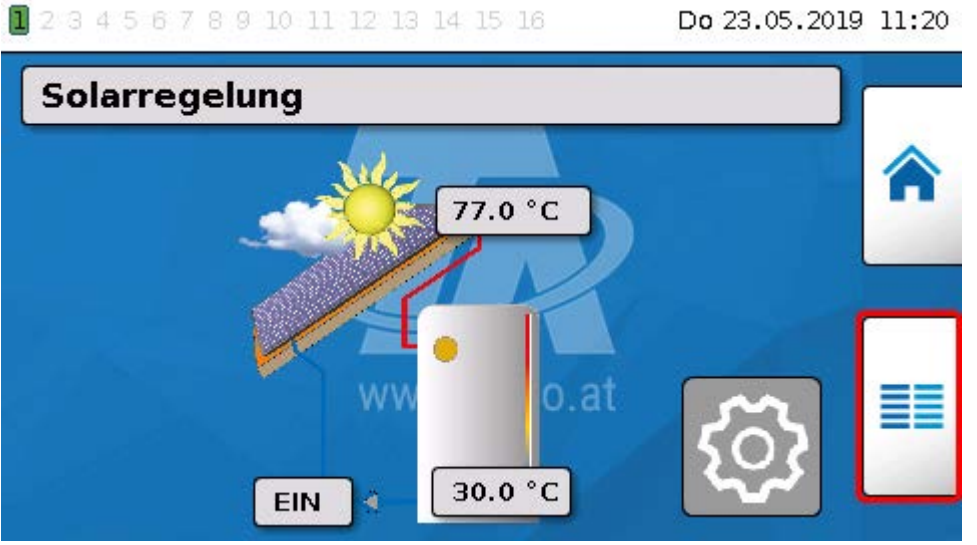

Durch Tippen auf diese Fläche **der Startseite** gelangt man wieder in das Reglermenü.

1 2 3 4 5 6 7 8 9 10 11 12 13 14 15 16

Do 23.05.2019 11:18

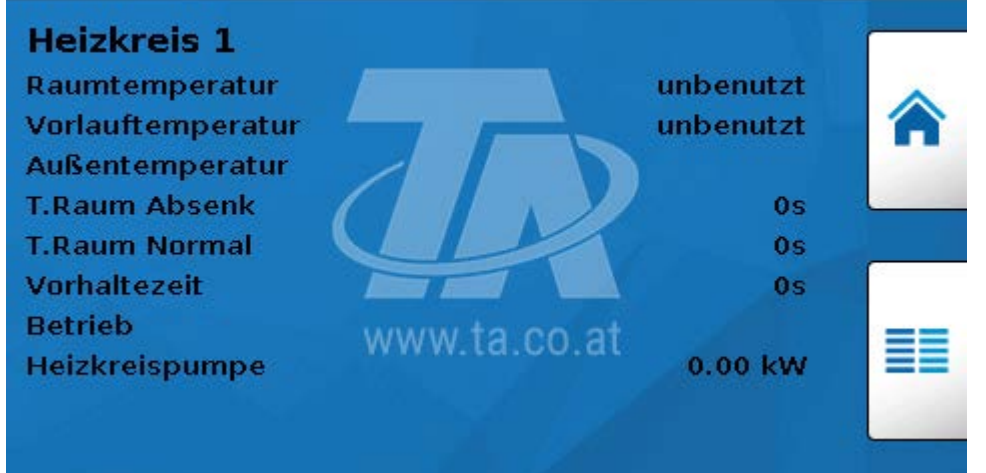

# **LED-Kontrolllampe**

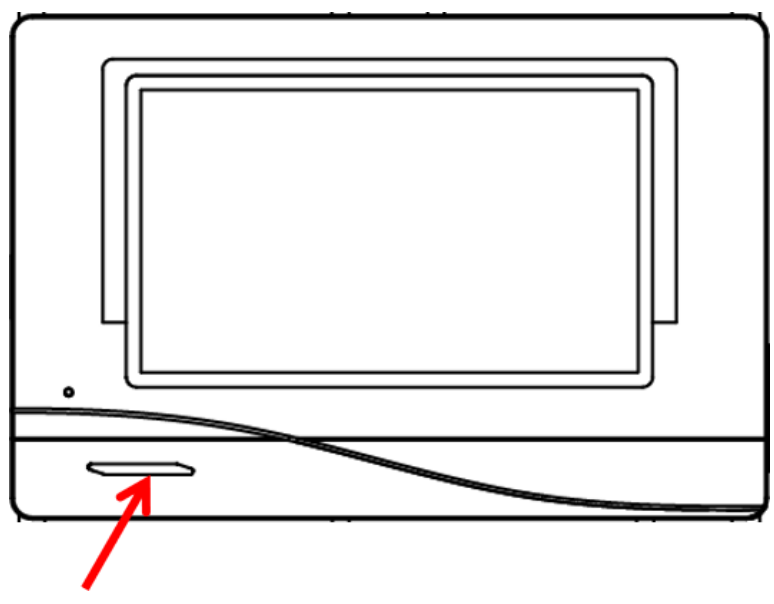

Die LED-Kontrollampe kann durch 3 Farben verschiedene Zustände anzeigen.

#### **Anzeige beim Reglerstart**

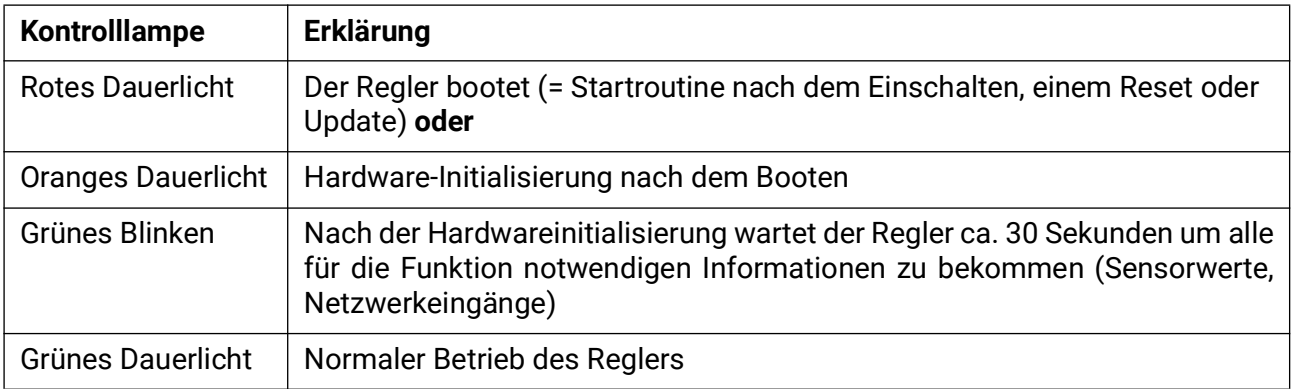

Eine aktive **Meldung** kann durch eine geänderte LED-Anzeige angezeigt werden. Die Einstellung dafür erfolgt im Parametermenü der Funktion "Meldung".

# **Technische Daten UVR16x2-R (Relaisversion)**

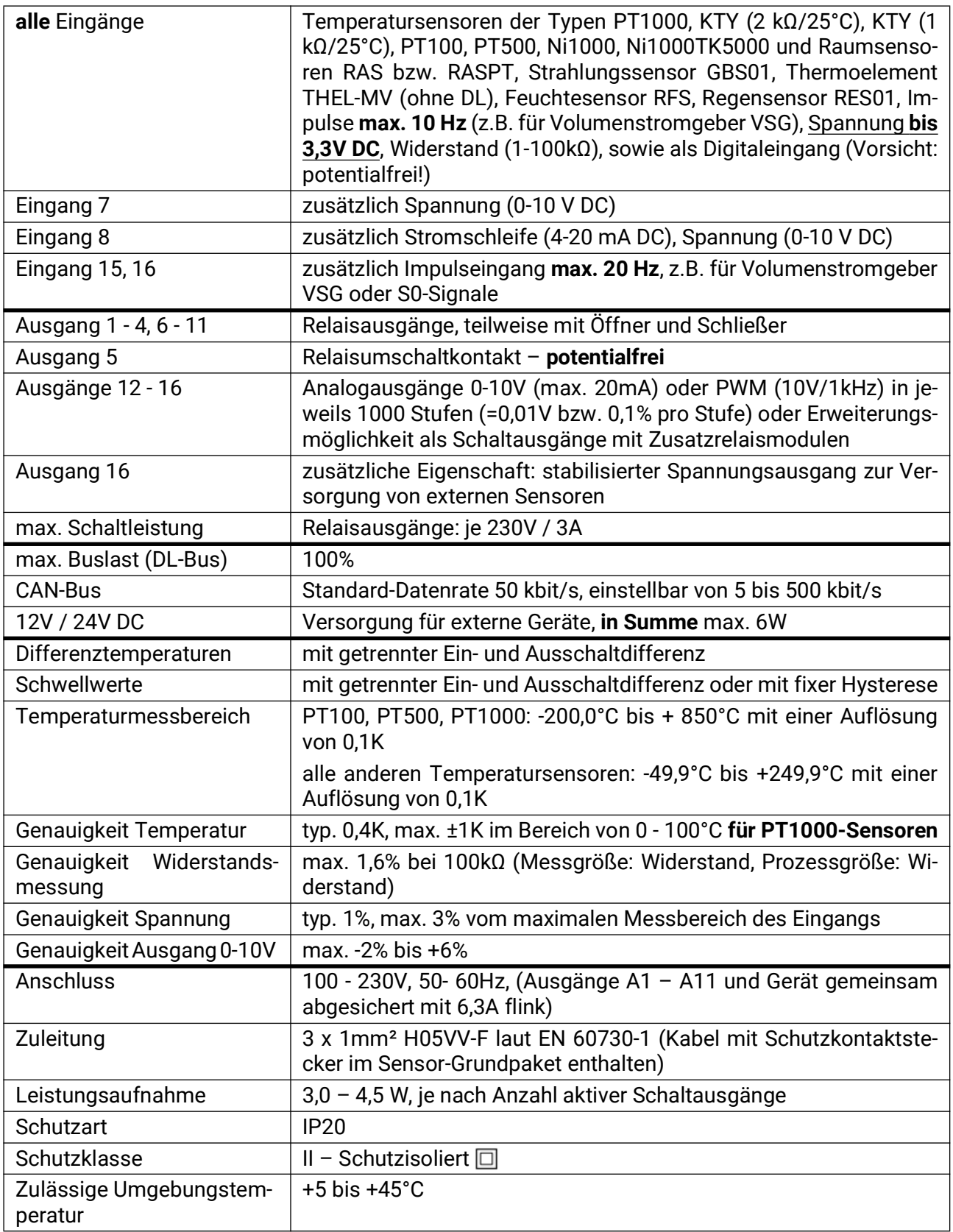

Technische Änderungen sowie Satz- und Druckfehler vorbehalten. Diese Anleitung ist nur für Geräte mit entsprechender Firmware-Version gültig. Unsere Produkte unterliegen ständigem technischen Fortschritt und Weiterentwicklung, wir behalten uns deshalb vor, Änderungen ohne gesonderte Benachrichtigung vorzunehmen.

# **Technische Daten UVR16x2-D (Triacversion)**

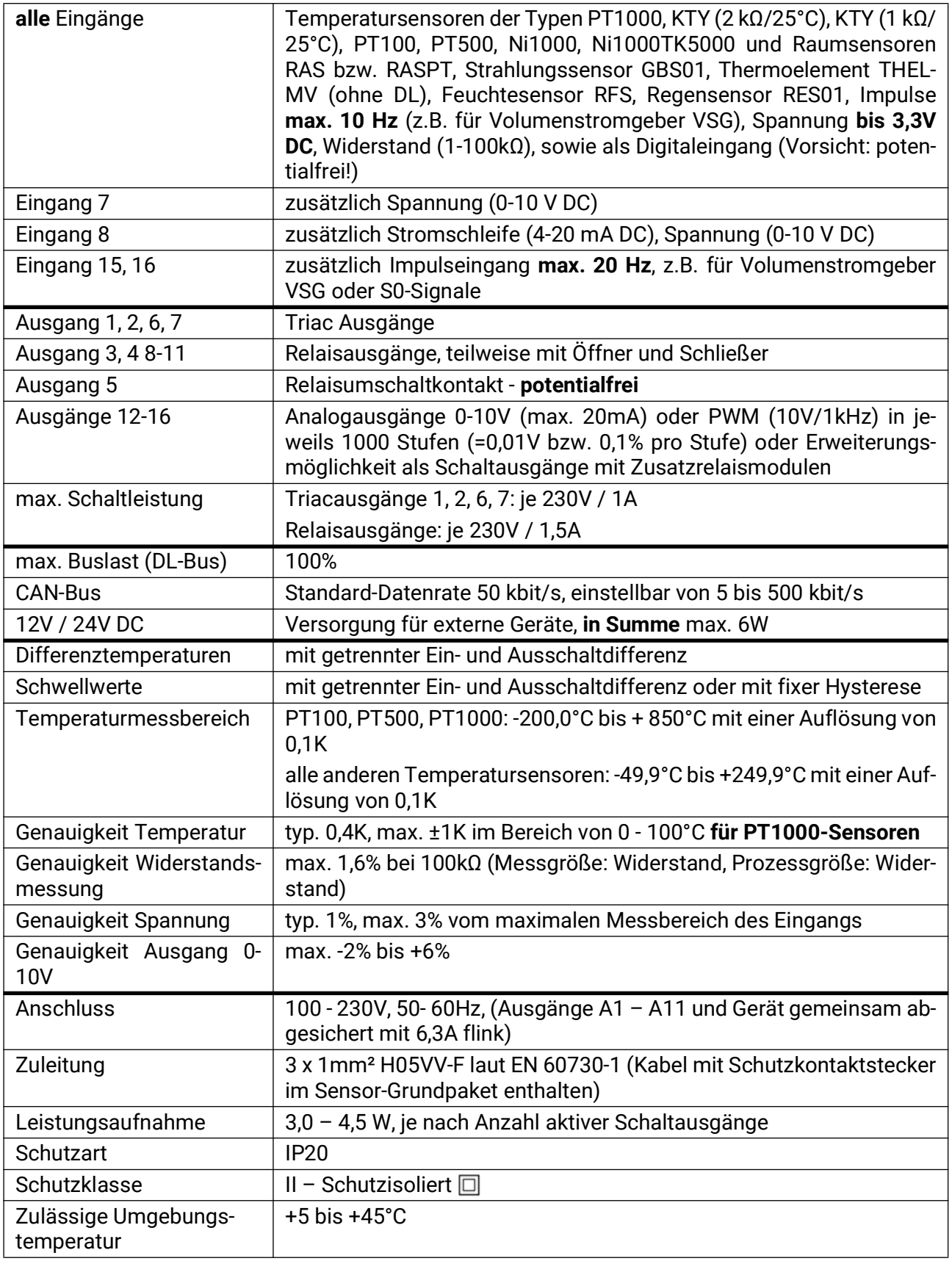

Technische Änderungen sowie Satz- und Druckfehler vorbehalten. Diese Anleitung ist nur für Geräte mit entsprechender Firmware-Version gültig. Unsere Produkte unterliegen ständigem technischen Fortschritt und Weiterentwicklung, wir behalten uns deshalb vor, Änderungen ohne gesonderte Benachrichtigung vorzunehmen.
## **Impressum**

Diese Bedienungsanleitung ist urheberrechtlich geschützt.

Eine Verwendung außerhalb des Urheberrechts bedarf der Zustimmung der Firma Technische Alternative RT GmbH. Dies gilt insbesondere für Vervielfältigungen, Übersetzungen und elektronische Medien.

## **Technische Alternative RT GmbH**

A-3872 Amaliendorf, Langestraße 124

E-Mail: <mail@ta.co.at> [---](http://www.ta.co.at) www.ta.co.at --- ©2023

Tel.: +43 (0)2862 53635 Fax +43 (0)2862 53635 7

 $\epsilon$